Software Packager User's Guide

Document Number 007-2503-001

#### **CONTRIBUTORS**

Written by Beth Fryer Edited by Christina Cary Production by Derrald Vogt Engineering contributions by Kirk Erickson and David Fenstemaker, and Richard Wright Cover design and illustration by Rob Aguilar, Rikk Carey, Dean Hodgkinson, Erik Lindholm, and Kay Maitz

© Copyright 1994, Silicon Graphics, Inc.— All Rights Reserved This document contains proprietary and confidential information of Silicon Graphics, Inc. The contents of this document may not be disclosed to third parties, copied, or duplicated in any form, in whole or in part, without the prior written permission of Silicon Graphics, Inc.

#### RESTRICTED RIGHTS LEGEND

Use, duplication, or disclosure of the technical data contained in this document by the Government is subject to restrictions as set forth in subdivision (c) (1) (ii) of the Rights in Technical Data and Computer Software clause at DFARS 52.227-7013 and/ or in similar or successor clauses in the FAR, or in the DOD or NASA FAR Supplement. Unpublished rights reserved under the Copyright Laws of the United States. Contractor/manufacturer is Silicon Graphics, Inc., 2011 N. Shoreline Blvd., Mountain View, CA 94043-1389.

Silicon Graphics and IRIS are registered trademarks, and IRIS and Indigo Magic are trademarks of Silicon Graphics, Inc.

Software Packager User's Guide Document Number 007-2503-001

### **Contents**

**List of Figures** vii

**List of Tables** ix

#### **About This Guide** xi

What This Guide Contains xi What You Should Know Before Reading This Guide xii Font Conventions in this Guide xii

#### **1. Packaging Software for Installation: An Overview** 3

About *swpkg* 3 Running *swpkg* 4 Using the *swpkg* Worksheets 4 Using the *swpkg* Menus 5 Using the File Menu 5 Using the View Menu 6 Using the Help Menu 7 Using the Worksheet Selection Tabs 8 Using the Message Area 8

#### **2. The** *swpkg* **Tutorial** 11

Step One: Setting Up the Example Application Used by This Tutorial 11 Step Two: Running *swpkg* 12 Step Three: Creating a Product Hierarchy 14 Step Four: Tagging the Files 16 Step Five: Setting Permissions and Destinations 21 Step Six: Adding Attributes 31 Step Seven: Building the Product 35 Step Eight: Installing and Running the Product 37

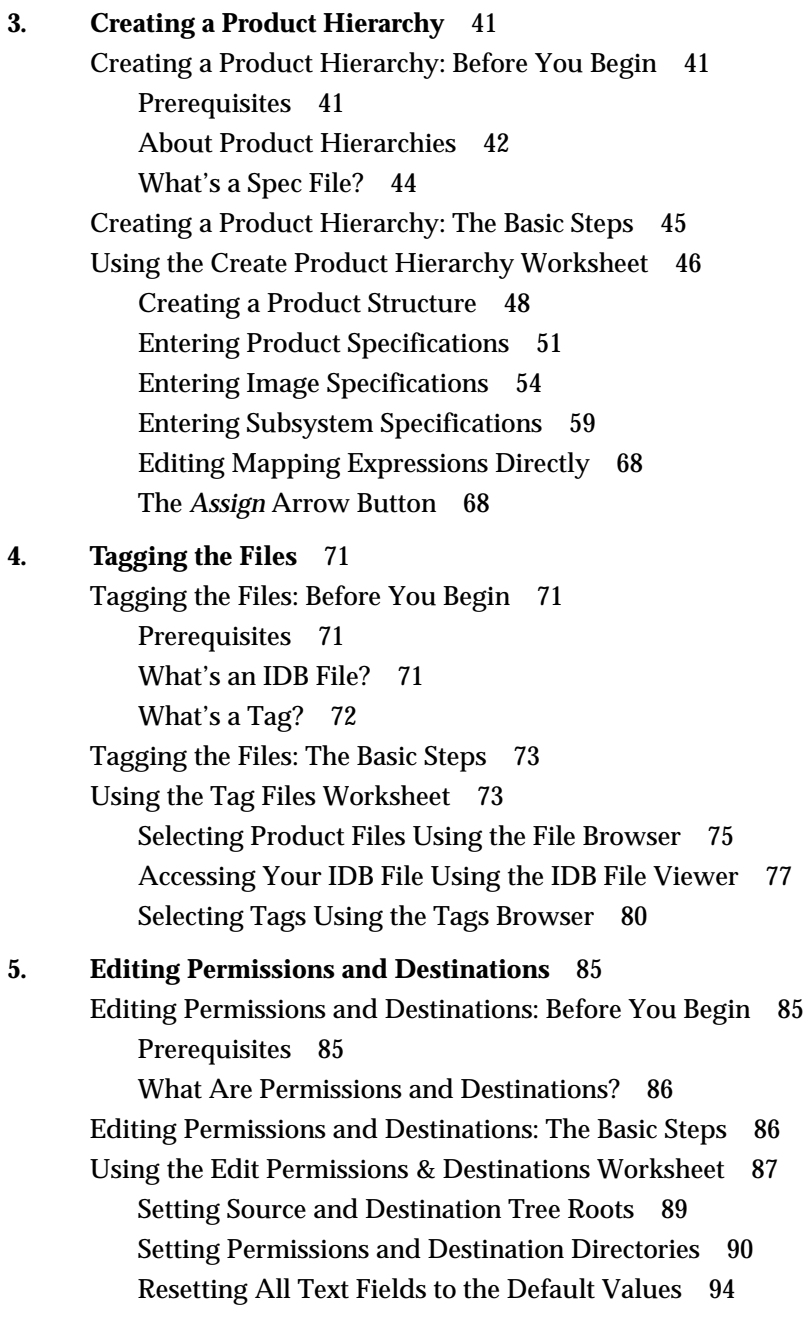

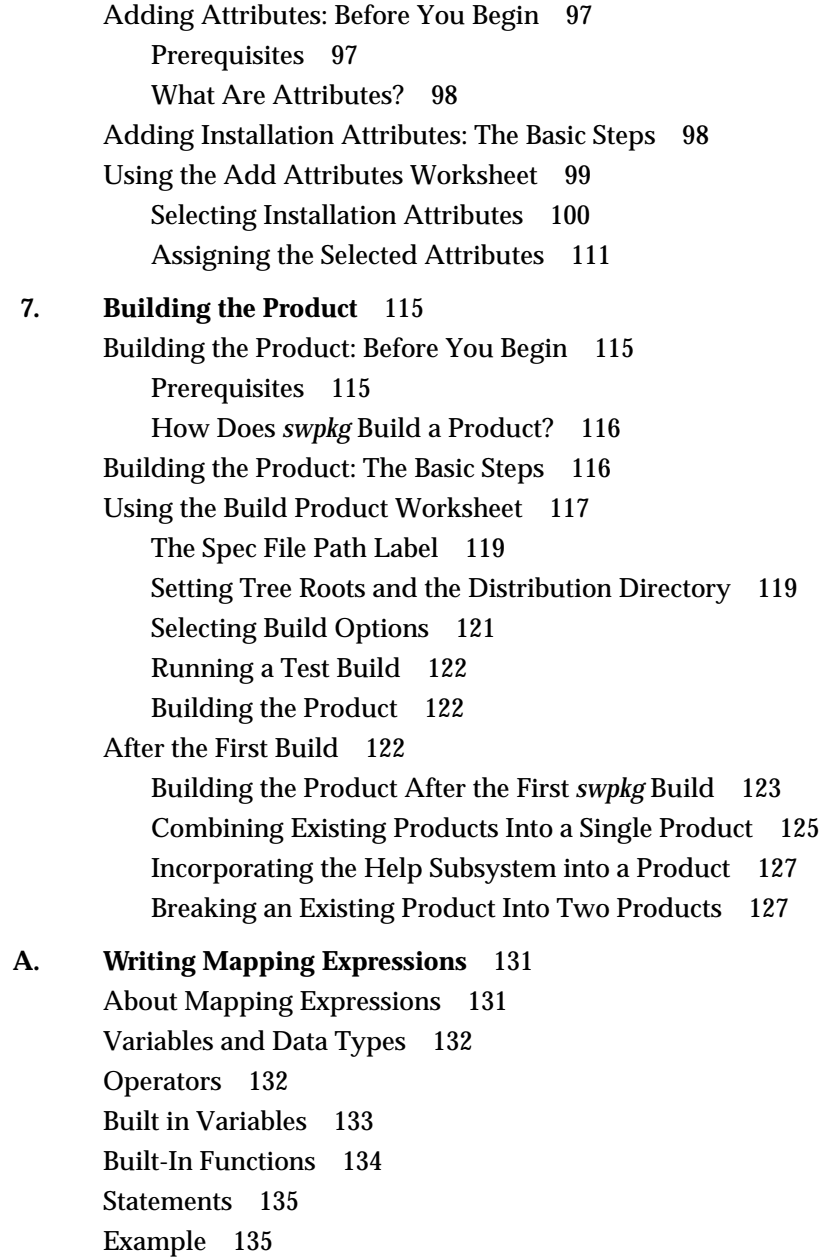

**6. Adding Attributes** 97

**B. Troubleshooting** 139 Checklist of Do's and Don'ts 139 Error Messages 140 Other Problems 140

# List of Figures

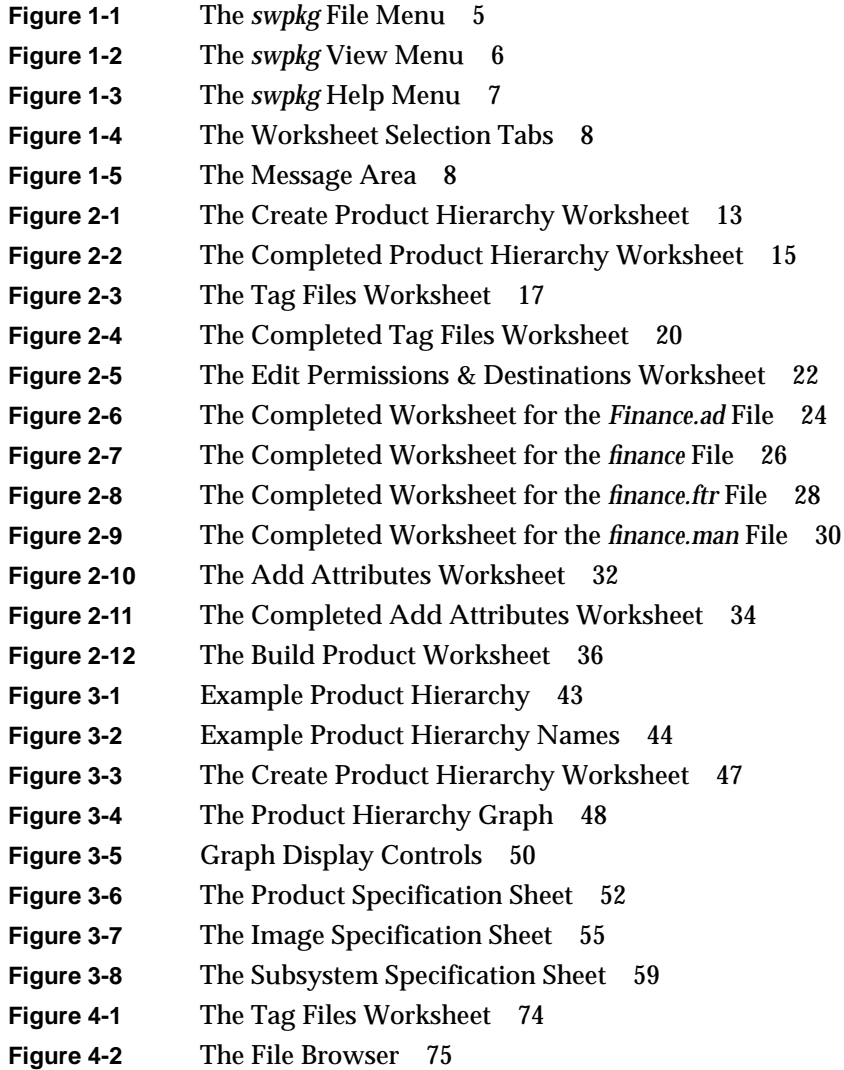

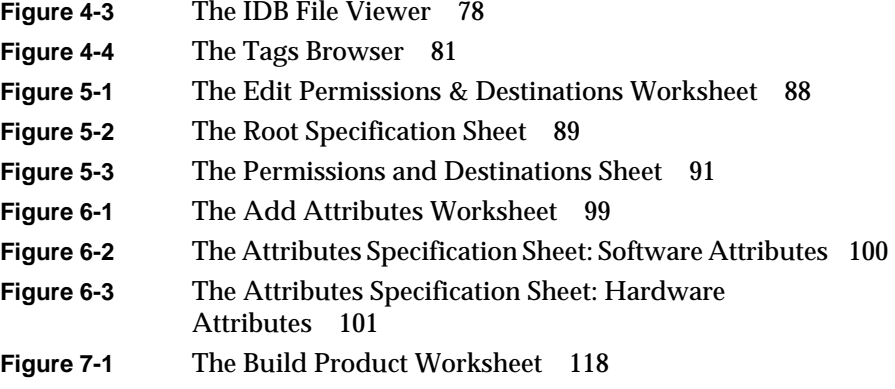

## List of Tables

**Table 6-1** Configuration Types 102 **Table 6-2** CPU Board, Graphics Board, and Subgraphics Board by Machine Type 107

### About This Guide

This book describes how use Software Packager (*swpkg)*, a graphical tool for packaging software for installation on Silicon Graphics® workstations. Products packaged with Software Packager can be installed with Software Manager (*swmgr)*, an Indigo Magic™ Desktop utility for installing software.

#### **What This Guide Contains**

This book contains the following chapters:

Chapter 1, "Packaging Software for Installation: An Overview," provides an overview to Software Packager.

Chapter 2, "The swpkg Tutorial," contains a brief tutorial of packaging an application using Software Packager.

Chapter 3, "Creating a Product Hierarchy," describes how to create a product hierarchy.

Chapter 4, "Tagging the Files," describes how to tag files for inclusion in the product and assign the files to subsystems in your product.

Chapter 5, "Editing Permissions and Destinations," describes how to set the destination, names, and permissions of the files installed.

Chapter 6, "Adding Attributes," describes how to set attributes for the files installed, including how to execute commands before and after installation, how to modify configuration files, and how to specify which files to install on different hardware configurations.

Chapter 7, "Building the Product," shows how to build the installable product. It also discusses how to change a product that you've built, how to merge two or more existing products into a single product, and how to divide an existing product into two or more separate products.

Appendix A, "Writing Mapping Expressions," describes how to create optional mapping expression for complex cases of assigning files to subsystems.

Appendix B, "Troubleshooting," provides tips for troubleshooting common Software Packager problems.

#### **What You Should Know Before Reading This Guide**

This guide assumes that you are familiar with installing software using Software Manager. For more information on Software Manager and software installation, see

#### **Font Conventions in this Guide**

These style conventions are used in this guide:

- **Boldfaced text** indicates that a term is an option flag, a data type, a keyword, a function, or an X resource.
- *Italics* indicates that a term is a file name, a button name, a variable, an IRIX command, a document title, or an image or subsystem name.
- "Quoted text" indicates menu items.
- Screen type is used for code examples and screen displays.
- **Bold screen type** is used for user input and nonprinting keyboard keys.
- Regular text is used for menu and window names.

#### **Chapter 1**

## **Packaging Software for Installation: An Overview**

This chapter provides an overview to using Software Packager to create installable products. It introduces basic concepts and terminology.

#### *Chapter 1*

## Packaging Software for Installation: An **Overview**

This chapter provides a brief overview of Software Packager (*swpkg)*, a graphical tool for packaging software for installation on Silicon Graphics workstations. It contains these sections:

- "About swpkg" on page 3 provides an overview of *swpkg* and the Silicon Graphics installation process.
- "Running swpkg" on page 4 describes how to run *swpkg*.
- "Using the swpkg Worksheets" on page 4 gives an overview of the *swpkg* worksheets.
- "Using the swpkg Menus" on page 5 describes the *swpkg* menus.
- "Using the Worksheet Selection Tabs" on page 8 describes how to select *swpkg* worksheets.
- "Using the Message Area" on page 8 describes the use of the *swpkg* message area.

**Note:** To package your application for installation, you must install the *inst\_dev* product, which contains *swpkg*, related utilities, and reference pages.

#### **About swpkg**

The *swpkg* application allows you to quickly and easily package your application for Software Manager (*swmgr*(1M)), the Silicon Graphics software installation program. *swpkg* takes your product's files and, using the additional information that you enter into the *swpkg* worksheets, creates compressed software images, readable by Software Manager. *swpkg* also creates the two other files required by Software Manager, called the *spec* and *IDB* files. (spec and IDB files are the files in which *swpkg* stores all the information about your product installation that you enter into the *swpkg*

worksheets. For a definition of spec files, see "What's a Spec File?" on page 44. For a definition of IDB files, see "What's an IDB File?" on page 71).

#### **Running swpkg**

Invoke *swpkg* by typing: **swpkg**

#### **Using the swpkg Worksheets**

To use *swpkg*, you enter information about your product in a series of worksheets. The *swpkg* window always displays one of the five available worksheets. To see a worksheet other than the one currently displayed, use the Worksheet Selection tabs, discussed in "Using the Worksheet Selection Tabs" on page 8.

Here are the five *swpkg* worksheets, listed in the order in which you should fill them out:

Create Product Hierarchy "Creating a Product Hierarchy: The Basic Steps" on page 45 lists the steps for filling out this worksheet. Tag Files "Tagging the Files: The Basic Steps" on page 73 lists the steps for filling out this worksheet. Edit Permissions and Destinations "Editing Permissions and Destinations: The Basic Steps" on page 86 lists the steps for filling out this worksheet. Add Attributes "Adding Installation Attributes: The Basic Steps" on page 98 lists the steps for filling out this worksheet. Build Product "Building the Product: The Basic Steps" on page 116 lists the steps for filling out this worksheet.

Work through the worksheets in order (beginning with the Create Product Hierarchy worksheet, which is the worksheet that's automatically selected when you start up *swpkg*). Fill in all necessary information before moving to the next worksheet. (It's necessary to work through the worksheets in order because the later worksheets depend on information entered in the earlier worksheets.)

If you're new to packaging for Software Manager, you might want to read Chapter 2, "The swpkg Tutorial," before you try to use *swpkg* to package your own application.

#### **Using the swpkg Menus**

*swpkg* has three pull-down menus located on the menu bar, the horizontal bar at the top of the *swpkg* window.

The three pull-down menus are:

- The File Menu, which allows you to clear, open, save, and append spec and IDB files or to quit *swpkg*
- The View Menu, which allows you to hide or show the Message Area
- The Help Menu, which provides your main entry point into *swpkg*'s online help

The rest of this section explains each of the three menus in more detail.

#### **Using the File Menu**

The File pull-down menu, shown in Figure 1-1, provides menu items that allow you to clear, open, save, and append spec and IDB files or to quit *swpkg*. (spec and IDB files are the files in which *swpkg* stores all the information about your product installation that you enter into the *swpkg* worksheets.)

Each item on the File pull-down menu (except "Quit") has a rollover menu that allows you to choose whether you want the selected action performed on the spec file, the IDB file, or both. All of the File menu items log a message in the Message Area (located below the Worksheet Selection tabs).

**Note:** When creating or renaming spec and IDB files, make sure that your spec filenames end with the *.spec* suffix and IDB filenames end with the *.idb* suffix.

| Eile            | View   |
|-----------------|--------|
| <b>New</b>      |        |
| <b>Open</b>     | n.     |
| Append          | ٠      |
| Save            |        |
| Save <u>A</u> s |        |
| Quit            | Ctrl+O |

**Figure 1-1** The *swpkg* File Menu

Here's a brief description of each of the items on the File pull-down menu:

- Use the "New" menu item to clear the spec and or/IDB file(s) for the current *swpkg* session of all entries. This overwrites any existing spec and/or IDB files for the current session. (*swpkg* posts a dialog asking if you want to abandon the current spec and IDB files before opening new ones. If you click the *Cancel* button, *swpkg* aborts creating a new spec and/or IDB file(s).)
- Use the "Open" menu item to open an existing spec and/or IDB file and load the information from the opened file(s) into the current *swpkg* session. This overwrites any existing spec and/or IDB files for the current session. (*swpkg* posts a dialog asking if you want to abandon the current spec and IDB files before opening new ones. If you click the *Cancel* button, *swpkg* aborts creating a new spec and/or IDB file(s).)
- Use the "Append" menu item to append an existing spec and/or IDB file onto the corresponding file(s) for the current *swpkg* session.
- Use the "Save" menu item to save the current spec file, IDB file, or both. These files contain the information you've entered into *swpkg*'s worksheets during the current session. If you haven't yet opened or saved the spec and/or IDB file(s) for the current product, *swpkg* asks you to specify the filename(s).
- Use the "Save As" menu item to save all the information you've entered into the current *swpkg* session. (This information is saved in the spec and IDB files.) When you select the "Save As" menu item, brings up a file selection box for specifying an arbitrary path and filename for your files.
- Use the "Quit" menu item to quit *swpkg*.

#### **Using the View Menu**

The View pull-down menu, shown in Figure 1-2, contains the "Show Messages" menu item. When the "Show Messages" box is checked, the Message Area (shown in Figure 1-5) is displayed. When the "Show Messages" box is not checked, the Message Window is not displayed (however, when an important message is logged, the Message Area reappears).

**View** Show Messages

**Figure 1-2** The *swpkg* View Menu

#### **Using the Help Menu**

The Help pull-down menu, shown in Figure 1-3, provides easy access to *swpkg*'s online help.

|                                             | Help     |
|---------------------------------------------|----------|
| <b>Click for Help</b>                       | Shift+F1 |
| Overview                                    |          |
| Tutorial                                    |          |
| <b>Creating a Product Hierarchy</b>         |          |
| Tagging Files                               |          |
| <b>Editing Permissions and Destinations</b> |          |
| <b>Adding Attributes</b>                    |          |
| <b>Building a Product</b>                   |          |
| After Building                              |          |
| Index                                       |          |
| <b>Keys &amp; Shortcuts</b>                 |          |
| <b>Product Information</b>                  |          |

**Figure 1-3** The *swpkg* Help Menu

To display help:

- Select the "Click for Help" menu item to get help on a specific area of a worksheet. When you select "Click for Help" the cursor turns into a question mark. Position this question-mark cursor over the area that you want information about, then click the left mouse button. A help card appears. If you prefer, you can get the question-mark cursor by holding down the **<Shift>** key and pressing the **<F1>** key.
- Select the "Overview" menu item to see a brief overview of *swpkg*.
- Select the "Tutorial" menu item to see the *swpkg* tutorial.
- Select any of the listed help topics for help on that topic.
- Select the "Index" menu item, to see a list of available help cards.
- Select the "Keys and Shortcuts" menu item, to see a list of *swpkg*'s keys and shortcuts.
- Select the "Product Info" menu item to see a brief product information message.

#### **Using the Worksheet Selection Tabs**

Use the five Worksheet Selection tabs, shown in Figure 1-4, to work through *swpkg*'s five main worksheets. You can view only one worksheet at a time. Access each worksheet by clicking the left mouse button on the tab associated with that worksheet.

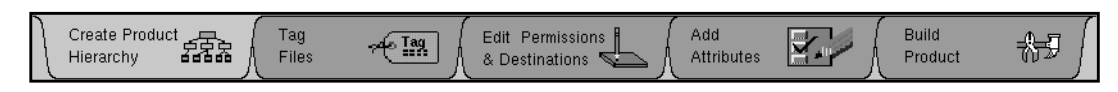

**Figure 1-4** The Worksheet Selection Tabs

You can tell which worksheet you're in by looking at which tab is selected. In Figure 1-4, the Create Product Hierarchy tab is selected.

#### **Using the Message Area**

The Message Area, shown in Figure 1-5, is a scrollable text area containing messages from *swpkg*. In particular, the Message Area shows you error messages and provides feedback during the build process.

Enter your product name and description then click <Assign>, and create initial spec/idb file pair<br>by working from left to right through the tabs above. Otherwise, use the File->Open->Both menu<br>item to start with an exist

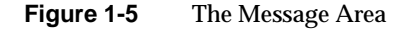

If you prefer not to see this window, use the View pull-down menu on the menu bar to hide the Message Area.

#### **Chapter 2**

## **The** *swpkg* **Tutorial**

After going through this brief tutorial, you should understand the basic features of *swpkg* and how to use it to create an installable product.

*Chapter 2*

### 2. The *swpkg* Tutorial

This chapter provides a brief (ten-minute) tutorial that takes you through the basic steps for installing a simple product. When you've finished, you'll have packaged an example application for installation. It's best to work along with the tutorial, completing the steps on your own workstation as you read through them.

**Note:** *swpkg* is a versatile tool that allows you a great deal of freedom in creating installable files. Many of *swpkg*'s features are not required to package an average product for installation. Rather than present all the features, this tutorial focuses on the basics needed to package an application. Don't worry that we don't use some of the buttons and text entry fields that appear in the worksheets. *swpkg*'s more advanced features are discussed in the remaining chapters of this book.

#### **Step One: Setting Up the Example Application Used by This Tutorial**

Before you begin this tutorial, make sure you have the example application on your system. The example application is a loan calculator called *finance*. Given a term in years, the principle loan amount and interest rate, *finance* computes the monthly payment.

The files you need to use this sample application are part of the *swpkg* product. Before you begin this tutorial, set up the *finance* application by following these steps:

- 1. Become superuser:
	- % **su**
- 2. Change to the directory containing the *finance* files:
	- # **cd /usr/share/src/swpkg**
- 3. To create the Makefile, enter:
	- # **xmkmf**
- 4. To compile the *finance* application, enter:
	- # **make**

#### **Step Two: Running swpkg**

To run *swpkg*, enter:

# **swpkg**

A small dialog box appears with a copyright notice, requesting that you wait while the system initializes. Then *swpkg* appears.

When *swpkg* first appears, it displays the first of its five main worksheets: the Create Product Hierarchy worksheet, shown in Figure 2-1.

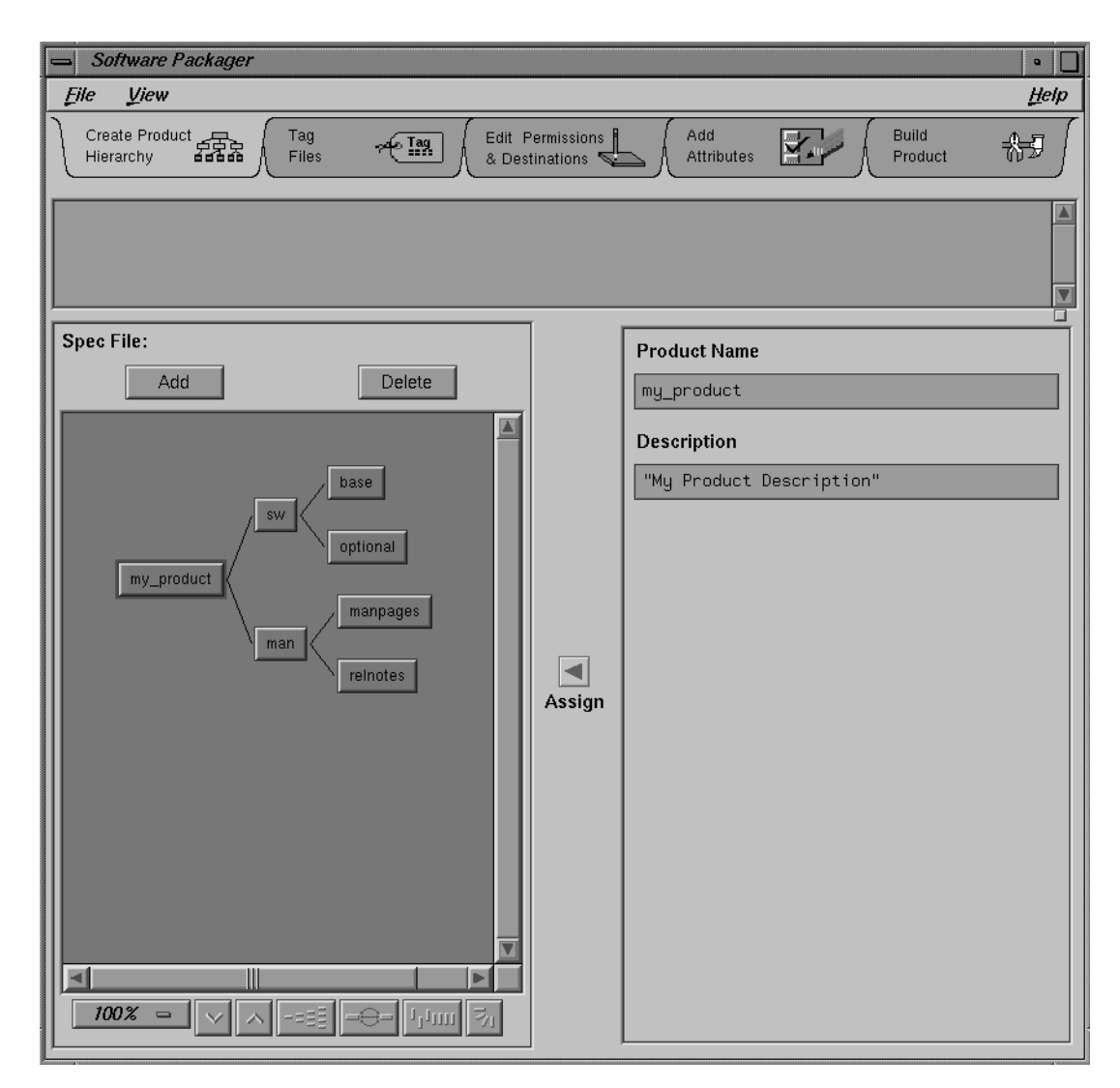

**Figure 2-1** The Create Product Hierarchy Worksheet

#### **Step Three: Creating a Product Hierarchy**

The Create Product Hierarchy worksheet helps you structure your product into three levels: product, images, and subsystems. This is called creating a *product hierarchy*. *swpkg* stores this product structure information in the *spec* file. (If you want more information now about spec files and product hierarchies, see "What's a Spec File?" on page 44, and "About Product Hierarchies" on page 42.)

For our example program, *finance*, we're just going to use the simplest product hierarchy: a software image and a reference page image with one subsystem each. We enter this information into the Create Product Hierarchy worksheet and tell *swpkg* to save it in the spec file.

To create the product hierarchy, follow these steps:

1. In the text field labeled Product Name, change the text from "my\_product" to "finance," then click the left mouse button on the *Assign* arrow button. (See "Setting the Product Name" on page 52 for more detailed instructions on setting product names.)

If you neglect to click the *Assign* arrow button, *swpkg* will ignore your changes. After you click the *Assign* arrow button, the name of the node originally labeled "my\_product" reads "finance."

2. In the text field labeled My Product Description, change the product description from "My Product Description" to "Mortgage Calculation Program," then click the *Assign* arrow button on your keyboard. (See "Setting the Product Description" on page 53 for more detailed information on setting product descriptions.)

**Note:** Remember to enclose the description within quotes. You can use either single or double quotes.

3. It's a good idea to save the spec file at this point (although it is not necessary to do so, *swpkg* gives you a chance to save your spec and IDB files when you build your product). To save the spec file, open the File menu and select the "Save" menu item, then choose "Spec" from the rollover menu. (See "Using the File Menu" on page 5 for instructions.) A dialog box labeled "Save Spec" appears. Click the *Ok* button to save the spec file.

That's it. You've created a product structure for your product and stored it in a spec file. Your completed worksheet should look like the one shown in Figure 2-2.

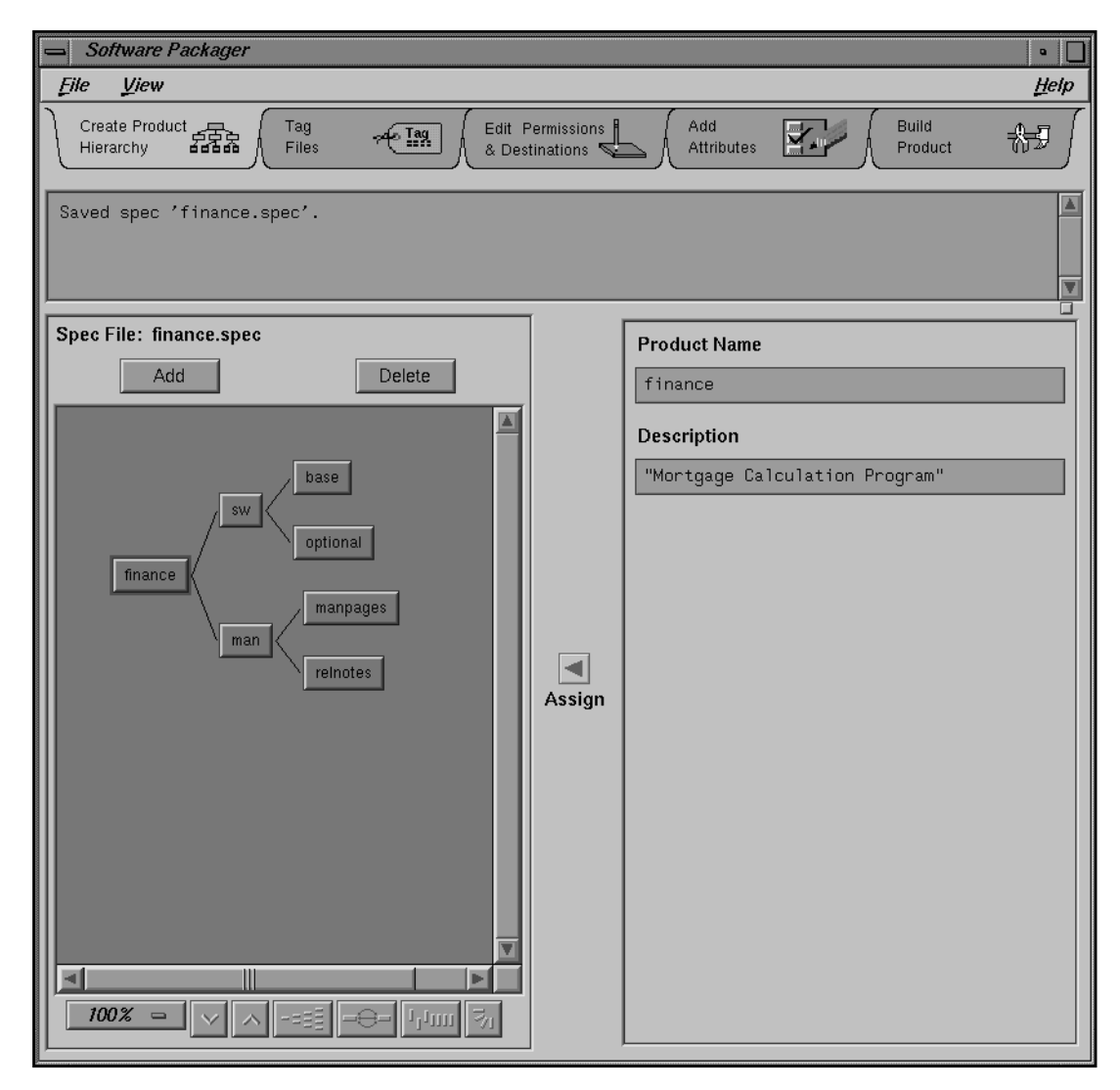

**Figure 2-2** The Completed Product Hierarchy Worksheet

**Note:** The template in the Product Hierarchy graph follows Silicon Graphics conventions for structuring and naming a product. Silicon Graphics strongly recommends that you follow these conventions. Users are presented with this structure when they use Software Manager. The descriptions you provide for your product, images, and subsystems are the first information about your product that users see.

#### **Step Four: Tagging the Files**

The next step is tagging the files, so that *swpkg* knows which files belong in which subsystem. To keep track of this information, *swpkg* stores this information in an installation database file (IDB file).

*swpkg* uses the IDB file to keep track of all sorts of information about the files that comprise your product, such as which files are included in which subsystem, where the files are located, and where Software Manager should put the files when it installs them. (IDB files can include other information too—for a more detailed explanation of IDB files, see "What's an IDB File?" on page 71). For now, we'll use the Tag Files worksheet to create a simplestcase IDB file.

First, switch to the Tag Files worksheet by clicking the tab labeled "Tag Files" (the second of the five Worksheet Selection Tabs at the top of the worksheet). When you do this, the Create Product Hierarchy worksheet is replaced by the Tag Files worksheet, shown in Figure 2-3.

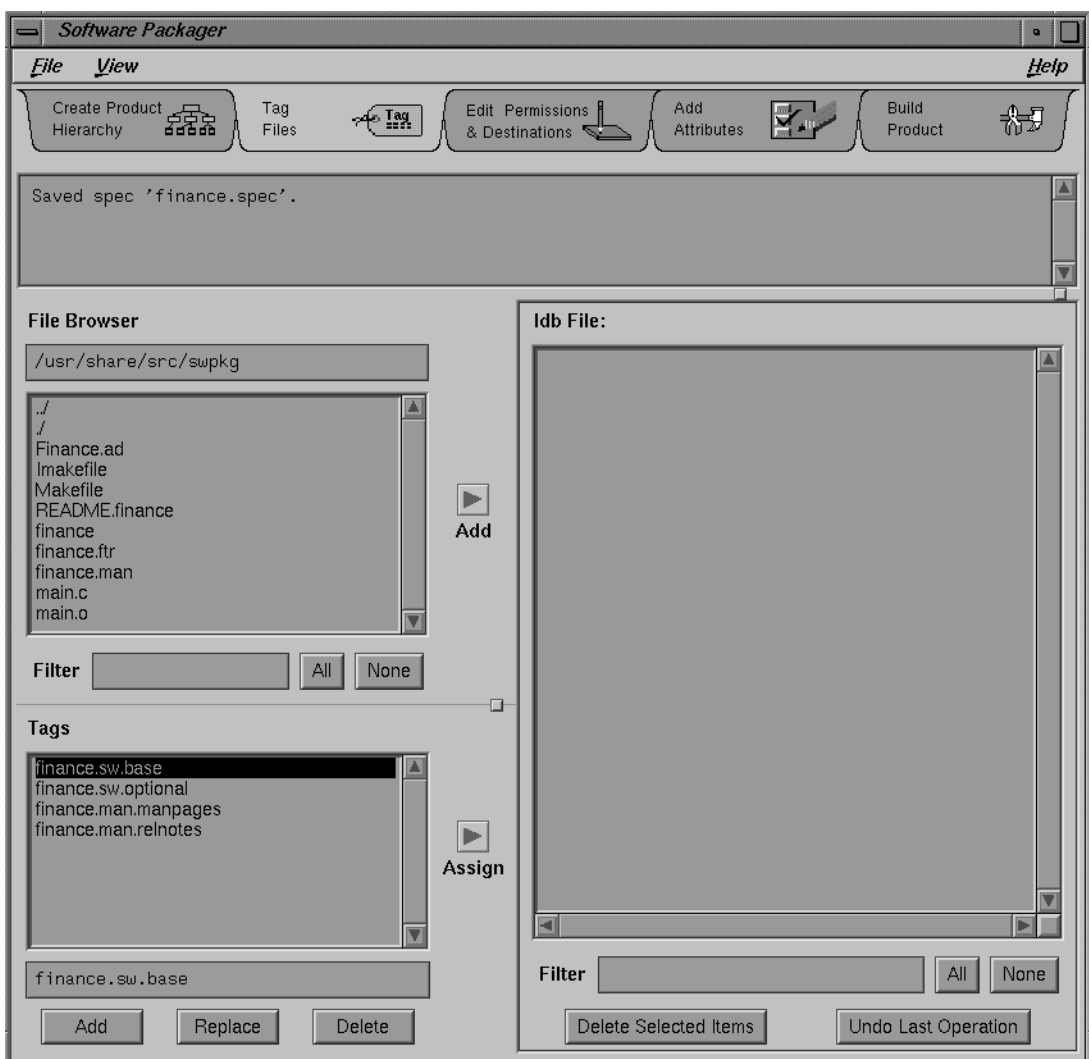

**Figure 2-3** The Tag Files Worksheet

To create a simple IDB file for the Finance product, follow these steps:

- 1. Change the text in the text field labeled "File Browser" to: **/usr/share/src/swpkg**
- 2. Press the **<Enter>** key. The contents of the */usr/share/src/swpkg* directory appear in the File Browser.
- 3. Select the files named *finance*, *Finance.ad*, *finance.ftr*, and *finance.man* from the File Browser. (To do this, use the scroll bar to scroll through the list of files in the directory until you find the file named *finance* and click the left mouse button on the *finance* filename. The line listing *finance* is highlighted in black. Then, hold down the <Ctr1> key and click the left mouse button on the *Finance.ad, finance.ftr, and finance.man* filenames.)
- 4. Click the *Add* arrow button (located just to the right of the File Browser). These lines appear in the IDB File Viewer:

finance.sw.base usr/share/src/swpkg/Finance.ad finance.sw.base usr/share/src/swpkg/finance finance.sw.base usr/share/src/swpkg/finance.ftr finance.sw.base usr/share/src/swpkg/finance.man

(Don't worry about the lack of the slash before the *usr* directory. *swpkg* strips the source root from the pathname and uses the root that you specify in the Source Tree Root text field in the Edit Permissions & Destinations worksheet. The default source root is slash [/].)

Notice that the lines listing the *finance*, *Finance.ad*, *finance.ftr*, and *finance.man* files now appear in bold in the File Browser. Files that are listed in the IDB File Viewer appear in bold in the File Browser so that they're easier to spot.

Notice also that *swpkg* has assigned all four of these files to the *finance.sw.base* subsystem. This is because, when we added the files to the IDB File Viewer, the tag *finance.sw.base* was selected in the Tags Browser. The *finance*, *finance.ftr*, and *Finance.ad* files do belong in the *finance.sw.base* subsystem, but we'll need to switch the *finance.man* file to the *finance.man.manpages* subsystem.

- 5. Click the left mouse button on the entry for *finance.man* in the IDB files list.
- 6. In the Tags Browser, click the left mouse button on the *finance.man.manpages* tag. The line listing *finance.man.manpages* is highlighted in black.

7. Click the left mouse button on the *Assign* arrow button.

The IDB File Viewer now shows this line for the *finance.man* file:

finance.man.manpages usr/share/src/swpkg/finance.man

Now the *finance.man* file is assigned to the *finance.man.manpages* subsystem.

8. It's a good idea to save the IDB file at this point (although it is not necessary to do so, *swpkg* will give you a chance to save your spec and IDB files when you build your product). To save the IDB file, open the File menu and select the "Save" menu item, then choose "IDB" from the rollover menu. (See "Using the File Menu" on page 5 for instructions.) A dialog box labeled "Save IDB" appears. Click the *Ok* button to save the IDB file.

Now *swpkg* knows which files belong in which subsystems, and it has stored that information in the IDB file for the *finance* product. Your completed Tag Files worksheet should look like the one shown in Figure 2-4.

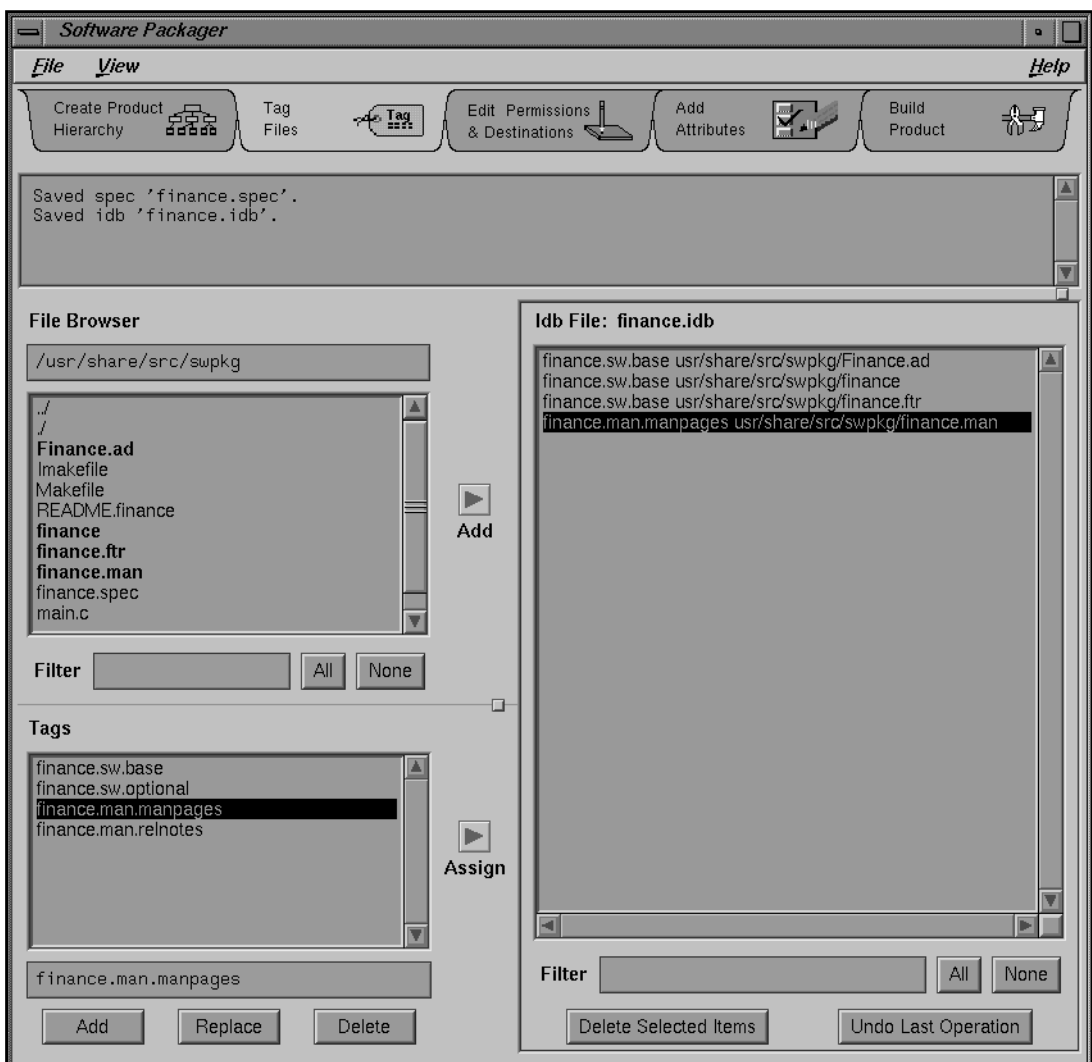

**Figure 2-4** The Completed Tag Files Worksheet

#### **Step Five: Setting Permissions and Destinations**

*swpkg* now knows which files are in which subsystems and where to find each file, but it doesn't know where you want the files installed or what the permissions should be. You provide this information using the Edit Permissions & Destinations worksheet, and *swpkg* stores it in the IDB file that you created in Step Four.

Open the Edit Permissions & Destinations worksheet by clicking the worksheet selection tab labeled "Edit Permissions & Destinations." The Tag Files worksheet is replaced by the Edit Permissions & Destinations worksheet, shown in Figure 2-5.

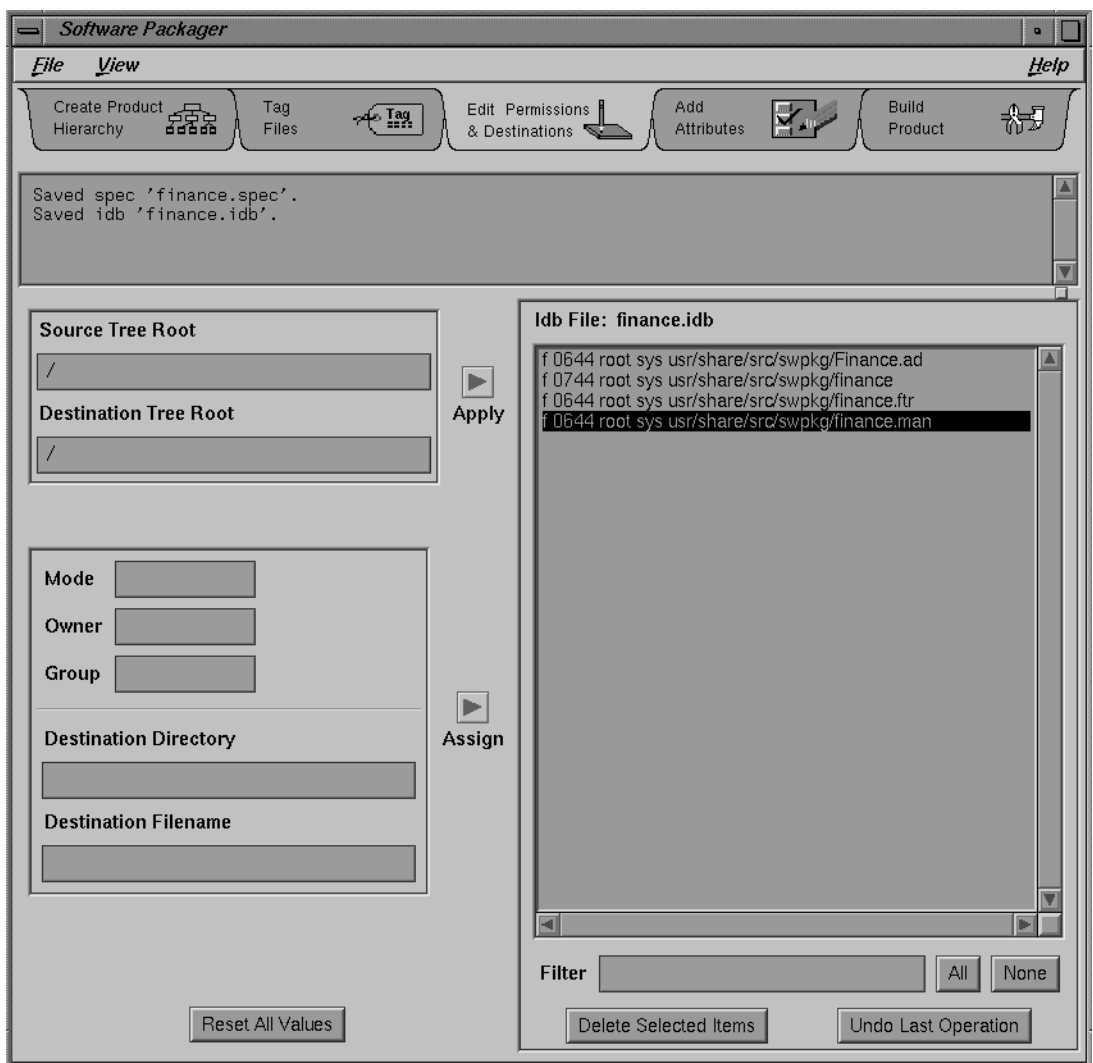

**Figure 2-5** The Edit Permissions & Destinations Worksheet

In the Edit Permissions & Destinations worksheet, you enter permissions and destination information for each file in your product. *swpkg* stores the information you enter in this worksheet in the IDB file. Later, when users install your product, Software Manager uses these lines to figure out where to install the files and how to set the file modes, owners, and groups.

To edit the permissions information for the *Finance.ad* file, follow these steps:

- 1. Double-click the left mouse button on the first item in the IDB File Viewer, the *Finance.ad* file. The current values for all the fields in the worksheet appear.
- 2. In the text field labeled "Mode," change the mode to:

**444**

- 3. In the text field labeled "Owner," change the owner to: **root**
- 4. In the text field labeled "Group," change the group to: **sys**
- 5. In the text field labeled "Destination Directory," change the destination directory to:

**usr/lib/X11/app-defaults**

6. In the text field labeled "Destination Filename," change the destination filename to:

#### **Finance**

- 7. Click the left mouse button on the lower of the two *Assign* arrow buttons.
- 8. Save the IDB file by selecting the "Save" menu item from the File menu. (See "Using the File Menu" on page 5 for instructions.)

You've finished filling in the worksheet for the *Finance.ad* file. The Edit Permissions & Destinations worksheet should now look like the one shown in Figure 2-6. For more detailed information on working with the text fields in the Permissions and Destinations sheet, see "Setting Permissions and Destination Directories" on page 90.

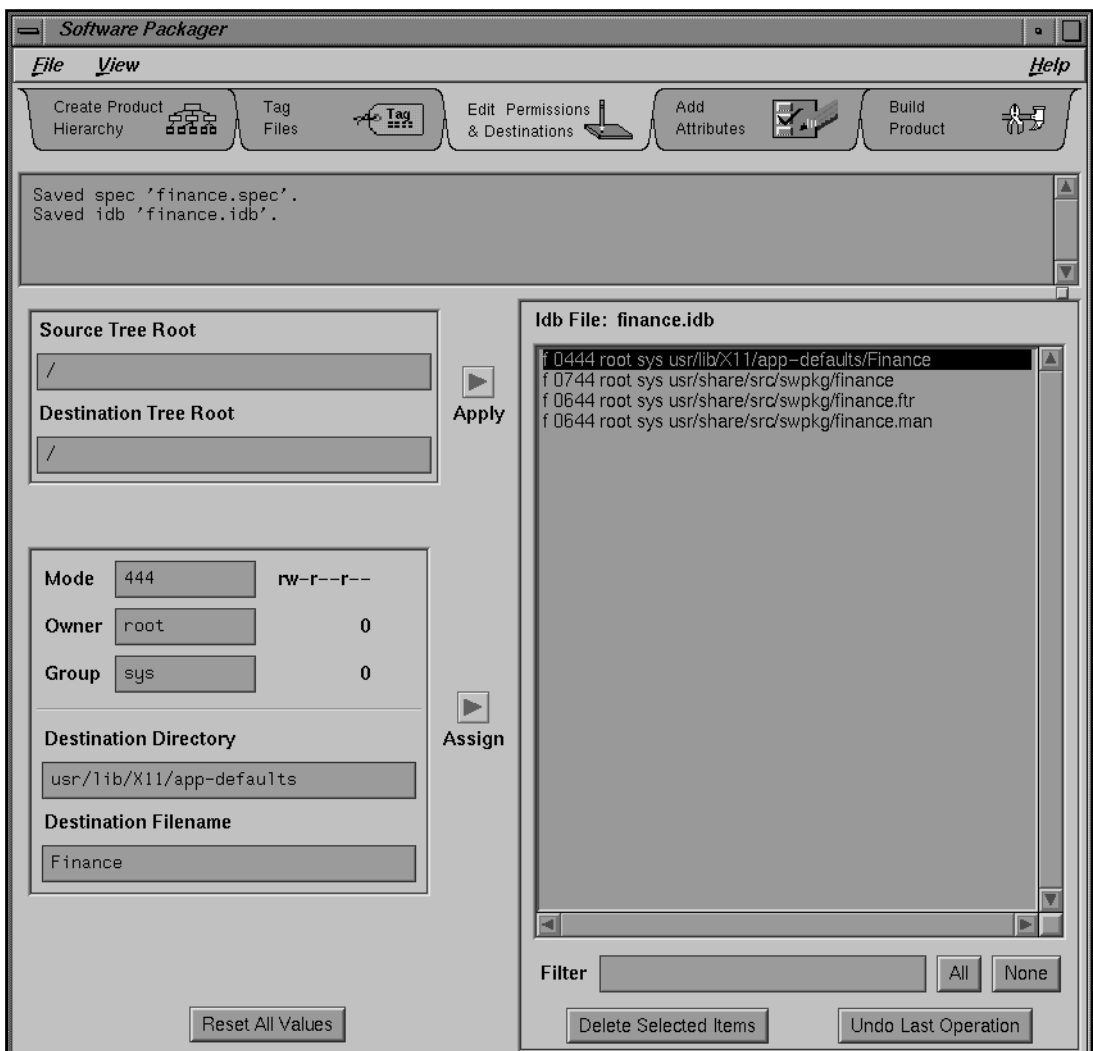

**Figure 2-6** The Completed Worksheet for the *Finance.ad* File
Now edit the permissions and destinations information for the *finance* executable file, by following these steps:

- 1. Double-click the second IDB File Viewer item, the *finance* executable file.
- 2. In the text field labeled "Mode," change the mode to: **775**
- 3. In the text field labeled "Owner," change the owner to: **root**
- 4. In the text field labeled "Group," change the group to: **sys**
- 5. In the text field labeled "Destination Directory," change the destination directory to:

**usr/bin/X11**

- 6. Click the left mouse button on the lower of the two *Assign* arrow buttons.
- 7. Save the IDB file by selecting the "Save" menu item from the File menu. (See "Using the File Menu" on page 5 for instructions.)

You've finished filling in the worksheet for the *finance* executable. The Edit Permissions & Destinations worksheet should now look like the one shown in Figure 2-7.

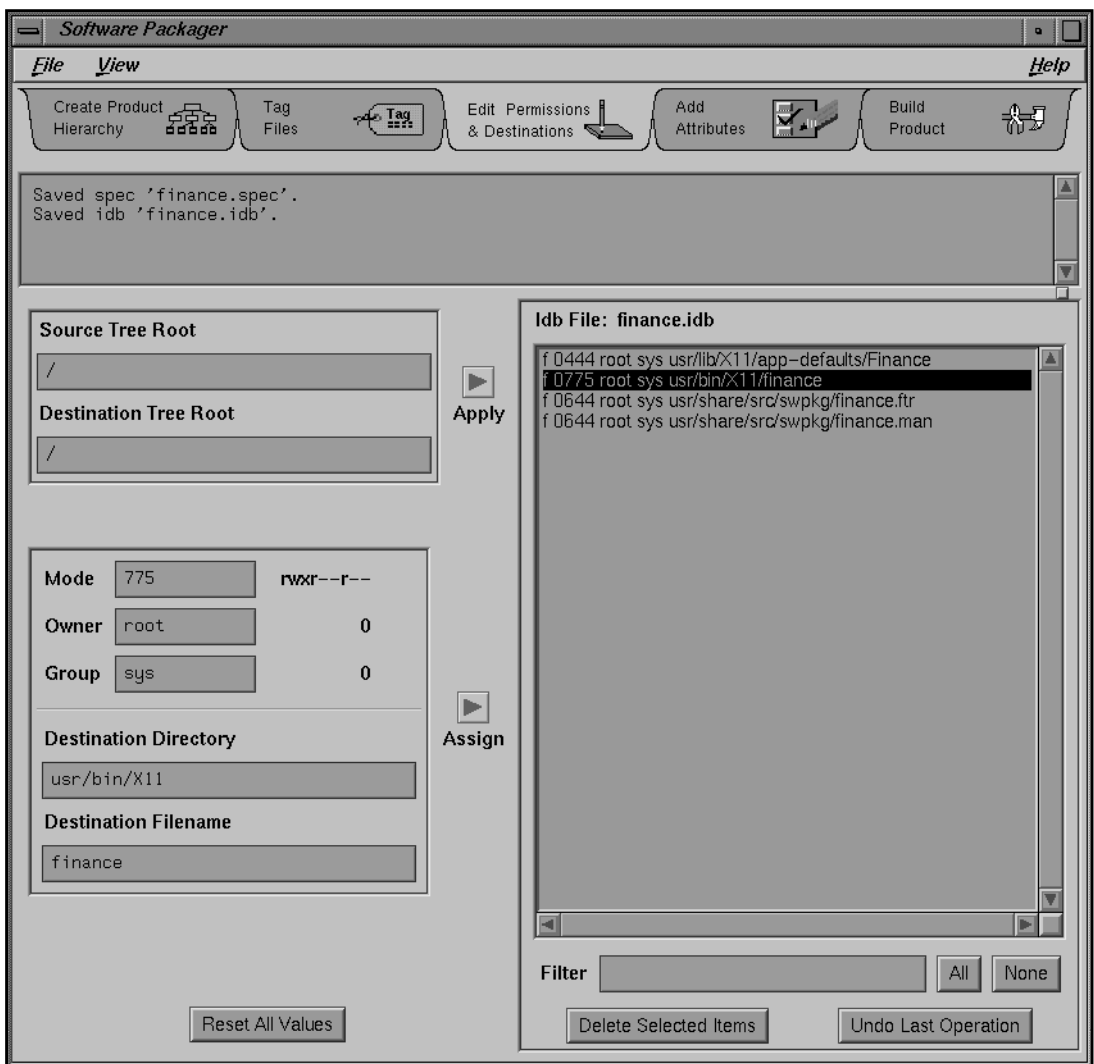

**Figure 2-7** The Completed Worksheet for the *finance* File

Edit the permissions and destinations information for the *finance.ftr* file by following these steps:

- 1. Double-click the third IDB File Viewer item, the *finance.ftr* file.
- 2. In the text field labeled "Mode," change the mode to: **444**
- 3. In the text field labeled "Owner," change the owner to: **root**
- 4. In the text field labeled "Group," change the group to: **sys**
- 5. In the text field labeled "Destination Directory," change the destination directory to:

**usr/lib/filetype/install**

- 6. Click the left mouse button on the lower of the two *Assign* arrow buttons.
- 7. Save the IDB file by selecting the "Save" menu item from the File menu. (See "Using the File Menu" on page 5 for instructions.)

You've finished filling in the worksheet for the *finance.ftr* file. The Edit Permissions & Destinations worksheet should now look like the one shown in Figure 2-8.

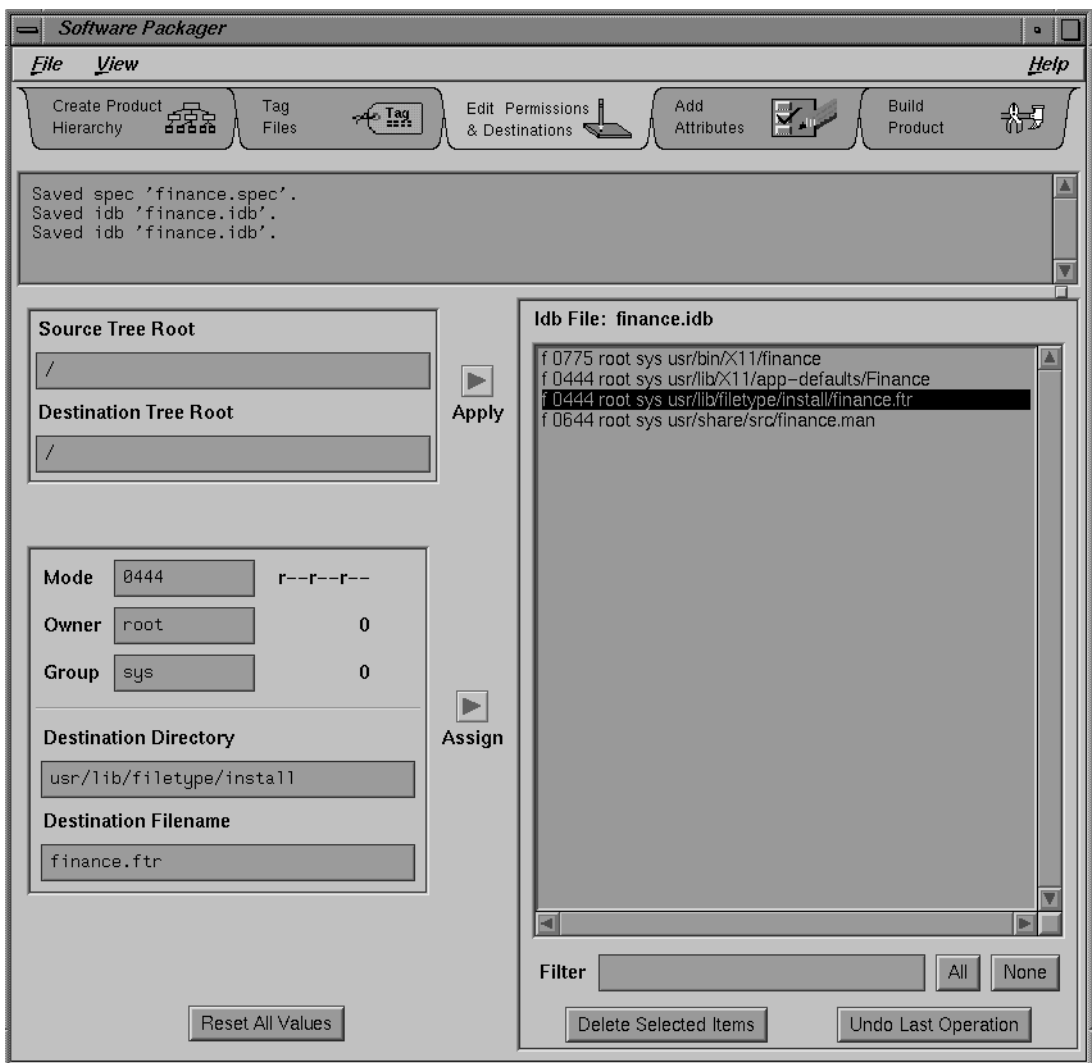

**Figure 2-8** The Completed Worksheet for the *finance.ftr* File

a

Edit the permissions and destinations information for the *finance.man* file by following these steps:

- 1. Double-click the fourth IDB File Viewer item, the *finance.man* file.
- 2. In the text field labeled "Mode," change the mode to: **644**
- 3. In the text field labeled "Owner," change the owner to: **root**
- 4. In the text field labeled "Group," change the group to: **sys**
- 5. In the text field labeled "Destination Directory," change the destination directory to:

**usr/man/u\_man/man1**

6. In the text field labeled "Destination Filename," change the destination filename to:

**finance.1**

- 7. Click the left mouse button on the lower of the two *Assign* arrow buttons.
- 8. Save the IDB file by selecting the "Save" menu item from the File menu. (See "Using the File Menu" on page 5 for instructions.)

You've finished filling in the worksheet for the *finance.man* file. We're going to leave the Source Tree Root and Destination Tree Root text fields alone, since we want to use the default values ( $\prime$ ). For information on setting source and destination tree roots, see "Setting Source and Destination Tree Roots" on page 89.

The Edit Permissions & Destinations worksheet should now look like the one shown in Figure 2-9.

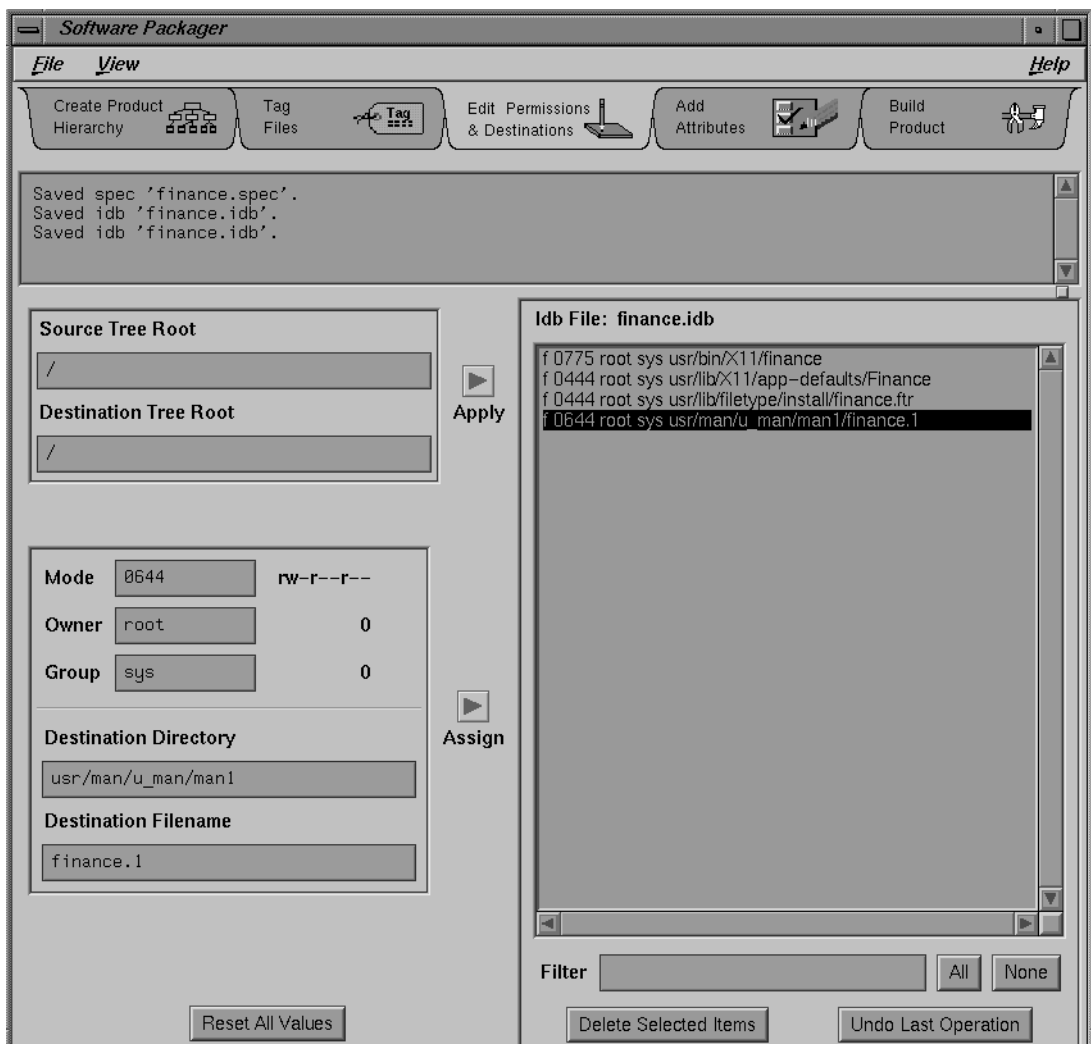

**Figure 2-9** The Completed Worksheet for the *finance.man* File

Now you have a complete IDB file, along with a spec file for your product. You're ready to build your product.

## **Step Six: Adding Attributes**

The next step is to add any necessary installation attributes to the product's files. In this example, we'll go with the simplest case: we'll use the exitop installation attribute to tell Software Manager to install the application's icon in the Icon Catalog after the user gives the quit command.

To add an installation attribute, you need to switch from the Edit Permissions & Destinations worksheet to the Add Attributes worksheet. Click the left mouse button on the Worksheet Selection Tab labeled "Add Attributes." The Add Attributes worksheet, shown in Figure 2-10, appears.

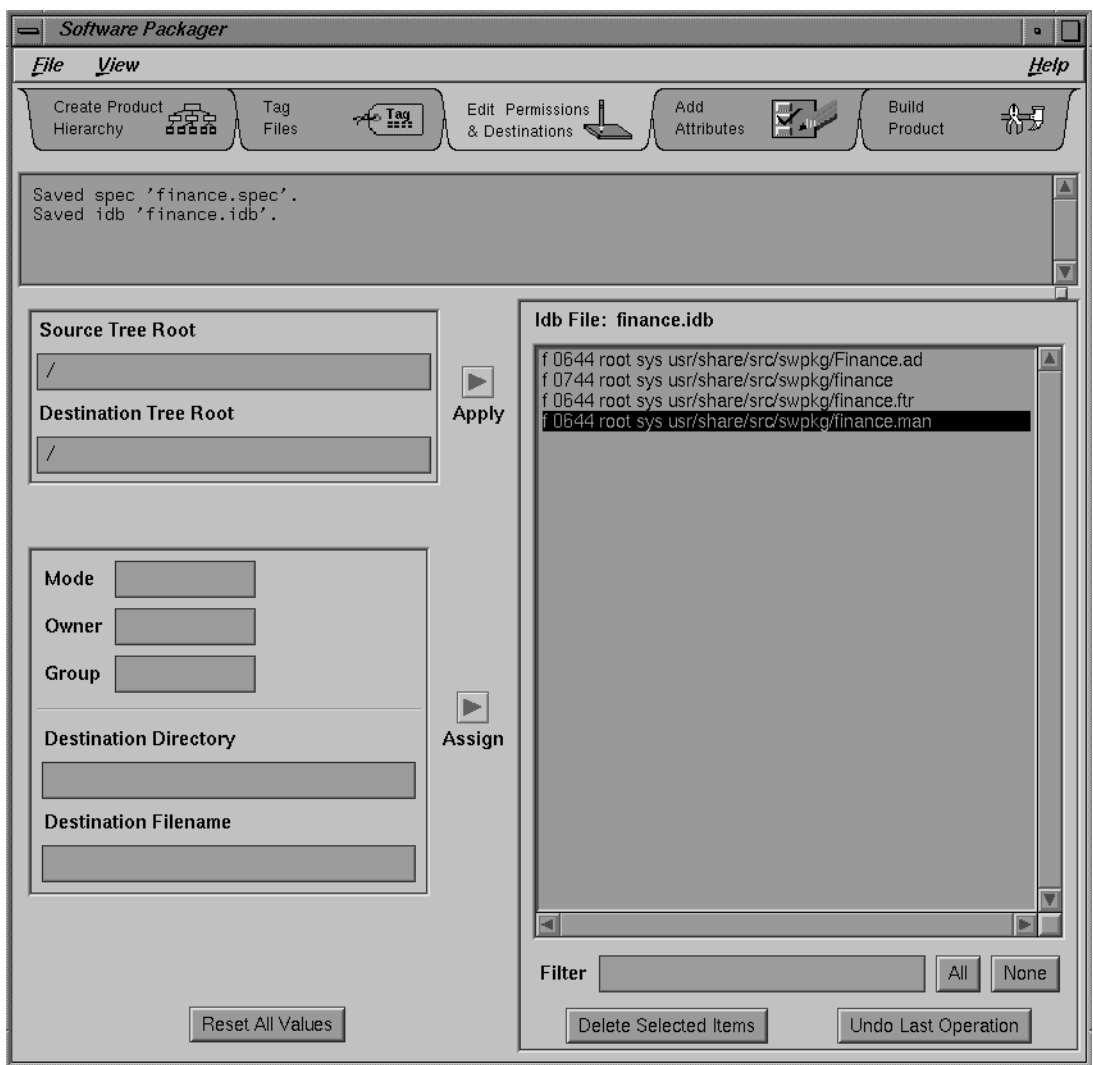

**Figure 2-10** The Add Attributes Worksheet

This worksheet allows you to set up certain installation attributes for the files in your product. In the simplest case, you just use this worksheet to: 1) tag your executable file; 2) install your application's Desktop icon in the Icon Catalog; and 3) update the Desktop Database to include your Desktop Icon. (For more information on updating the Desktop database, see "Step Four:

Compiling the Source Files" in Chapter 11 of the *Indigo Magic Desktop Integration Guide*.)

To use the exitop attribute to run these commands for you when your users quit Software Manager, follow these steps:

- 1. Double-click the left mouse button on the first item in the IDB File Viewer, the *finance* executable.
- 2. Click the left mouse button on the exitop check button under "Software Attributes" in the Add Attributes worksheet.
- 3. In the text field under the exitop check button, type:

```
"tag 0x000101A0 /usr/bin/X11/finance
```

```
iconbookedit -add 'Category:File Name:/usr/bin/X11/finance' -syspage DesktopTools
cd /usr/lib/filetype
```
**make -u"**

**Note:** The entire list of commands is enclosed in a pair of double-quotes  $(" ").$ 

- 4. Click the *Assign* arrow button.
- 5. Save the IDB file by selecting the "Save" menu item from the File menu. (See "Using the File Menu" on page 5 for instructions.)

(For more information on using the *iconbookedit* command, see Chapter 15, "Adding Your Application's Icon to the Icon Catalog," in the *Indigo Magic Desktop Integration Guide*. For more information on updating the Desktop database, see "Step Four: Compiling the Source Files" in Chapter 11 of the *Indigo Magic Desktop Integration Guide*.)

You've finished filling in the Add Attributes worksheet. The worksheet should now look like the one shown in Figure 2-11.

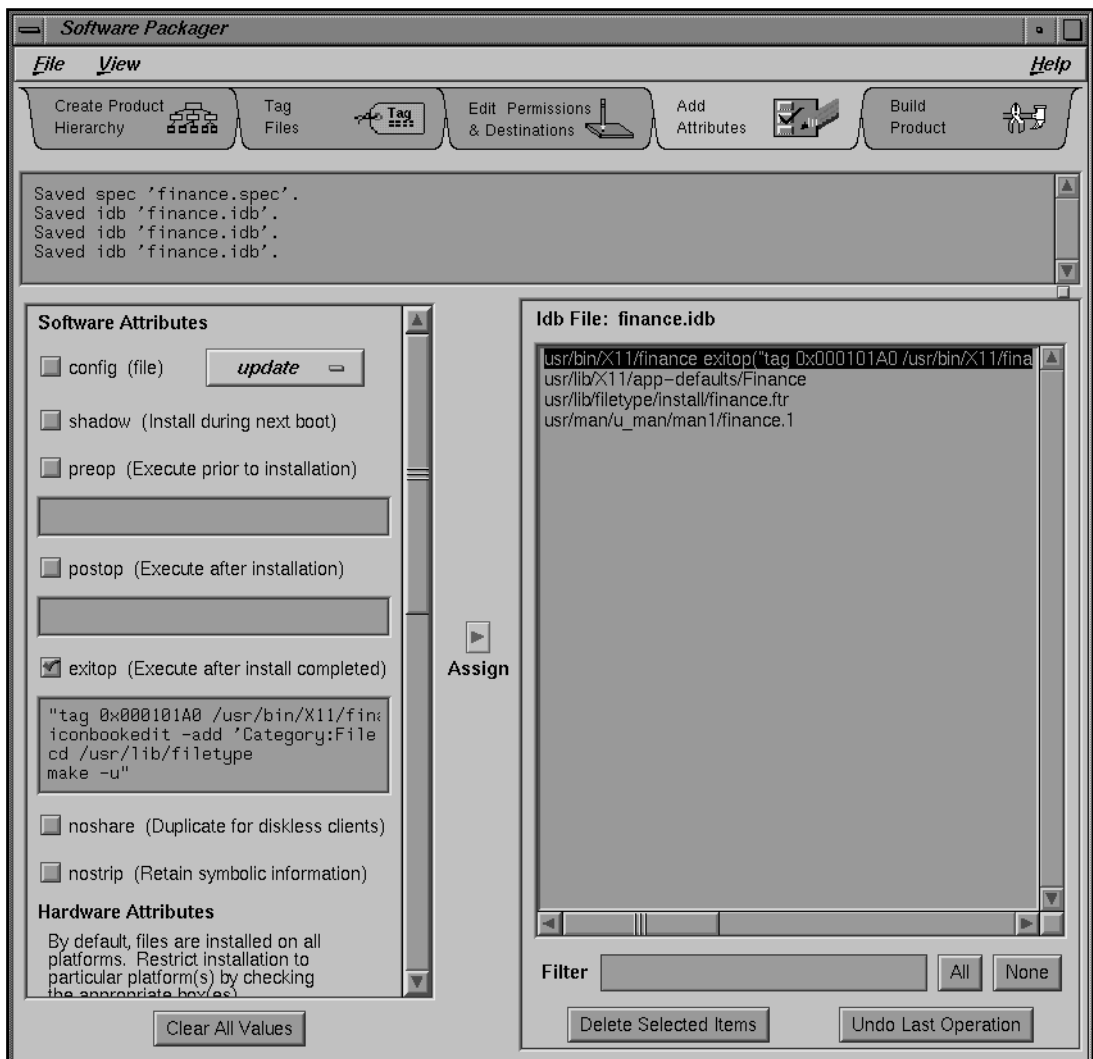

**Figure 2-11** The Completed Add Attributes Worksheet

## **Step Seven: Building the Product**

To build, you need to switch from the Add Attributes worksheet to the Build Product worksheet. Click the left mouse button on the Worksheet Selection Tab labeled "Build Product." The Build Product worksheet, shown in Figure 2-12, appears.

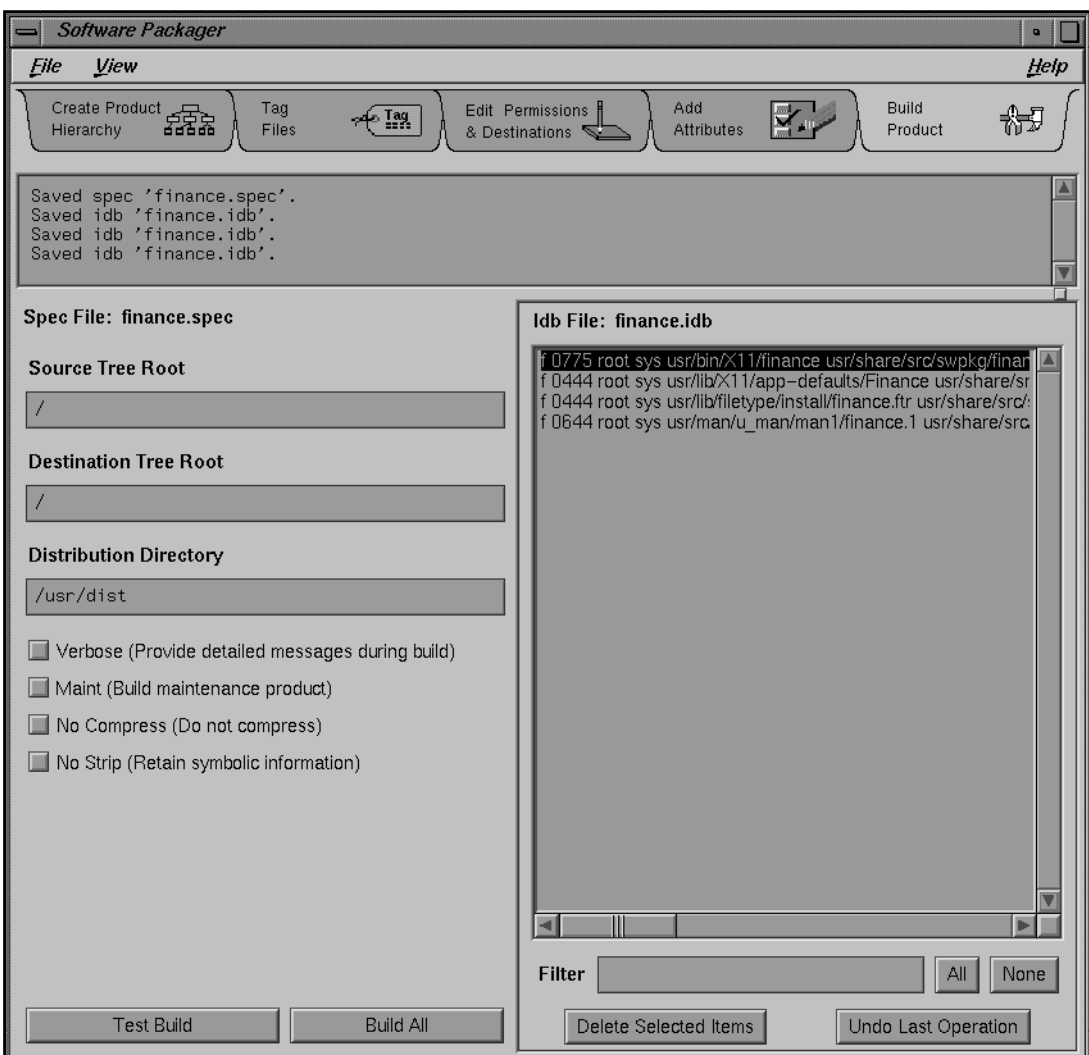

**Figure 2-12** The Build Product Worksheet

This worksheet lists the lines in the IDB file and shows the settings for the source root, the destination root, and the distribution directory. (The distribution directory is the directory where you want *swpkg* to put all the installable files it creates. This directory is often named *dist*, which is short for distribution.)

For this simplest-case example, we're going to stick with the default distribution directory, */usr/dist* and we won't select any of the Build Options check buttons (located below the distribution directory text field). For information on setting the distribution directory, see "Setting Tree Roots and the Distribution Directory" on page 119. For more information on the build options, see "Selecting Build Options" on page 121.

Before building the product, it's a good idea to try a test and see if any problems crop up without having *swpkg* actually try to build the product. Click the left mouse button on the button labeled *Test Build* at the bottom right corner of the worksheet. If*swpkg* runs into problems, it lists them in the Message Area near the top of the worksheet.

If no problems are listed, you're ready to build the product. To build the product, click the left mouse button on the *Build All* button at the bottom of the worksheet.

As *swpkg* builds your product, it displays any error messages in Message Area. When it's finished, it displays a message to that effect in the Message Area. Now you're ready to quit *swpkg*. Quit by selecting the "Quit" menu item from the File pull-down menu (described in "Using the File Menu" on page 5).

## **Step Eight: Installing and Running the Product**

After you've built the product, use Software Manager to install it on your local workstation. Look at the short and long names Software Manager lists for your product, images, and subsystems—are they clear and distinct? After your product is installed, quit Software Manager. Did all the files all get installed in the correct places? Does the icon appear in the Icon Catalog?

## **Chapter 3**

# **Creating a Product Hierarchy**

The first step in creating an installable product is to define the product's *hierarchy*, the structure of the subsystems within your product.

#### *Chapter 3*

## **Creating a Product Hierarchy**

This chapter explains the first step for packaging your application for installation: creating a product hierarchy—an installation structure—for your product. This chapter contains these sections:

- "Creating a Product Hierarchy: Before You Begin" on page 41 provides some background information and lists the prerequisites for creating a product hierarchy.
- "Creating a Product Hierarchy: The Basic Steps" on page 45 lists the basic steps for creating a product hierarchy and explains where to find more detailed instructions for each step.
- "Using the Create Product Hierarchy Worksheet" on page 46 describes the features of the worksheet and explains how to use these features to create your product hierarchy.

## **Creating a Product Hierarchy: Before You Begin**

This section lists the prerequisites for creating a product hierarchy and defines spec files and product hierarchies.

## **Prerequisites**

To package an application successfully, you need know

- what objects need to be built
- how these objects should be grouped within the product
- where the objects are located
- where they should be installed on the users' workstations
- what permissions they should have on the users' workstations

#### **About Product Hierarchies**

*swpkg* requires that you organize your application's files into a three-level hierarchy. The highest level is the *product* level, the second level is the *image* level, and the third level is the *subsystem* level.

At the product level, software is grouped into distinct products. At the image level, a single product's files are grouped according to type: for example, one image for the software, and another for reference pages. At the subsystem level, the files in each image are organized into groups of files that are installed as a unit.

The purpose is to create subsystems consisting of related files that your users might want to install (or decline to install) as a group. For example, if your application provides several optional templates, you might group them together into a single subsystem. That way, users who are short on disk space, or who don't think they need the optional templates, can choose not to install that particular subsystem. Similarly, if all your documentation files (reference pages, release notes, online help, online books, and so on) are grouped into a single image, users can choose to install them all together, rather than subsystem by subsystem. So, if you choose your product structure carefully, you can make the installation process much easier for your users.

#### **An Example Product Hierarchy**

Here's an example of how you might create a product hierarchy for a simple application. Suppose you want to package a paint application called *magritte*. Let's say that the *magritte* application includes the basic application software, some clip art, a reference page, and some release notes. Here's a good way to structure your files for installation:

- 1. Separate the software files (the application software and the clip art) and the documentation (the reference page and release notes) into two separate images, called *sw* and *man*, respectively.
- 2. Divide the software image (*sw*) into two subsystems: one, called *base*, containing the base application software; and the other, called *optional*, containing the clip art.

3. Divide your documentation image (*man*) into two subsystems: one, called *manpages*, containing the reference page and the other, called *relnotes*, containing the release notes.

In this example, our product hierarchy would be one product (*magritte*) containing two images (*sw* and *man*), with each image containing two subsystems (*base* and *optional*, and *manpages* and *relnotes*, respectively). Figure 3-1 illustrates the structure of this example product hierarchy.

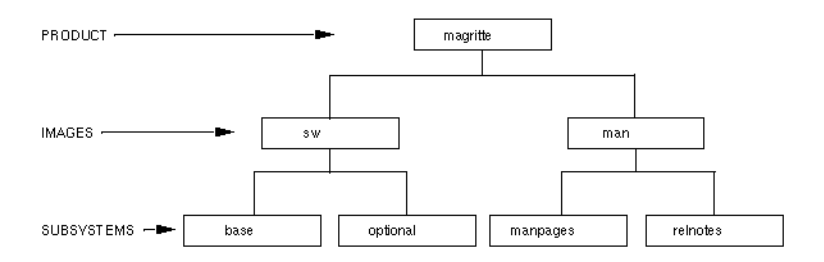

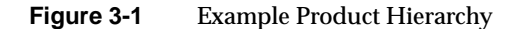

#### **Naming Images and Subsystems**

Image and subsystem names must reflect the product hierarchy by following these naming conventions:

• Each image has a name of the form:

product.image

:

For example, if the name of the product is *magritte*, and the image is *sw*, then the full image name would be:

magritte.sw

• Each subsystem has a name of the form:

product.image.subsystem

For example, if the name of the product is *magritte*, the image is *sw*, and the subsystem is *base*, then the full subsystem name would be:

```
magritte.sw.base
```
Figure 3-2 shows the correct product, image, and subsystem names, for the example introduced in "About Product Hierarchies" on page 42.

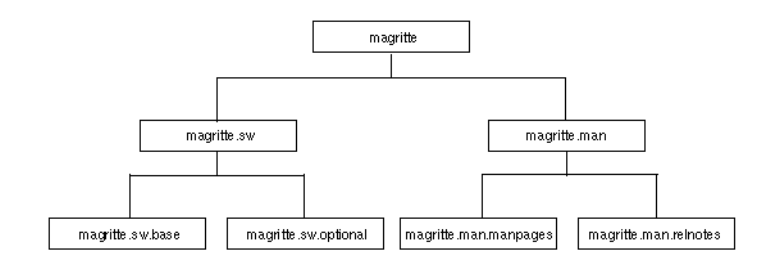

**Figure 3-2** Example Product Hierarchy Names

#### **Silicon Graphics Conventions for Product Hierarchy**

This section lists the Silicon Graphics conventions for structuring your product hierarchy.

Silicon Graphics conventions strongly recommend that:

- Your product must contain an image named *sw* that contains all the software subsystems for your product.
- The *sw* image must contain a subsystem named *base* that contains the base software for your product. (You might put optional software in a subsystem named *optional*, but this is not required.)
- If your product contains reference pages or release notes, it must also include an image named *man* that contains the subsystems that include the reference pages and release notes.
- The subsystem containing the reference pages must be named *manpages* and the subsystem containing the release notes must be named *relnotes*.

You are not required to follow these conventions, but Silicon Graphics strongly recommends that you do.

#### **What's a Spec File?**

*swpkg* stores information about the product hierarchy in the product specification (spec) file for your product. When you enter information about your product hierarchy in the Create Product Hierarchy worksheet, you are actually creating a spec file for your product.

In general, here's what goes in a spec file:

- product, image, and subsystem names—these names appear in Software Manager and *versions* listings
- product, image, and subsystem descriptions—these descriptions appear in Software Manager and *versions* listings
- installation order
- initial installation information
- installation prerequisites and incompatibilities
- automatic removal of obsolete subsystems
- the version number

## **Creating a Product Hierarchy: The Basic Steps**

These are the steps for creating a product hierarchy:

1. Edit the nodes in the template displayed in the Product Hierarchy graph so that the graph has the right number of images, each containing the right number of subsystems.

If the template in the Product Hierarchy graph does not provide the right number of images and/or subsystems for your product hierarchy, add or delete existing images or subsystems as necessary. (See "Adding and Deleting Nodes" on page 49 for instructions.)

- 2. Edit the Product Specification sheet to set the product name and description. (See "Entering Product Specifications" on page 51 for instructions.)
- 3. Edit the Image Specification sheet to set image names and descriptions and, if necessary, to specify any of these installation options:
	- installation order
	- version number (instead of using the default value)

(See "Entering Image Specifications" on page 54 for instructions.)

- 4. Edit the Subsystem Specification sheet to set subsystem names and descriptions and, if necessary, to specify any of these installation options:
	- required installation
	- default installation
	- miniroot installation

You might also need to specify:

- prerequisite subsystems
- incompatible subsystems
- replacement subsystems

(See "Entering Subsystem Specifications" on page 59 for instructions.)

5. Save the spec file by selecting "Spec" from the "Save" rollover menu in *swpkg*'s File menu.

## **Using the Create Product Hierarchy Worksheet**

When *swpkg* first appears, it displays the Create Product Hierarchy worksheet, shown in Figure 3-3. This section describes the features of the worksheet and explains how to use it to create a product hierarchy.

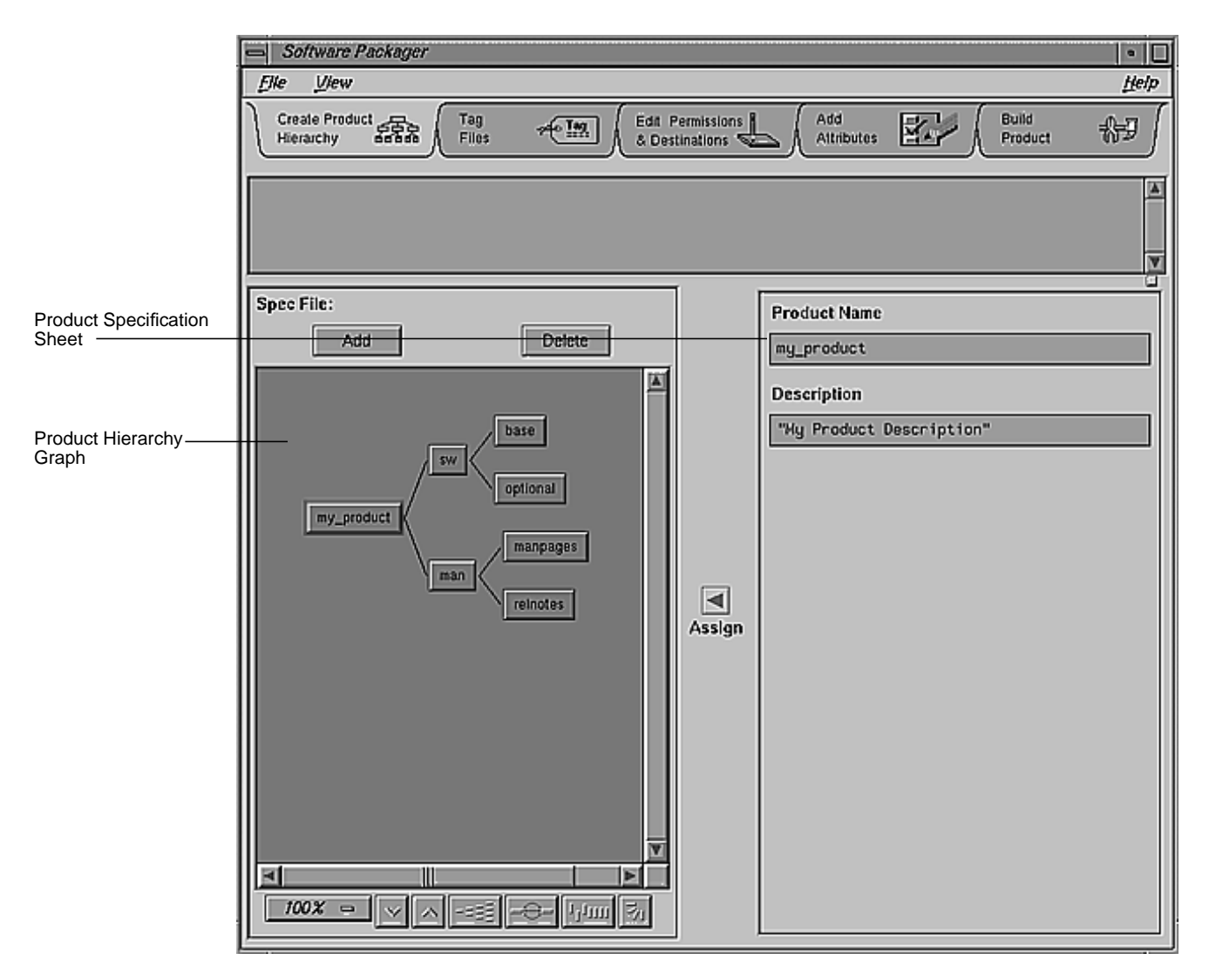

**Figure 3-3** The Create Product Hierarchy Worksheet

## **Creating a Product Structure**

The Product Hierarchy graph, shown in Figure 3-4, displays a template for a standard product hierarchy. You can alter this template to reflect a new product hierarchy. If you open an existing spec file, the Product Hierarchy graph displays the product hierarchy for that spec file. (To open an existing spec file, use the "Open" item in the File menu.)

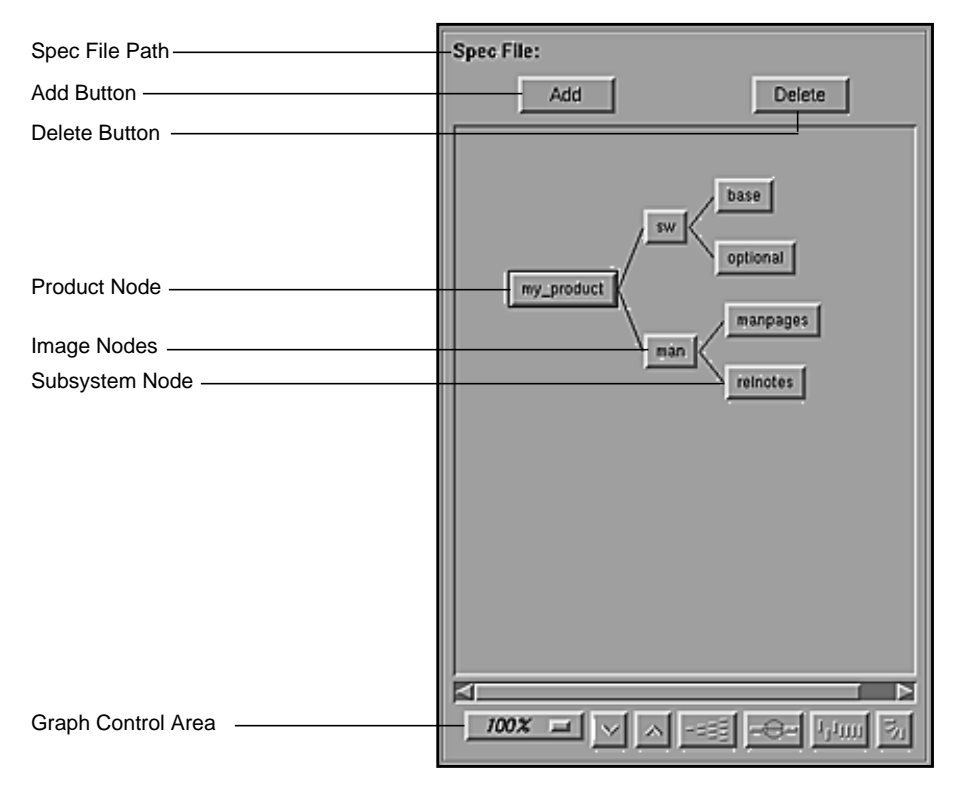

**Figure 3-4** The Product Hierarchy Graph

Use the Product Hierarchy graph to create a structure for your product hierarchy—that is, arrange the nodes in the graph so that the graph has the right number of images, each containing the right number of subsystems. (For an explanation of nodes, see "Selecting Nodes" on page 49.) Add or delete nodes as necessary (see "Adding and Deleting Nodes" on page 49 for instructions).

For a general discussion of product hierarchies, along with guidelines on structuring your product, refer to "About Product Hierarchies" on page 42.

#### **Selecting Nodes**

The Product Hierarchy graph provides a graphical display of your product hierarchy, in which products, images, and subsystems are shown as rectangles (or *nodes*) and relationships as connecting lines (or *arcs*). (If the graph is larger than the viewing area, scroll bars are enabled.)

When you select a node, the Specification sheet associated with that node appears to the right of the Product Hierarchy Graph. (The Specification sheets are groups of text fields and/or check buttons that you can use to provide the relevant installation information about each product, image, and subsystem in your installation plan.)

To select a node, click it with the left mouse button. The Specification sheet for that node appears to the right of the Product Hierarchy Graph. The Create Product Hierarchy worksheet has three different types of Specification sheets: the Product Specification sheet (described in "Entering Product Specifications"), the Image Specification sheet (described in "Entering Image Specifications"), and the Subsystem Specification sheet (described in"Entering Subsystem Specifications").

#### **The Spec File Path Label**

The spec file path label shows the current spec file pathname. If no valid spec file is identified, the path is left blank. For information on creating a spec file or changing the spec file path, see "Using the File Menu" on page 5. For a definition of a spec file, read "What's a Spec File?" on page 44.

#### **Adding and Deleting Nodes**

Use the *Add* button (located at the top of the product hierarchy graph) to add products, images, and subsystems to your product hierarchy (spec file):

• To add a new product, make sure no nodes are selected (by clicking the background of the Product Hierarchy Graph), then click the *Add* button.

- To add a new image, select the node for the product to which the image will belong, then click the *Add* button.
- To add a new subsystem, select the node for the image to which the subsystem will belong, then click the *Add* button.

Use the *Delete* button to delete a product, image or subsystem by selecting the relevant node and clicking the *Delete* button.

#### **Selecting Display Options for the Product Hierarchy Graph**

The product hierarchy graph has a control area containing a row of graph controls, shown in Figure 3-5.

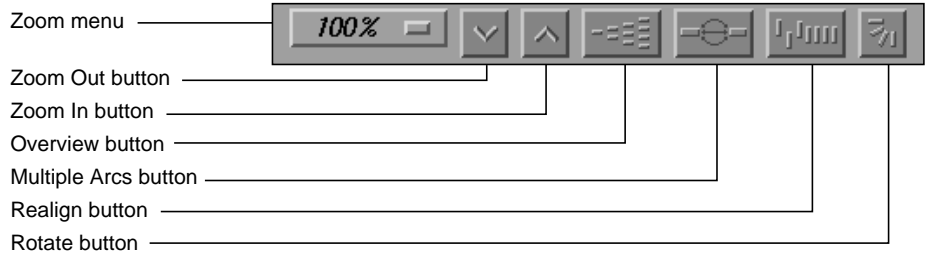

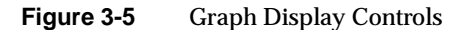

These graphical view controls are:

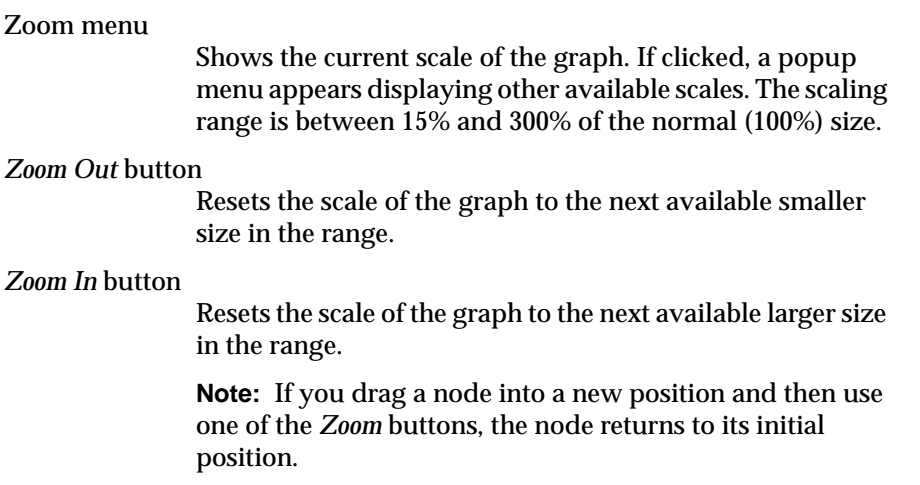

#### *Overview* button

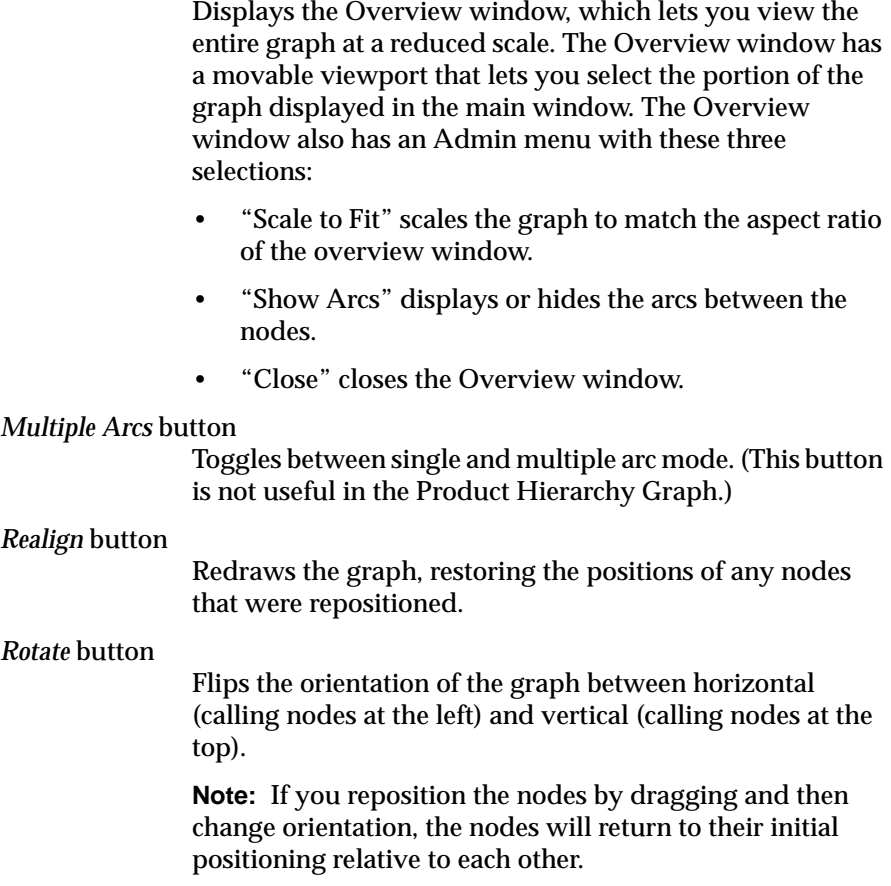

## **Entering Product Specifications**

Use the Product Specification sheet to enter your product's name and description. The Product Specification sheet, shown in Figure 3-6, is visible whenever a product node is selected in the Product Hierarchy graph. For example, if you click the left mouse button on the node labeled *my\_product* in the product hierarchy graph, the Product Specification sheet for the *my\_product* product appears to the right of the product hierarchy graph.

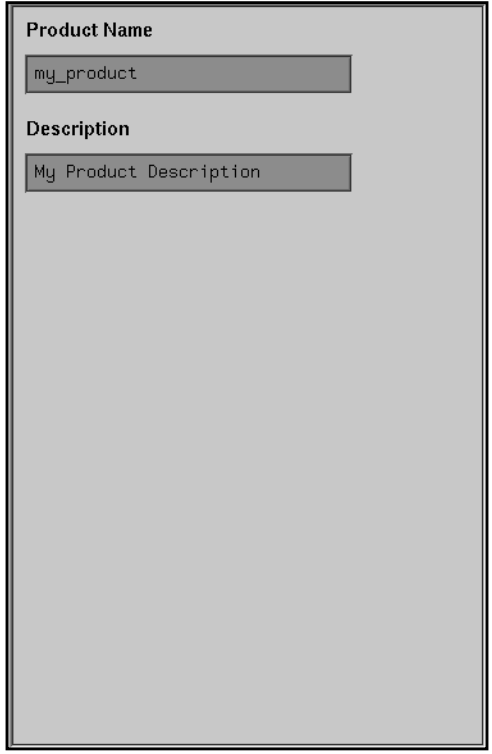

**Figure 3-6** The Product Specification Sheet

To enter information in the text fields, just delete the existing text, type in the new text, and click the *Assign* arrow button. **If you don't click the** *Assign* **arrow button, your changes will be lost when you select a different node.**

## **Setting the Product Name**

To name the product, follow these steps:

- 1. Delete the existing text in the Product Name text field.
- 2. Type in the new text.
- 3. Click the *Assign* arrow button.

The product name is the short name for the product—this is the "short" name that appears in Software Manager listings (the "long" name is the

product description). Because the display length for both long and short names in Software Manager is typically 30 characters, the product name should be short so that subsystem names are less likely to overflow their column in *versions* and Software Manager listings. Short product names are also easier for users to enter. Do not choose a product name that begins with a digit.

#### **Setting the Product Description**

To change the product description, follow these steps:

- 1. Delete the existing text in the Product Description text field.
- 2. Type in the new description.

**Note:** Always enclose your description within quotes. You can use either single or double quotes. You can use one type of quotes as part of your description if you use the other type of quotes to quote the description. For example, 'Acme 1/2" Tape Support' is a valid description as long as you enclose it in single quotes.

3. Click the *Assign* arrow button.

The product description is a brief description of your product that begins with the product name. This description is the "long" name that appears in Software Manager listings (the description also appears in *versions* listings). The description should be brief but informative, since this might be the only information users have to help them to decide whether to install your software.

In particular, the product description should begin with the marketing name of the product. Do not use the words "option," "version," "system," or "release," unless they are part of the name of the product (for example, Maintenance Release and Network File System).

Here are some general guidelines for creating descriptions:

- Limit the string to 30 characters, if possible. Anything larger gets wrapped or truncated by Software Manager and *versions*.
- When abbreviating words, use only standard, easily understood abbreviations.
- Capitalize the first letter of each word, except prepositions.
- Do not use punctuation.
- Do not include part numbers or marketing codes
- Include a market version number (version 1.2, for example)

So, for example, assume your product is a mortgage calculation application called Mortgage Calculator, that this is the first version of the product, and that its marketing code is M3-486. A good product description would be: "Mortgage Calculator 1.0"—a bad one would be: "Mort.Cal.M3-486."

## **Entering Image Specifications**

The Image Specification sheet, shown in Figure 3-7, is visible whenever an image node is selected in the Product Hierarchy graph. For example, if you click the left mouse button on the image labeled *sw* in the Product Hierarchy Graph, the Image Specification sheet for the *sw* image appears to the right of the Product Hierarchy Graph.

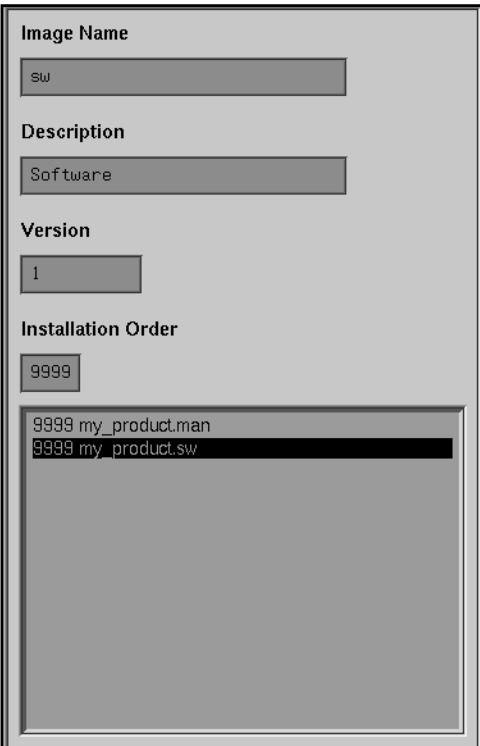

**Figure 3-7** The Image Specification Sheet

You can select any image in this Specification sheet by clicking the image name in the list of images below the text fields.

Use the Image Specification sheet to enter the image's name, description, version number, and installation order (each of these text fields is discussed in detail in this section).

To enter information in the text fields, delete the existing text, type in the new text, and click the *Assign* arrow button. **If you don't click the** *Assign* **arrow button, your changes will be lost when you select a different node.**

#### **Naming the Image**

To change the name of an image, follow these steps:

- 1. Select the appropriate image node in the Product Hierarchy graph.
- 2. Delete the existing text in the Image Name text field.
- 3. Type in the new name for the image.
- 4. Click the *Assign* arrow button.

Refer to "Naming Images and Subsystems" on page 43 for guidelines.

#### **Changing the Description of the Image**

To change the description of an image, follow these steps:

- 1. Select the appropriate image node in the Product Hierarchy graph.
- 2. Delete the existing text in the Description text field.
- 3. Type in the new description for the image.
- 4. Click the *Assign* arrow button.

**Note:** Always enclose your description within quotes. You can use either single or double quotes. You can use one type of quotes as part of your description if you use the other type of quotes to quote the description. For example, 'Acme 1/2" Tape Support' is a valid description as long as you enclose it in single quotes.

If the image in question is the *sw* or *man* image, you can just leave the description as it is in the corresponding (*sw* or *man*) template.

The image description is a brief description of the image. Since this description appears in Software Manager listings, it's important that the description be informative and distinct from the product and subsystem descriptions.

Like the product description, the image description should begin with the marketing name of the product. This is because Software Manager lists the products, images, and subsystem according to these descriptions—if your product, image, and subsystem names begin differently, they aren't listed together.

Image descriptions should include the product name and a description of the image (for example, Software, Documentation, or Manual Pages). Do not include a version or release number.

Here are some general guidelines for creating descriptions:

- Limit the string to 30 characters, if possible. Anything larger gets wrapped or truncated by Software Manager and *versions*.
- When abbreviating words, use only standard, easily understood abbreviations.
- Capitalize the first letter of each word, except prepositions.
- Do not use punctuation.
- Do not include part numbers or marketing codes.

#### **Changing the Version Number of the Image**

Choose a version number for your images. You can keep the existing, default value for the version number or you can create a version number of your own. Some rules and suggestions for selecting version numbers are:

- The version number can contain no more than ten digits.
- The version number cannot contain a decimal.
- Do not use your software release number as the version number.
- Start with a low version number. The version number of each software distribution you create for your product is higher than the last value. Over the lifetime of your product, 999999999 is the highest version number you can use. After that, you must change product or image names.

Type the version number directly into the text field labeled "Version," then click the *Assign* arrow button.

#### **Changing the Installation Order of the Image**

The number in the text field labeled Installation Order tells Software Manager the order in which to install the various images. If you want to specify that some of your images be installed before others, select the

installation order numbers accordingly. (Remember to click the *Assign* arrow button after typing in each order number.)

Installation order is specified by numbers in the range of 0 to 9999. The lower the order number, the earlier that image will be installed. If you do not specify an order number, the default is 9999 (the highest order, meaning the last to be installed). Images with equal order numbers are installed in alphabetical order.

Software Manager installs products in alphabetical order by default. Within each product, images are also installed in alphabetical order. Similarly, the subsystems in each image are installed in alphabetical order. For example, suppose there are two products, *a* and *b*. Each of them contains two images, *sw* and *man*. Each image has two subsystems, *x* and *y*. The installation order of these subsystems is:

a.man.x a.man.y a.sw.x a.sw.y b.man.x b.man.y b.sw.x b.sw.y

You can control the order in which images are installed. In the example above, for instance, when you package the *b* product you can specify that the subsystems in the *b.sw* image should be installed before the subsystems in the *a.sw* image.

In the example above, to force *b.sw* to be installed before *a.sw*, give the *b.sw* image an order number less than 9999. The installation order of the subsystems would then be:

b.sw.x b.sw.y a.man.x a.man.y a.sw.x a.sw.y b.man.x b.man.y

## **Entering Subsystem Specifications**

The Subsystem Specification sheet, shown in Figure 3-8, is visible whenever a subsystem node is selected in the Product Hierarchy Graph. For example, if you click the left mouse button on the subsystem labeled *optional* in the Product Hierarchy Graph, the Subsystem Specification sheet for the *optional* subsystem appears to the right of the graph.

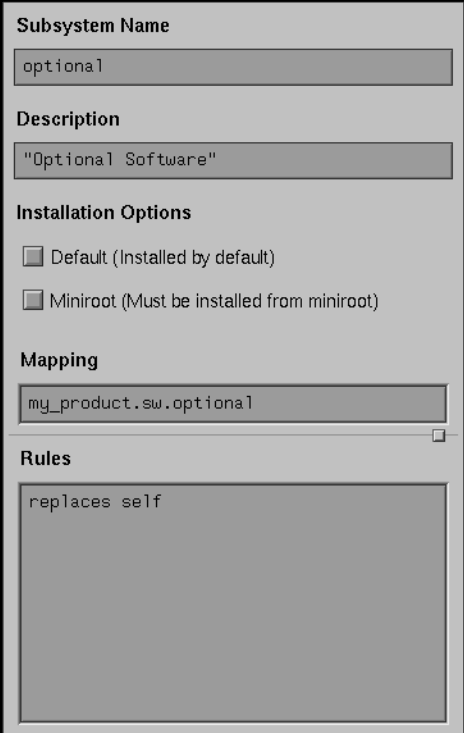

**Figure 3-8** The Subsystem Specification Sheet

Use the Subsystem Specification sheet to enter the subsystem's name, description, installation options, and mapping and rules information (each of these text fields is discussed in detail in this section).

To select installation options, just click the left mouse button on the check button next to the option you want to select, then click the *Assign* arrow

#### button. **If you don't click the** *Assign* **arrow button, your changes will be lost when you select a different node.**

You can select as many installation options as you wish for each subsystem, but be careful not to select any of these options unnecessarily. "Setting Basic Installation Options for the Subsystem" on page 61 explains what each of the options means.

#### **Naming the Subsystem**

To change the name of the selected subsystem, follow these steps:

- 1. Delete the existing text in the Subsystem Name text field.
- 2. Type in the new text.
- 3. Click the *Assign* arrow button.

Refer to "Naming Images and Subsystems" on page 43 for guidelines.

#### **Changing the Description of the Subsystem**

To change the description of the selected subsystem, follow these steps:

- 1. Delete the existing text in the Description text field.
- 2. Type in the new description.
- 3. Click the *Assign* arrow button.

**Note:** Always enclose your description within quotes. You can use either single or double quotes. You can use one type of quotes as part of your description if you use the other type of quotes to quote the description. For example, 'Acme 1/2" Tape Support' is a valid description as long as you enclose it in single quotes.

The subsystem description is a brief description of the image. Since this description appears in Software Manager listings, it's important that the description be informative and distinct from the product and image descriptions.

Like the product and image descriptions, the subsystem description *must* begin with the marketing name of the product. This is because Software
Manager lists the products, images, and subsystem according to these descriptions—if your product, image, and subsystem names begin differently, they aren't listed together. (The image description also appears in *versions* listings.)

Here are some general guidelines for creating descriptions:

- Limit the string to 30 characters, if possible. Anything larger gets wrapped or truncated by Software Manager and *versions*.
- When abbreviating words, use only standard, easily understood abbreviations.
- Capitalize the first letter of each word, except prepositions.
- Do not use punctuation.
- Do not include part numbers or marketing codes.

#### **Setting Basic Installation Options for the Subsystem**

The Installation Options check buttons that appear in the Subsystem Specification sheet represent three installation options. To select one of these options, just click the left mouse button on it. The option is selected if a red check mark appears in the box. When you've made all your selections, click the *Assign* arrow button to assign them to the selected subsystem.

You do not need to select any of these options, but you can select as many as you like. Here's what they do:

The *Default* button

Specifies that each time a product is installed, some or all of the subsystems are automatically selected for installation (these subsystems are called "default" subsystems). Users can deselect these subsystems if they choose. If you have a lot of subsystems, some of which are not necessary for the average user, you might want to tag the essential subsystems as default.

#### The *Miniroot* button

Specifies that a subsystem must be installed from the miniroot—in other words, in order to install the subsystem, the user must bring the workstation or server down, install a miniroot, and run Software Manager from there. This option is only for subsystems that involve kernel code or other software that cannot be installed normally. **Use the** *Miniroot* **button only when absolutely necessary!**

#### **Setting Installation Rules**

The Rules text field allows you to specify, for each subsystem in your product, those subsystems that:

- are prerequisites for installation
- are incompatible with the selected subsystem
- should be replaced by the selected subsystem

In order to make these specifications, you need to use the special syntax required for writing these rules. The syntax is described in the sections below and examples are provided.

To use the Rules text field, follow these steps:

- 1. Select the appropriate subsystem node in the Product Hierarchy Graph.
- 2. Type the correct rules specifications into the Rules text field. (The syntax is described in the sections below.)
- 3. Click the *Assign* arrow button.

#### **Adding Replacement Statements**

You can tell Software Manager to remove a specified subsystem when it installs the currently selected subsystem. Essentially, this means telling Software Manager to replace one subsystem with another, usually newer, subsystem. You do this using the *replaces* statement.

Replaces statements are powerful and flexible—taking the time now to learn how they work will help you later when you need to make changes to your product. The replaces line is critical when a product is repackaged (for

example, when files in the product get moved around, when subsystems get new names, and so on).

A replaces line simply specifies that you want to replace an older subsystem with a newer subsystem. Specify the name of the subsystem and the range of version numbers you want replaced. Here's the format of the replaces statement:

replaces *name lowvers highvers*

or

replaces self

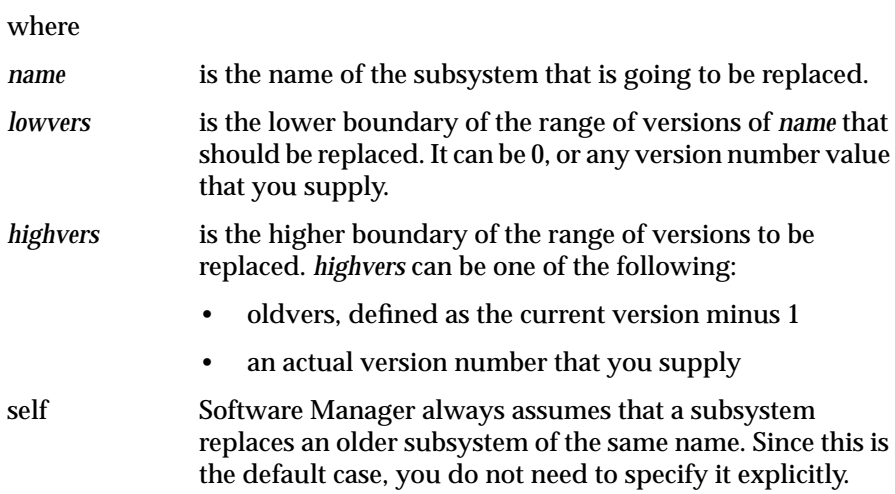

You can specify as many replaces statements as you need.

For each subsystem that has a replaces line, Software Manager looks to see if the subsystem specified in the replaces line is installed and if its version falls in the range given in the replaces line. If the installed version is in the range, the new subsystem is selected for installation automatically. If the new subsystem is installed, the old version is removed automatically.

There are four typical ways to use replaces:

- 1. Specify that a subsystem replaces older versions of itself.
- 2. Specify that a subsystem replaces maintenance versions of itself.
- 3. Specify that a subsystem replaces different subsystems that are now obsolete.
- 4. Specify replacement directions in complex repackaging situations where one subsystem has become several or several older subsystems have been restructured into several new ones.

Here are some examples of replaces statements:

A subsystem gets a name change. Suppose that the subsystem *rfind.man.rfind* is split into two subsystems, *rfind.man.client* and *rfind.man.server*. To make sure that *rfind.man.rfind* is replaced properly, you could create a replaces statement that looks like this:

replaces rfind.man.rfind 0 oldvers

Alternately, you could specify an exact old version number so that your replaces statement would look something like this:

replaces rfind.man.rfind 0 1006000106

Or, suppose two or more subsystems get repackaged into a single subsystem. For example, say the *rfind.sw.client* subsystem and the *rfind.sw.server* subsystem are combined and the new subsystem is called *rfind.sw.rfind*. To replace the old client and server, you would use these replaces statements:

replaces rfind.sw.client 0 oldvers replaces rfind.sw.server 0 oldvers

If either of the old subsystems *rfind.sw.client* or *rfind.sw.server* is installed, *rfind.sw.rfind* will replace them.

Finally, suppose you want to replace a maintenance release of *rfind.sw.client* with a new base release. You need to replace both the maintenance release and the previous base release. Your replacement statements would look like this:

replaces maint.rfind\_sw.client 0 oldvers replaces rfind.sw.client 0 oldvers

#### **Setting Incompatibilities**

You can specify that a subsystem in your product can be installed on a user's workstation only if one or more other subsystems are not installed. This is known as specifying incompatibilities.

**Note:** Do not specify incompatibilities unless absolutely necessary.

When incompatibilities are specified, Software Manager does not allow users to install subsystems that are incompatible. It checks for incompatibilities at two different times:

- When a subsystem is selected for installation, Software Manager determines whether or not it is incompatible with something that has already been installed.
- When the user quits, Software Manager checks again among the subsystems it has just installed for incompatibilities.

The format for incompatibility statements is the same as for replaces statements. Specify the name of the subsystem and the range of version numbers you want to declare incompatible. The format of the incompatibilities statement is:

incompat *name lowvers highvers*

#### where

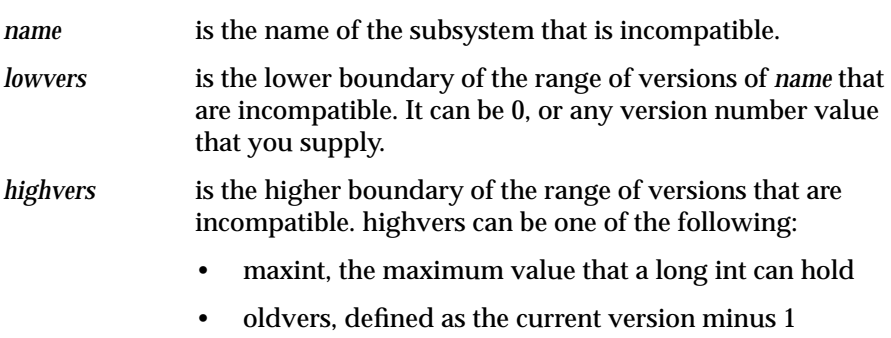

• an actual version number that you supply

Here are some examples of incompatibility statements:

To specify that the *rfind.man.rfind* subsystem is incompatible with the selected subsystem, you could create a incompatibility statement that looks like this:

incompat rfind.man.rfind 0 oldvers

Alternately, you could specify an exact old version number so that your incompatibility statement would look something like this:

incompat rfind.man.rfind 0 1006000106

#### **Setting Prerequisites**

You can specify that a subsystem in your product can be installed on a user's workstation only if one or more other subsystems are also installed. That is, you can set prerequisites for the installation of a subsystem.

**Do not specify subsystems outside your product as prerequisites unless absolutely necessary.** Prerequisites can be a real problem, because the prerequisite product can change names or versions, making your prerequisite statement obsolete—which can prevent installation of your product!

To set prerequisites for a subsystem, first select the appropriate subsystem node in the Product Hierarchy Graph. Then type the text specifying the prerequisites into the Rules text field.

You can specify a list of subsystems that must all be installed in order for users to install the new subsystem:

prereq (

```
name lowvers highvers
name lowvers highvers
name lowvers highvers
\lambda
```
where

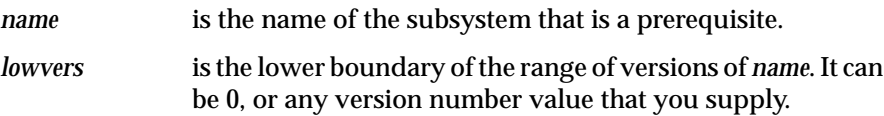

*highvers* is the higher boundary of the range of versions of *name*. *highvers* can be one of the following:

- maxint, the maximum value that a long int can hold
- oldvers, defined as the current version minus 1
- an actual version number

You can also write a prereq that specifies that only *one* of the listed subsystems must be installed for the new subsystem:

```
prereq (
           name lowvers highvers
          \lambdaprereq (
           name lowvers highvers
          \lambda
```
Remember to press the *Assign* arrow button to update the subsystem node after filling in the text area.

Here are some examples of prerequisite statements:

To specify that the *rfind.man.rfind* subsystem is a prerequisite for the selected subsystem, you could create a prerequisite statement that looks like this:

prereq rfind.man.rfind 0 oldvers

Alternately, you could specify an exact old version number so that your prerequisite statement would look something like this:

```
prereq rfind.man.rfind 0 1006000106
```
To specify that the *rfind.man.server* subsystem *and* the *rfind.man.client* subsystem must *both* be installed in order for the selected subsystem to be installed, you could write a prerequisite statement that looks like this:

```
prereq (
         rfind.sw.server 0 oldvers
         rfind.sw.client 0 oldvers
        )
```
To specify that *either* the *rfind.man.server* subsystem *or* the *rfind.man.client* subsystem must be installed in order for the selected subsystem to be

installed, you would need to write *two* prerequisite statements. They might look like this:

```
prereq (
          rfind.sw.server 0 oldvers
         \lambdaprereq (
          rfind.sw.client 0 oldvers
         )
```
## **Editing Mapping Expressions Directly**

This field allows you to write your own mapping expressions. It is highly unlikely that you'll need to use this field, since you can create almost any product structure and mapping using the *swpkg* GUI. However, in cases where you have very complicated existing IDB files that you need to modify, you might find it easier to create mapping expressions rather than restructure your product.

If you decide you want to write your own mapping expressions, refer to Appendix A, "Writing Mapping Expressions."

**Note:** If you use any mapping expression other than a single subsystem name, enclose the expression within quotes. You can use either single or double quotes.

## **The Assign Arrow Button**

Clicking the *Assign* arrow button saves the changes you made in the *currently visible* Product, Image, or Subsystem Specification sheet. If you switch to a different Specification sheet before clicking the *Assign* button, your changes are lost.

For example, if you select a product node, then change the product name, then click the *Assign* button, the new product name is applied to the product node. On the other hand, if you select a product node, then change the product name, then select an image node without first clicking the *Assign* button, your new product name is *not* applied to the product node.

# **Chapter 4**

# **Tagging the Files**

Once you have created your product hierarchy, you need to tag the files you want to install and assign them to the different susbsystems.

*Chapter 4*

# Tagging the Files

After you create a product hierarchy using the Create Product Hierarchy worksheet, you need to assign each of your product's files to a subsystem in your product hierarchy. This is called tagging the files. You tag the files using the Tag Files worksheet.

This chapter contains these sections:

- "Tagging the Files: Before You Begin" on page 71 provides some background information and lists the prerequisites for tagging the files.
- "Tagging the Files: The Basic Steps" on page 73 lists the basic steps for tagging your files.
- "Using the Tag Files Worksheet" on page 73 describes the features of the Tag Files worksheet and explains how to use the worksheet to tag your files.

## **Tagging the Files: Before You Begin**

This section lists the prerequisites for tagging your files, and defines tags and IDB files.

## **Prerequisites**

Before you begin tagging the files, you must first create a product hierarchy using the Create Product Hierarchy worksheet (see Chapter 3).

## **What's an IDB File?**

*swpkg* stores the information you enter in the Tag Files worksheet in an installation database file (IDB file).

The IDB file contains the following basic information for each file in your product:

- its location in a built source tree
- its location after installation
- its owner, group, and mode
- what subsystem (group of files) it should be packaged in

An IDB file can include directories, links, and FIFOs as well as files.

The IDB file may also list certain attributes to be associated with each file, including:

- the instruction that a binary file not be stripped before including it in the software distribution (the default is to strip binaries automatically)
- shell commands that are to be executed just before or after installation of the file (preops and postops)
- shell commands that are to be executed when exiting Software Manager (exitops)
- a specification that this file is to be installed only on workstations that have certain architectural characteristics, such as a particular type of processor or graphics
- an indication that a previous version of this file may have been modified by users, and if so, how to install this file

## **What's a Tag?**

*swpkg* requires that you tag each of your files with the name of the subsystem to which you want that file to belong.*swpkg* stores all of these tags in the IDB file and uses them to build the product.

**Note:** You can also create arbitrary tags, and map them to specific subsystems using the mapping expressions described in Appendix A, "Writing Mapping Expressions." This is almost never a good idea, but it can be useful when you need to modify extremely complicated IDB files.

## **Tagging the Files: The Basic Steps**

Use the Tag Files worksheet, shown in Figure 4-1, to enter each file in your product into your product's IDB file and assign it to a subsystem. To do this follow these steps:

- 1. Add all the files in your product to your IDB file. (Remember to add the .*ftr* and .*fti* files for your Desktop icon.) Use the File Browser to select your file(s), then click the *Add* arrow button to add them to your IDB file. The file(s) appear in the IDB file list.
- 2. Select files from the IDB file list for tagging. You can select multiple files, as long as you're going to put them all in the same subsystem.
- 3. From the Tags Browser, select the subsystem in which you want the selected file(s) to appear. Then click the left mouse button on the *Assign* arrow button.
- 4. Repeat Steps 2-3 until every file in your product is assigned to a subsystem.
- 5. Save the IDB file by opening the File menu and selecting "Save IDB."

**Caution:** Do not include two files with the same full pathname in two different subsystems. If a file is included in two subsystems and both subsystems are installed, and one of the subsystems is subsequently removed, then the common file disappears, leaving a "hole" in the other subsystem. This rule applies only to files, not directories.

## **Using the Tag Files Worksheet**

:

This section describes the features of the Tag Files worksheet, shown in Figure 4-1, and explains how to use the worksheet to tag your files.

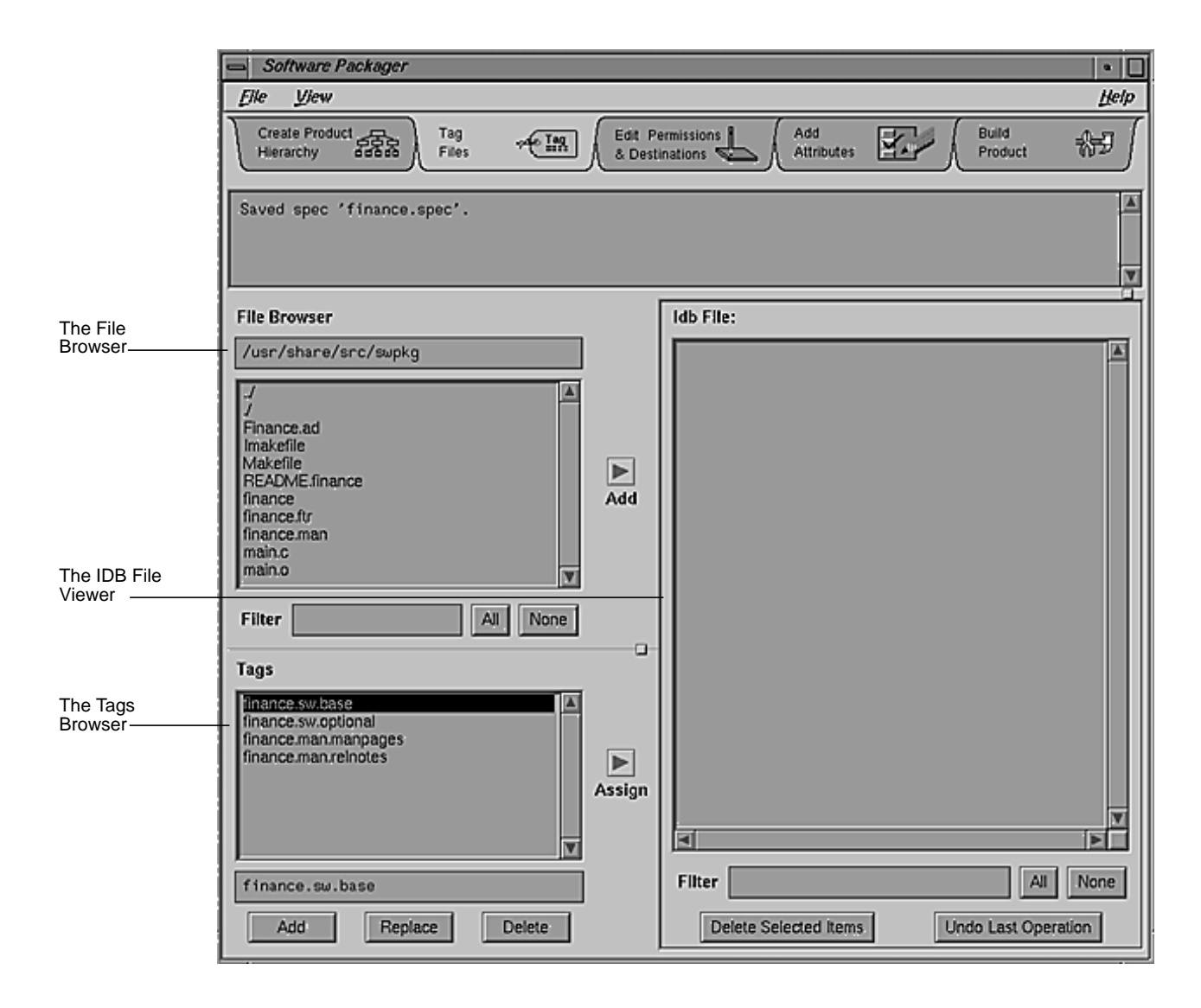

**Figure 4-1** The Tag Files Worksheet

# **Selecting Product Files Using the File Browser**

The File Browser, shown in Figure 4-2, is a tool that lets you select files to add to the IDB file. (You must add all the files in your product to the IDB file.) Use the File Browser to scroll through all the files in a directory and select the ones you need by clicking the left mouse button on the filename. Once you've selected a file, you add it to the IDB file by clicking the *Add* arrow button. The file appears in the IDB File Viewer.

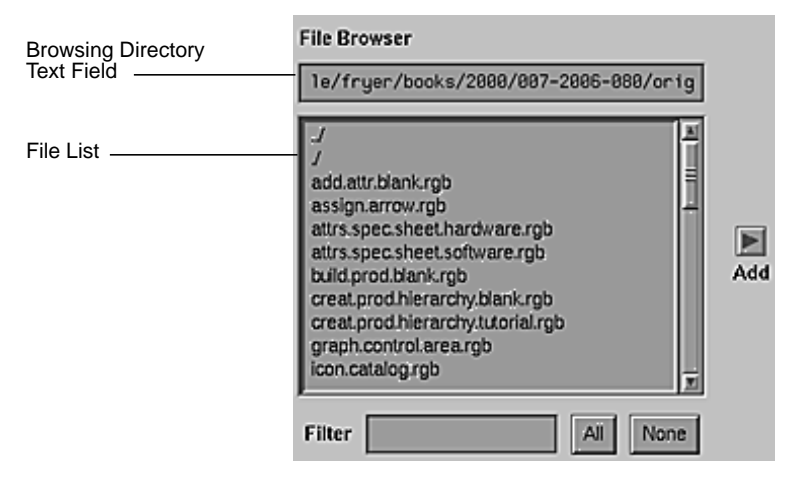

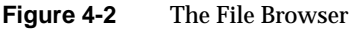

The File Browser consists of the browsing directory text field (which specifies the browsing directory), the file list (a list of all the files and directories in the browsing directory), the Filter text field, and the *All* and *None* buttons.

#### **Setting the Browsing Directory**

The File Browser lists the contents of the *browsing directory*, the directory that is named in the text field at the top of the File Browser. The initial browsing directory is the current directory, provided it's within the source root directory (the default is /).

You can select a different directory either by typing it in the text field and pressing **<Enter>** or, if you want to select a directory that is within the

current directory, by double-clicking the left mouse button on the directory of your choice.

You can move up to the parent directory, by double-clicking the line with two periods followed by a slash (../).

You can enter your \$HOME directory by typing:

~

in the File Browser text field and pressing **<Enter>**.

## **Selecting Files From the File List**

To select a file or directory from the File Browser's file list, just click the left mouse button on it. You can select multiple contiguous entries by pressing and dragging the mouse before releasing the left button. You can select multiple noncontiguous entries by holding down the <ctrl> key when pressing the left mouse button. When you add a directory, you select everything in it.

#### **Selecting Files Using Filters**

You can also select items in the file list by typing a pattern in the Filter text field, then pressing **<Enter>**. You can specify any regular expression (see the *regcmp*(3G) reference page for details).

For example, if you type:

.\*

you select everything in the file list (this is equivalent to clicking the *All* button).

If you type:

 $\overline{\phantom{a}}\sp{\zeta}$ 

you deselect everything in the file list (this is equivalent to clicking the *None* button).

#### **Selecting Files With the All and None Buttons**

Click the *All* button to select all the files in the file list. Click the *None* button to deselect all the files in the file list.

#### **Adding Selected Files**

Use the *Add* arrow button to add a file or files to the IDB file list. To do this, select the file or files from the File Browser's file list, then click the left mouse button on the *Add* arrow button.

# **Accessing Your IDB File Using the IDB File Viewer**

The IDB File Viewer, shown in Figure 4-3, lets you easily scroll through a list of all the files in your product's IDB file and allows you to select and edit each item.

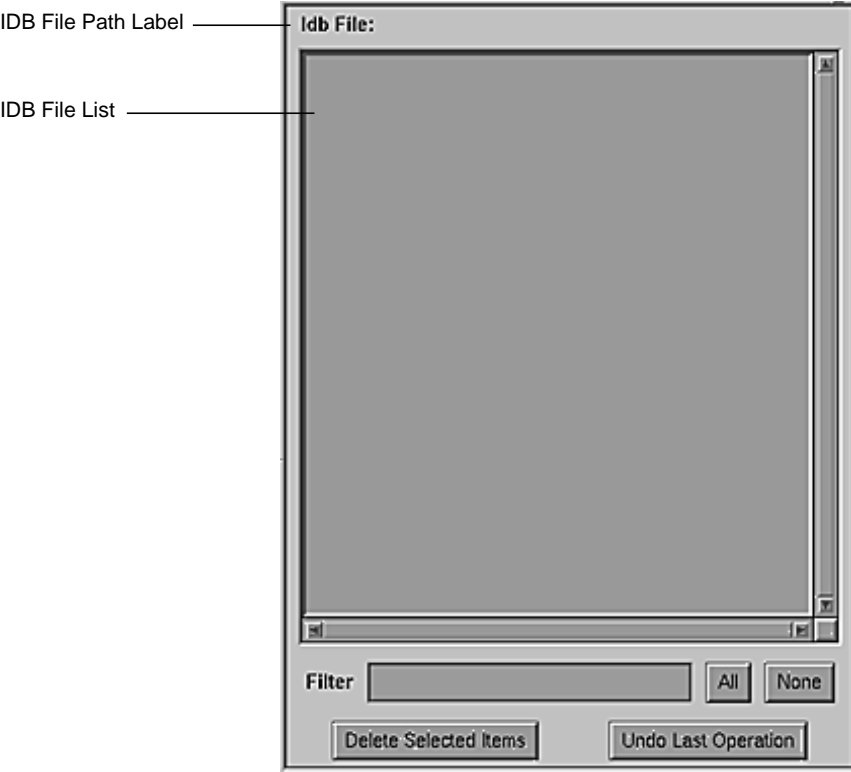

**Figure 4-3** The IDB File Viewer

The IDB File Viewer consists of the IDB file path label, the IDB file list, the Filter text field, the *All* button, the *None* button, the *Delete Selected Items* button, and the *Undo Last Operation* button.

When you first open the Tag Files worksheet, the IDB file list will probably be empty. You must add each file in your product to the IDB file list by selecting the files from the File Browser, then clicking the *Add* arrow button.

Once all the files in your product are included in the IDB file list, you need to:

- tag each file, using the Tag Files worksheet
- set permissions and destinations for each file, using the Edit Permissions & Destinations worksheet

set installation attributes for each file, if necessary, using the Add Attributes worksheet

#### **IDB File Path Label**

The IDB file path label shows the current IDB file pathname. Until a valid IDB file is identified, no path is listed. For information on creating an IDB file or changing the IDB file path, see "Using the File Menu" on page 5. For a definition of an IDB file, read "What's an IDB File?" on page 71.

#### **Interpreting the IDB File List**

The IDB file list displays the contents of the current IDB file. It lists all the files that appear in your product's IDB file and, for each file, it displays the associated tags, permissions, destinations, and attributes.

#### **Selecting Files From the IDB File List**

To select a file from the IDB file list, just click the left mouse button on it. You can select multiple contiguous entries by pressing and dragging the mouse before releasing the left button. You can select multiple noncontiguous entries by holding down the **<Ctrl>** key when pressing the left mouse button.

#### **Making a File Current in the IDB File List**

You can make a file in the IDB file list current, by double-clicking it. When you make a file current, *swpkg* fills in the rest of the worksheet with the current settings for that file. This allows you to examine the information conveniently and to change some of the information for a file without having to fill in all the fields manually.

#### **Selecting Files Using Filters**

You can select items in the IDB file list by typing a pattern in the Filter text field, then pressing **<Enter>**. You can specify any regular expression (see the *regcmp*(3G) reference page for details).

#### **Selecting Files Using the All and None Buttons**

Click the *All* button to select all the files in the IDB file list. Click the *None* button to deselect all the files in the IDB file list.

#### **Deleting Files From the IDB File List**

You can delete a file from the IDB file list by selecting the file, then clicking the *Delete Selected Items* button. You can delete more than one item at a time.

#### **Undoing Operations**

You can undo your last operation by clicking the *Undo Last Operation* button. This restores the worksheet to the state it was in before you performed your last operation. If you change your mind, you can redo the operation by clicking the *Undo Last Operation* button again.

## **Selecting Tags Using the Tags Browser**

The Tags Browser, shown in Figure 4-4, allows you to easily select a tag from the list of available tags and assign it to any of the files listed in the IDB File Viewer. Each tag corresponds to a subsystem in your product.

Basically, you first select a group of files from the list of files in the IDB File Viewer, use the Tags Browser to select the subsystem to which those files should belong, then click the *Assign* arrow button to assign the selected tag to the selected files.

The Tags Browser consists of the *tags list* (which lists all the available tags), the *tag text field* (which allows you to enter the name of a new tag), the *Add* button, the *Replace* button, and the *Delete* button.

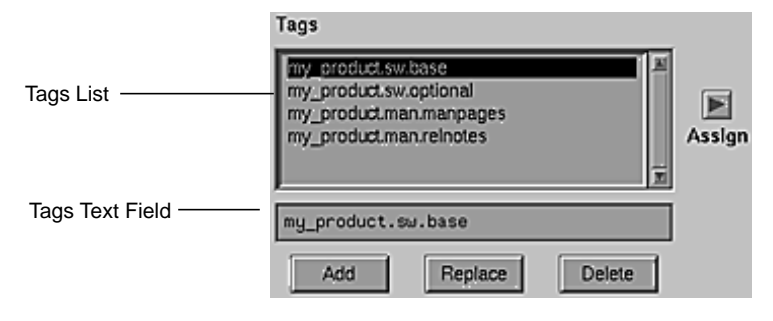

**Figure 4-4** The Tags Browser

## **Selecting Tags From the Tags List**

The tags list displays a list of all the tags defined in the spec file. These tags correspond to the subsystems you created using the Create Product Hierarchy worksheet. The selected tag appears in inverse video (the letters are in the background color and surrounded by a black box). To select a tag, click it with the left mouse button.

To select all the files in the IDB File List that are tagged with a particular tag, double-click the left mouse button on that tag.

#### **Editing the Tags List**

You can edit the tags list using the tags text field in conjunction with the *Add*, *Replace*, and *Delete* buttons.

It is almost never necessary or desirable to edit the tags list. Instead, change the list of subsystems using the Create Product Hierarchy worksheet. In general, you edit the tags list only when you need to set up a complex mapping of files to subsystems. **If you do edit the tags list, any new tag you create must be mapped to one of the subsystems in your spec file.** Refer to Appendix A for instructions on creating such a mapping.

Here are the ways in which you can edit the tags list:

• To add a new tag, type the new tag into the tags text field, and click the *Add* button (or just press **<Enter>**).

- To replace an existing tag with a new one, select the tag you want to replace, type the new tag into the tags text field, and click the *Replace* button.
- To remove a tag from the list, select it, then click the *Delete* button.

# **Chapter 5**

**Editing Permissions and Destinations**

After tagging your files, you need to set the destination, names, and permissions of the files installed.

# Editing Permissions and Destinations

This chapter explains how to set the correct permissions for each file in your product; how to specify where Software Manager should install each file in your product; and how to specify source and destination tree roots.

This chapter contains these sections:

- "Editing Permissions and Destinations: Before You Begin" on page 85 provides some background information and lists the prerequisites for editing permissions and destinations.
- "Editing Permissions and Destinations: The Basic Steps" on page 86 lists the basic steps for editing permissions and destinations.
- "Using the Edit Permissions & Destinations Worksheet" on page 87 explains how to use the worksheet to edit the permissions and destinations for the files in your product.

## **Editing Permissions and Destinations: Before You Begin**

This section lists the prerequisites for editing permissions and destinations, and briefly explains what is meant by "permissions and destinations" in the context of this worksheet.

## **Prerequisites**

Before you begin editing permissions and destinations for your files, you must create a product hierarchy using the Create Product Hierarchy worksheet (see Chapter 3) and tag the files using the Tag Files worksheet (see Chapter 4).

In particular, make sure that all your product's files are listed in the IDB Viewer. If some are missing, go back to the Tag Files worksheet and add

them to the IDB file (see "Tagging the Files: The Basic Steps" on page 73 for instructions). You can't edit permissions and destinations unless your files are listed in an IDB file because that is where *swpkg* stores them. (Every file that is currently listed in your IDB file is listed in the IDB File Viewer.)

## **What Are Permissions and Destinations?**

Permissions, in the context of this worksheet, means the permissions of the files in your product as they are installed on your users' workstations—how you want Software Manager to set the file permissions when your users install your product's files.

Destinations refers to the pathnames of the files in your product as they are installed on your users' workstations—where you want Software Manager to put the files when your users install them.

## **Editing Permissions and Destinations: The Basic Steps**

By default, permissions and destinations are picked up from your source files—if your source files have the same pathnames and permissions that you want them to have when installed on the users workstations, then you don't need to edit the permissions and destinations fields. If there are differences, or if you want to set a source or destination tree root, then you need to edit this worksheet.

To fill out the Edit Permissions & Destinations worksheet:

- 1. Set the source tree root for all your files, if you want it to be something other than the default (/).
- 2. Set the destination tree root for all your files, if you want it to be something other than the default (/).
- 3. Click the *Apply* arrow button.
- 4. Select a file from the IDB file viewer by single-clicking it.

**Tip:** If you double-click a file, *swpkg* selects the file and also displays current settings for permissions, source, and destinations.

5. Set the mode for the file.

- 6. Set the owner for the file.
- 7. Set the group for the file.
- 8. Click the *Assign* arrow button.
- 9. Set the destination directory, if necessary. Click the *Assign* arrow button.
- 10. Set the destination filename, if necessary. Click the *Assign* arrow button. (See "Setting the Destination Filename" for instructions.)
- 11. Repeat steps 3-8 for each file listed in the IDB File Viewer.
- 12. Save the IDB file by selecting Save IDB from *swpkg*'s File menu.

**Caution:** If you don't click the *Assign* button after editing the text fields, your changes will be lost when you select a new file from the IDB file list.

## **Using the Edit Permissions & Destinations Worksheet**

This section provides an overview of the Edit Permissions & Destinations worksheet, shown in Figure 5-1, and explains how to use the worksheet's features.

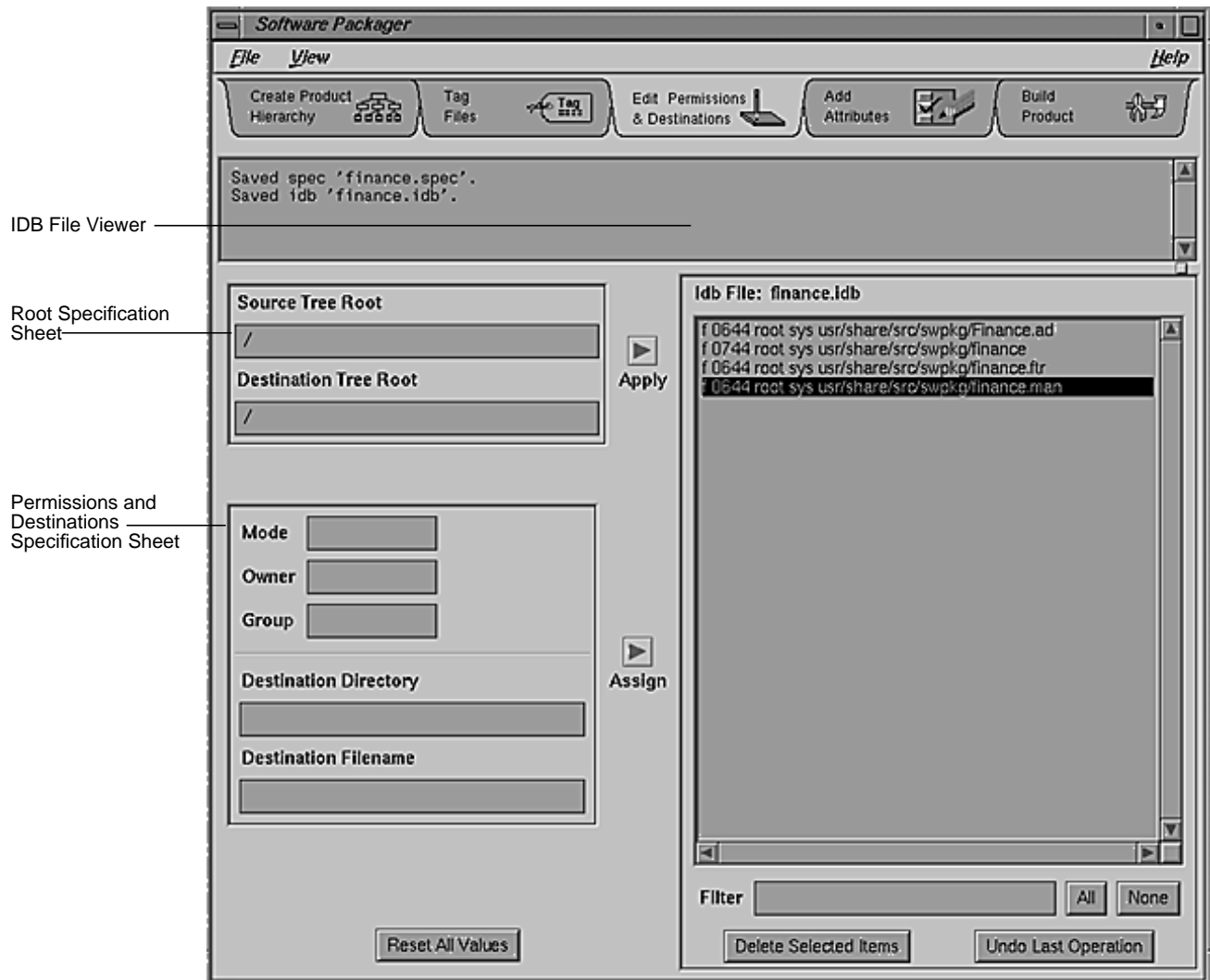

**Figure 5-1** The Edit Permissions & Destinations Worksheet

## **Setting Source and Destination Tree Roots**

The Root Specification sheet, shown in Figure 5-2, allows you to specify a root for your source and destination trees.

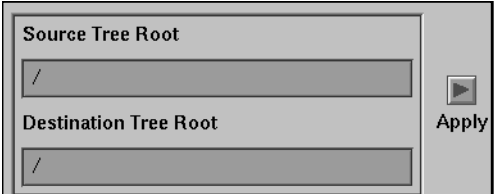

**Figure 5-2** The Root Specification Sheet

The source tree contains all of the files that you want to include in your packaged product. The source tree root is the directory relative to which *swpkg* looks for your product's files on your workstation (the workstation on which you're building your product). Changing the source tree root limits the browsing area in the Tag Files view to the designated tree. *swpkg* strips the source tree root from the pathnames of all files that you include in your product.

The destination tree root is the directory relative to which Software Manager installs all of your product's files on your users' workstations.

By specifying source and destination tree roots, you can sometimes save yourself a lot of time. For example, if you have a tree of files that you want Software Manager to put in a different destination, you might find it useful to specify a destination tree root, so that you don't have to type in the full pathname each and every time. But remember that the destination tree root applies to *all* of the files in your product.

**Caution:** *swpkg* does not save source and destination tree roots for you from session to session. It uses the specified roots when you build the product (by clicking the *Build All* button in the Build Product worksheet), but when you quit *swpkg*, the tree roots are not saved. Next time you run *swpkg*, you have to set the tree roots again. If you forget, then *swpkg* assumes the tree roots should be set to  $\ell$  and it will not be able to find your files.

#### **Setting a Source Tree Root**

Roots are always applied to all entries in the IDB file. To set a source tree root for all the files in your product, type the desired source tree root path in the Source Tree Root text field and click the *Apply* arrow button.

If the source tree root you specify is invalid, then you will see one of the following dialogs when you build the product:

- No files found under Source Root /newroot.
- 10 (of 20 entries) not found under Source Root /root.

**Note:** Instead of the numbers 10 and 20, you see numbers appropriate for your product. The number of files found varies—*swpkg* might think it has found some files but they are probably the wrong ones.

#### **Setting a Destination Tree Root**

Roots are always applied to all entries in the IDB file. To set a destination tree root for all the files in your product, type the desired destination tree root path in the Destination Tree Root text field and click the *Apply* arrow button.

## **Setting Permissions and Destination Directories**

Use the Permissions and Destinations Specification sheet, shown in Figure 5- 3, to set the mode, owner, group, destination directory, and destination filename for each file in your product.

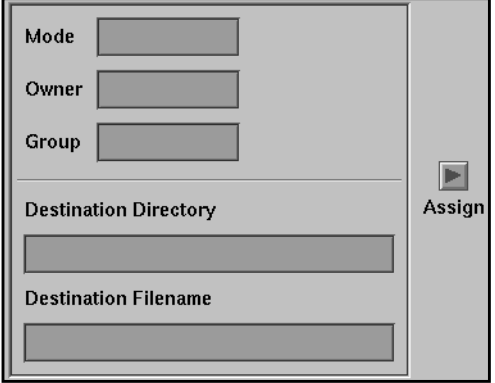

**Figure 5-3** The Permissions and Destinations Sheet

**Note:** If your source files have the same pathnames and permissions that you want them to have when installed on the users workstations, then you don't need to edit the permissions and destinations fields.

#### **Specifying the Mode**

Use the Mode text field to set the mode of a file as it will be installed on your users' workstations. To set the mode for a file, first make the file current by double-clicking it in the IDB file list. The current settings for the file appear in the text fields. Edit the text in the Mode text field. When you've finished editing, click the *Assign* arrow button.

The mode of a file is an octal number that represents the permissions of the file. An ASCII representation of the mode is displayed to the right of the text area for reference.

Briefly, an absolute mode is given as an octal number constructed from the OR of the following modes:

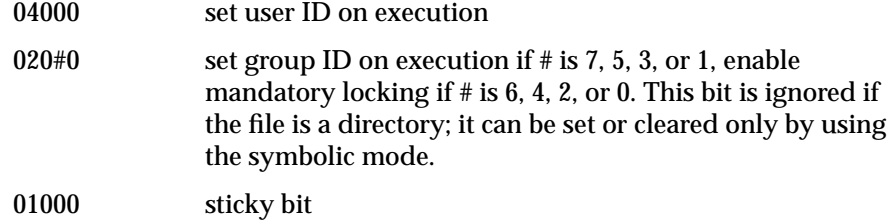

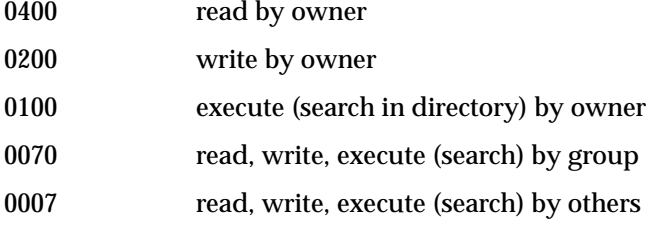

See *chmod*(1) and *ls*(1) for more details on modes.

### **Specifying the Owner**

Use the Owner text field to specify the owner of a file as it will be installed on your users' workstations. To set the owner for a file, first make the file current by double-clicking it in the IDB file list. The current settings for the file appear in the text fields. Edit the text in the Owner text field. When you've finished editing, click the *Assign* arrow button.

You can use the login ID (for example: root, sysadm, diag, adm, daemon, uucp, nuucp, bin, and guest) or the numerical user ID (uid) to identify who Software Manager should make owner of the file.

For example, entering nothing or 0 is the same as typing in: root

In the Owner text field, the uid automatically appears to the right of the login ID for reference.

#### **Specifying the Group**

Use the Group text field to specify the group of a file as it will be installed on your users' workstations.

To set the group for a file, first make the file current by double-clicking it in the IDB file list. The current settings for the file appear in the text fields. Edit the text in the Group text field. When you've finished editing, click the *Assign* arrow button.

You can use the group ID (for example: sys, root, daemon, bin, adm, mail, uucp, lp, user, and guest) or the numerical group ID (gid) to identify the group to which Software Manager should assign the file.

For example, entering nothing or 0 is the same as typing in:

sys

In the Group text field, the gid automatically appears to the right of the group ID for reference.

#### **Setting the Destination Directory**

Use the Destination Directory text field to set the directory in which Software Manager should install the selected file(s) on your users' workstations.

To set the destination directory for a file, follow these steps:

- 1. Make the file current by double-clicking it in the IDB file list. The current settings for the file appear in the text fields.
- 2. Edit the text in the Destination Directory text field. Do not include a leading slash (/). Instead, give the path relative to the root set in the Destination Source Tree Root text field (discussed in the section "Setting a Destination Tree Root").
- 3. Click the *Assign* arrow button.

#### **Setting the Destination Filename**

Use the Destination Filename text field to set the name of each file in your product as you want Software Manager to install it on your users' workstations.

To set the destination filename for a file, follow these steps:

- 1. Make the file current by double-clicking it in the IDB file list. The current settings for the file appear in the text fields.
- 2. Edit the text in the Destination Filename text field.
- 3. Click the *Assign* arrow button.

# **Resetting All Text Fields to the Default Values**

Click the *Reset All Values* button, to reset all the text fields in the worksheet to their default values.

# **Chapter 6**

# **Adding Attributes**

Software Packager allows you to set attributes for the files installed, including commands to execute before or after installation, modifying configuration files, and installing specific files on systems with only certain hardware configurations.
#### *Chapter 6*

# 6. Adding Attributes

This chapter explains how to set certain installation options, called attributes, for the files in your product. It contains these sections:

- "Adding Attributes: Before You Begin" on page 97 provides some background information and lists the prerequisites for adding installation attributes.
- "Adding Installation Attributes: The Basic Steps" on page 98 lists the basic steps for adding attributes.
- "Using the Add Attributes Worksheet" on page 99 describes the features of the worksheet and explains how to use it to add installation attributes to your product's files.

# **Adding Attributes: Before You Begin**

This section lists the prerequisites for adding installation attributes, and explains what installation attributes are.

#### **Prerequisites**

Before you begin specifying attributes for your products files, you must first have created a product hierarchy using the Create Product Hierarchy worksheet (see Chapter 3), tagged the files using the Tag Files worksheet (see Chapter 4), and edited permissions and destinations for the files using the Edit Permissions & Destinations worksheet (see Chapter 5).

In particular, make sure that all your product's files are listed in the IDB Viewer. If some are missing, go back to the Tag Files worksheet to tag them and include them in the IDB file (see "Tagging the Files: The Basic Steps" on page 73 for instructions). You can't add attributes to your product's files unless they are listed in the IDB file, because that is where *swpkg* stores them. (Every file that is currently listed in your IDB file is listed in the IDB File Viewer.)

# **What Are Attributes?**

For each file in your product, you can specify certain *attributes*—installation options that govern the installation of that file. For example, you can specify

- that the installation occur during the next boot
- shell commands for Software Manager to run automatically at different points in the installation
- that a separate copy of your application be installed for diskless client
- that a binary not be stripped
- on which hardware configurations your application can be installed

*swpkg* stores attributes information in your product's IDB file.

#### **Adding Installation Attributes: The Basic Steps**

To specify attributes for your product's files, follow these steps:

- 1. Select a file or files from the IDB file list.
- 2. Select the desired attributes from the Attributes Specification sheet.
- 3. Click the *Assign* arrow button.
- 4. Repeat Steps 1-3 for each file or group of files for which you wish to specify attributes.
- 5. Save the IDB file by selecting Save IDB from *swpkg*'s File menu. (This step is optional; you can wait and save the IDB file when you build the product.)

# **Using the Add Attributes Worksheet**

This section describes the features of the Add Attributes worksheet, shown in Figure 6-1, and explains how to use the worksheet to add installation attributes to your product's files.

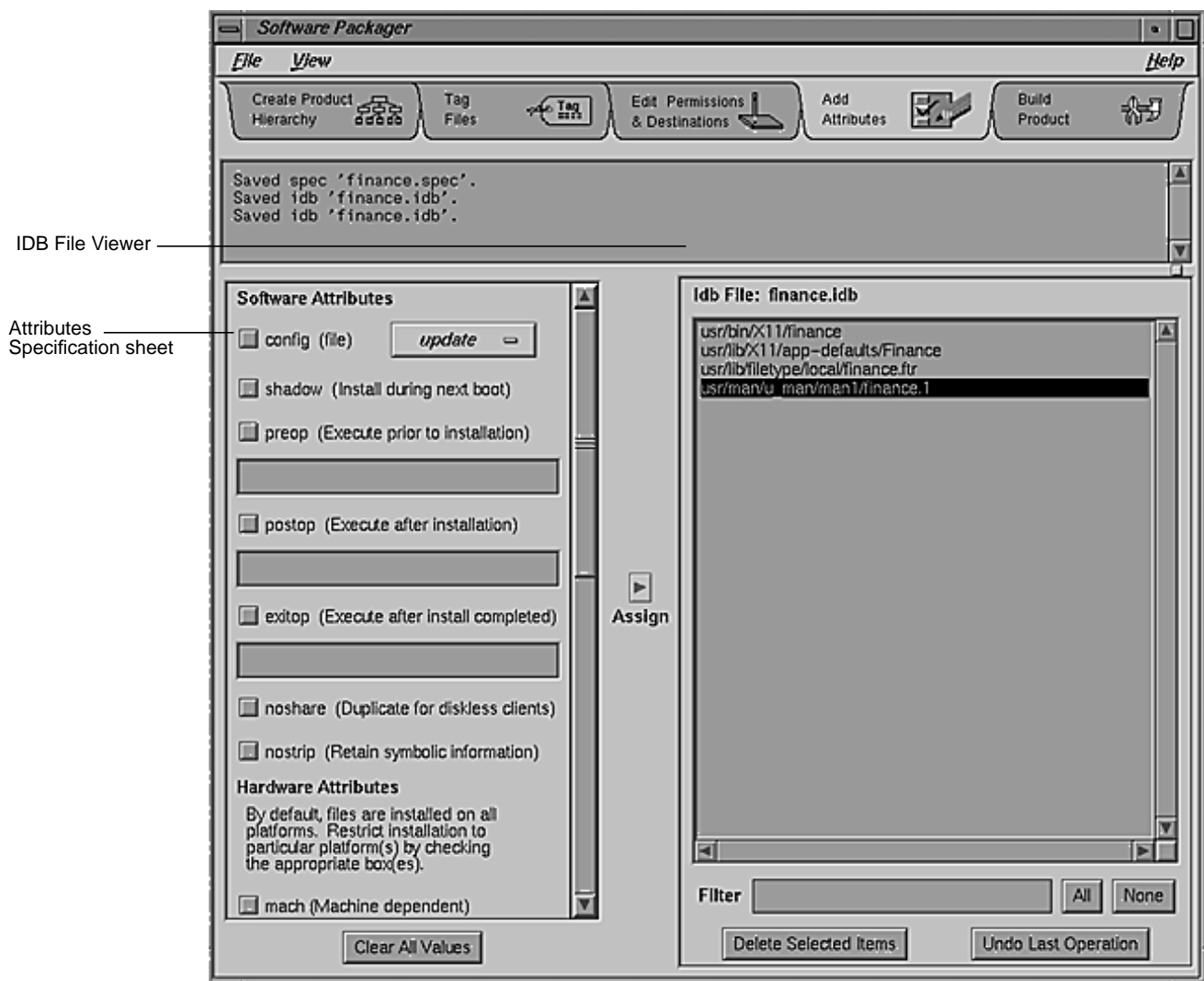

**Figure 6-1** The Add Attributes Worksheet

## **Selecting Installation Attributes**

The Attributes Specification sheet, shown in Figure 6-2, lists the installation attributes. To the left of each attribute is a check button. You select (or deselect) the attribute by clicking the check button. When the attribute is selected, a red check mark appears over the button. When the attribute is not selected, no check mark appears.

**Note:** The Attributes Specification sheet is too long to fit in the Add Attributes worksheet, so a vertical scrollbar is provided. Figure 6-2 shows the top part of the Attributes Specification sheet and Figure 6-3 shows the bottom part.

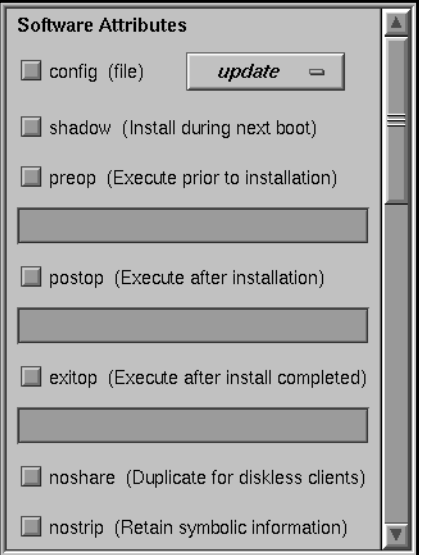

**Figure 6-2** The Attributes Specification Sheet: Software Attributes

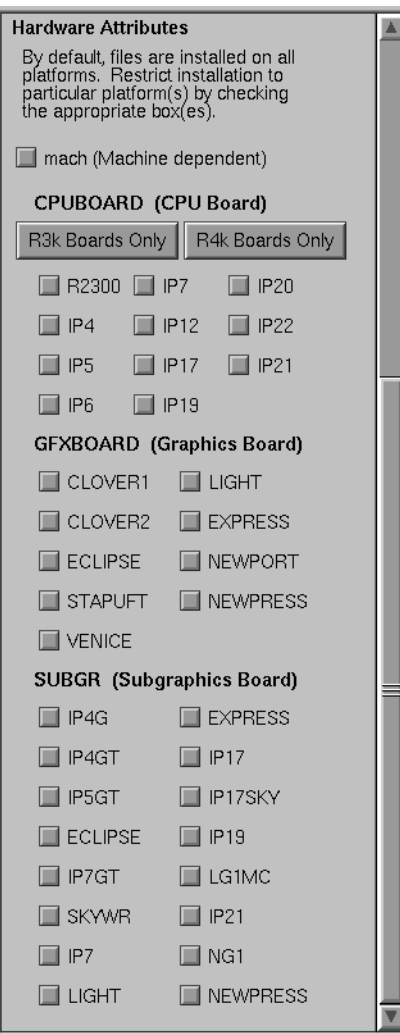

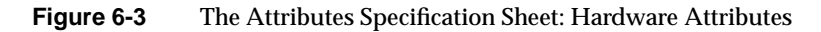

#### **The Config Attribute**

Users sometimes modify the configuration files for your product. Typically, these modifications are made to reflect site- and machine-specific information. It's important that you identify all the configuration files in

your product so that modifications users made to older versions of these files are not lost during installation on the new versions.

By checking the config attribute check button, you identify the selected file as a configuration file. You must then specify a configuration type to specify how to deal with each configuration file. There are three configuration types. The first configuration type, update, is listed on the large button located to the right of the config attribute. Click this button to see all three choices, then select the appropriate configuration type from the list.

After you've selected a configuration type, click the *Assign* arrow button to assign the attribute to the selected file.

Here are the three configuration types:

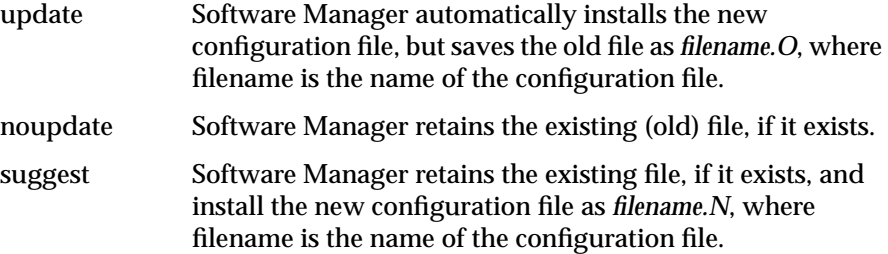

The configuration types are listed below in a table that describes what Software Manager does with each type of configuration file.

**Table 6-1** Configuration Types

| <b>Configuration File Type</b> | <b>Before installation</b>                                | After installation                                                        |
|--------------------------------|-----------------------------------------------------------|---------------------------------------------------------------------------|
| update                         | No previous version was The new version is<br>installed.  | installed.                                                                |
|                                | A previous version was<br>installed, but not<br>modified. | The new version is<br>installed.                                          |
|                                | A previous version was<br>installed and modified.         | The older version is<br>filename $O$ and the new<br>version is installed. |
| noupdate                       | No previous version was The new version is<br>installed.  | installed.                                                                |

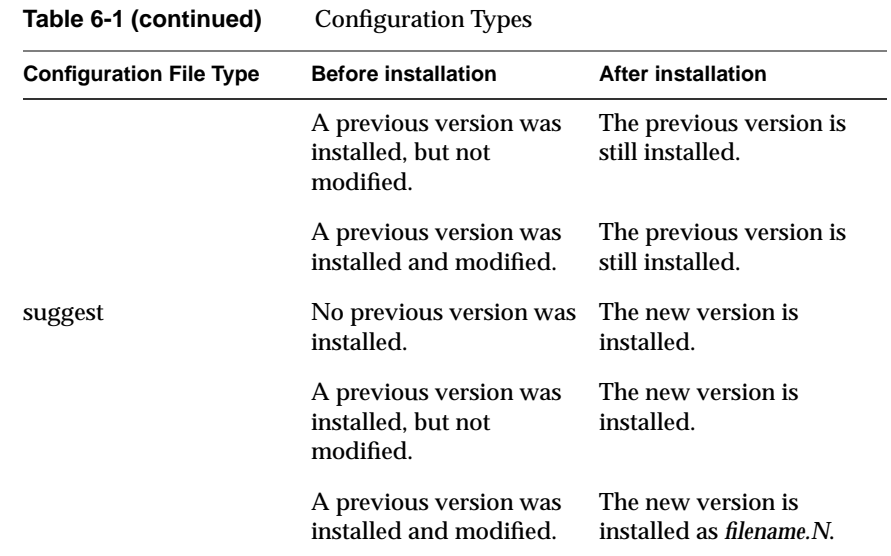

#### **The Shadow Attribute**

Very few applications need this attribute—in general, don't select it. Selecting the shadow attribute delays the installation of the specified file until the next time the workstation is booted. So, Software Manager does not immediately install the file on the users' workstations.

This attribute is useful for products that might be used by a variety of applications at any given time—such as shared libraries—where a replacement of the existing product files might affect those applications that are using the product at the time a new version of the product is installed.

After selecting this attribute, click the *Assign* arrow button to assign the attribute to the selected file.

#### **The Preop, Postop, and Exitop Attributes**

You can specify lists of commands that are to be executed during the installation of the selected file. The three types of lists and when they are executed are:

preop This list of commands is executed before installing the selected file.

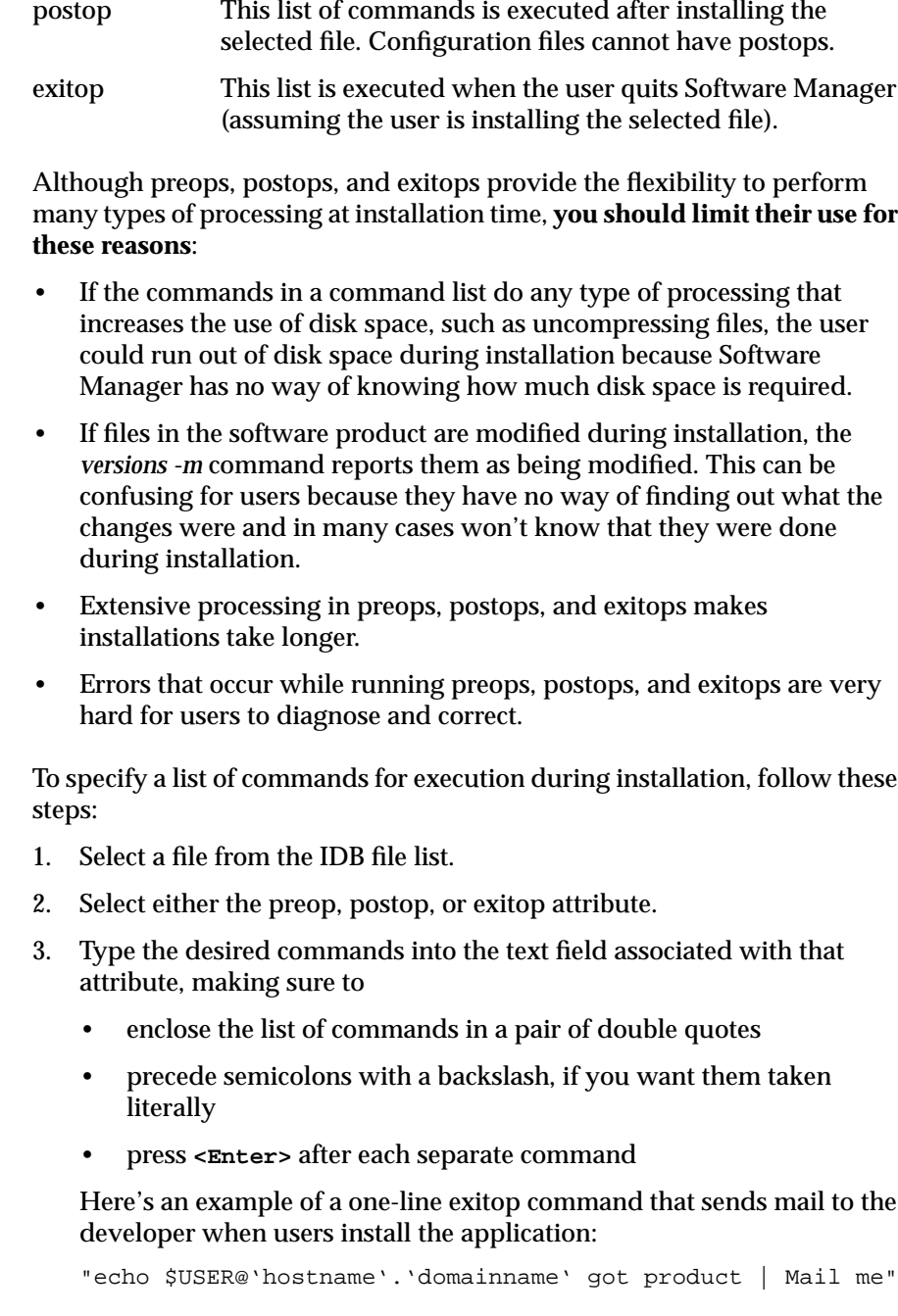

4. Click the *Assign* arrow button when you're finished.

**Note:** When saving your preop, postop, and exitop commands into the IDB file, *swpkg* converts any new lines into semicolons. When you start a new session with this IDB file, *swpkg* converts the semicolons back to new lines. So, when you type in your commands, you need to put a backslash in front of all "real" semicolons, to tell*swpkg* that you really do want a semicolon and not a new line.

It's a good idea to include an exitop to install your application's icon into the Icon Catalog. To do this, you would select your executable file and type into the exitop text field:

```
"tag tagnumber filename
```

```
iconbookedit -add 'Category:File Name:filename' -syspage whichPage
cd /usr/lib/filetype
make -u"
```
*tagnumber* is the number you're assigning to the application, *filename* is the name of the application, and *whichPage* is a particular page in the Icon Catalog. The last two lines update the Desktop database to include your changes. For an example of how to use the exitop attribute to add your application's Desktop icon to the Icon Catalog, see "Step Six: Adding Attributes" on page 31. For a more detailed discussion of the *iconbookedit* command, see the *iconbookedit*(1M) reference page or Chapter 15, "Adding Your Application's Icon to the Icon Catalog," in the *Indigo Magic Desktop Integration Guide*. For instructions on tagging your files, see "Step One: Tagging Your Application" in Chapter 11 of the *Indigo Magic Desktop Integration Guide*.

#### **The noshare Attribute**

When your software product is "installed" on a diskless workstation, each file is installed on a server in the share tree by default. This means that just one copy of each file is installed on the server and that copy is used by all diskless clients of that server. Your product may contain files that need to be duplicated for each client, typically because they are configuration files that must be modified for each client workstation.

To indicate that a file is to be replicated for each diskless client, select the noshare attribute from the Attribute Viewer. After selecting this attribute, click the *Assign* arrow button to assign the attribute to the selected file.

#### **The nostrip Attribute**

By default, *swpkg* automatically strips all binaries. You can override this behavior by selecting the nostrip attribute from the Attribute Viewer. After selecting this attribute, click the *Assign* arrow button to assign the attribute to the selected file. (See the *strip*(1) reference page for more information.)

#### **Specifying Hardware Restrictions: The mach Attribute**

In most cases, the files you include in your software product are applicable to all models of Silicon Graphics workstations. However,*swpkg* does provide a mechanism for restricting the installation of files to particular models on a per-file basis. You can use this mechanism to prevent users from installing files on a workstation that can't run them (which is better than allowing users to install files that won't work properly).

You'll need to set up installation restrictions if:

- your application doesn't run on all Silicon Graphics workstations
- different versions of a file are required for different models
- a file in your product doesn't apply to particular models

To restrict installation to specific models, you use the Machine Dependent (mach) attribute. By selecting the mach installation attribute for a file, you tell *swpkg* that the file is machine dependent. You then select the models that the file should be installed on from the mach attribute option list—the full mach attribute option list is shown in Figure 6-3.

The mach attribute option list is divided into three sublists:

CPUBOARD The CPUBOARD sublist allows you to specify the types of CPU board with which the selected file is compatible.

> This sublist provides two buttons that allow you to automatically select either all the R3k boards or all the R4k boards. When you click one of these buttons, all the CPU boards of that type are automatically selected. You can still make further CPU board selections and deselections by clicking the check button corresponding to a particular CPU board.

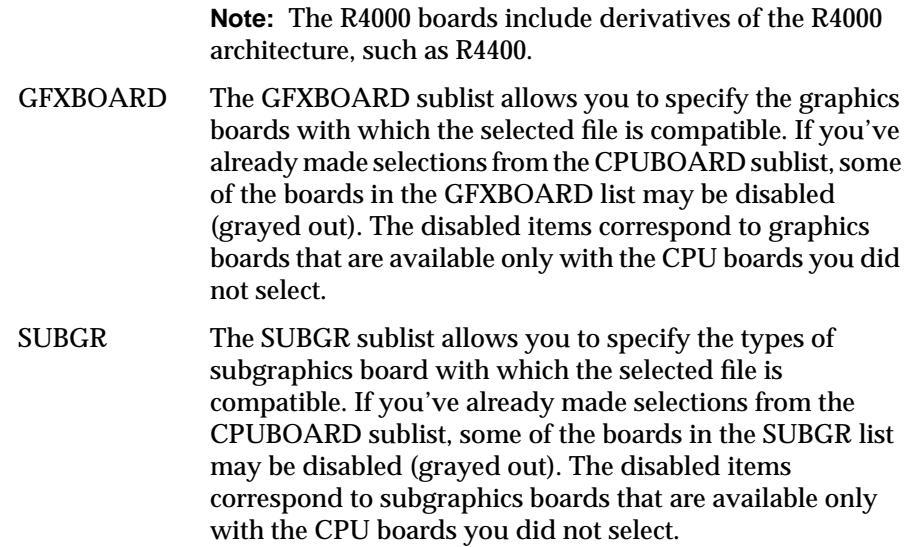

Table 6-2 lists by machine type the CPU board, the graphics board, and the subgraphics board for many Silicon Graphics systems.

| <b>Ly</b> P         |                                |                                     |                                        |
|---------------------|--------------------------------|-------------------------------------|----------------------------------------|
| <b>Machine Type</b> | <b>CPUBOARD</b><br>(CPU Board) | <b>GFXBOARD</b><br>(Graphics Board) | <b>SUBGR</b><br>(Subgraphics<br>Board) |
| $4D/20{G,TG}^a$     | IP <sub>6</sub>                | <b>ECLIPSE</b>                      | <b>ECLIPSE</b>                         |
| $4D/25{G,TG}^a$     | IP6                            | <b>ECLIPSE</b>                      | <b>ECLIPSE</b>                         |
| $4D/30\{G,TG\}^a$   | IP12                           | <b>ECLIPSE</b>                      | <b>ECLIPSE</b>                         |
| $4D/30EG$ (Elan)    | IP12                           | <b>EXPRESS</b>                      | <b>EXPRESS</b>                         |
| $4D/30XS\{24\}$     | IP12                           | <b>EXPRESS</b>                      | <b>EXPRESS</b>                         |
| $4D/35XS\{24\}$     | IP12                           | <b>EXPRESS</b>                      | <b>EXPRESS</b>                         |
| $4D/35{G,TG}^a$     | IP12                           | <b>ECLIPSE</b>                      | <b>ECLIPSE</b>                         |
| $4D/35EG$ (Elan)    | IP12                           | <b>EXPRESS</b>                      | <b>EXPRESS</b>                         |
| Indigo              | IP12                           | <b>LIGHT</b>                        | LIGHT                                  |
|                     |                                |                                     |                                        |

**Table 6-2** CPU Board, Graphics Board, and Subgraphics Board by Machine Type

| <b>Machine Type</b>                                        | <b>CPUBOARD</b><br>(CPU Board) | <b>GFXBOARD</b><br>(Graphics Board) | <b>SUBGR</b><br>(Subgraphics<br>Board) |
|------------------------------------------------------------|--------------------------------|-------------------------------------|----------------------------------------|
| <b>Indigo Dual Head</b>                                    | IP12                           | <b>LIGHT</b>                        | <b>LIGHT</b>                           |
| Indigo XS{24}                                              | IP12                           | <b>EXPRESS</b>                      | <b>EXPRESS</b>                         |
| Indigo Elan                                                | IP12                           | <b>EXPRESS</b>                      | <b>EXPRESS</b>                         |
| Indigo R4K                                                 | IP20                           | <b>LIGHT</b>                        | LG1MC                                  |
| Indigo R4K DH                                              | IP20                           | LIGHT                               | LG1MC                                  |
| Indigo R4K XS                                              | IP20                           | <b>EXPRESS</b>                      | <b>EXPRESS</b>                         |
| Indigo R4K XZ                                              | IP20                           | <b>EXPRESS</b>                      | <b>EXPRESS</b>                         |
| Indigo R4K Elan                                            | IP20                           | <b>EXPRESS</b>                      | <b>EXPRESS</b>                         |
| Indigo2 Extreme                                            | IP22                           | <b>EXPRESS</b>                      | <b>EXPRESS</b>                         |
| Indigo2 XZ                                                 | IP22                           | <b>EXPRESS</b>                      | <b>EXPRESS</b>                         |
| Indigo2 Extreme+XL<br>(dual heads: one Extreme,<br>one XL) | IP22                           | <b>NEWPRESS</b>                     | <b>NEWPRESS</b>                        |
| Indigo2 XL                                                 | IP22                           | <b>NEWPORT</b>                      | NG1                                    |
| Indy                                                       | IP22                           | <b>NEWPORT</b>                      | NG1                                    |
| 4D/50G                                                     | IP4                            | <b>CLOVER1</b>                      |                                        |
| 4D/50GT                                                    | IP4                            | CLOVER2                             | IP4GT                                  |
| 4D/70G                                                     | IP4                            | CLOVER1                             |                                        |
| 4D/70GT                                                    | IP4                            | CLOVER2                             | IP4GT                                  |
| 4D/120GTX                                                  | IP <sub>5</sub>                | CLOVER <sub>2</sub>                 | IP5GT                                  |
| $4D/xy0GTX^b$                                              | IP <sub>5</sub>                | CLOVER2                             | IP7GT                                  |
| 4D/xy0REb                                                  | IP <sub>5</sub>                | <b>VENICE</b>                       | IP7                                    |
| 4D/xy0SKYb                                                 | IP <sub>5</sub>                | <b>STAPUFT</b>                      | <b>SKYWR</b>                           |

**Table 6-2 (continued)** CPU Board, Graphics Board, and Subgraphics Board by Machine Type

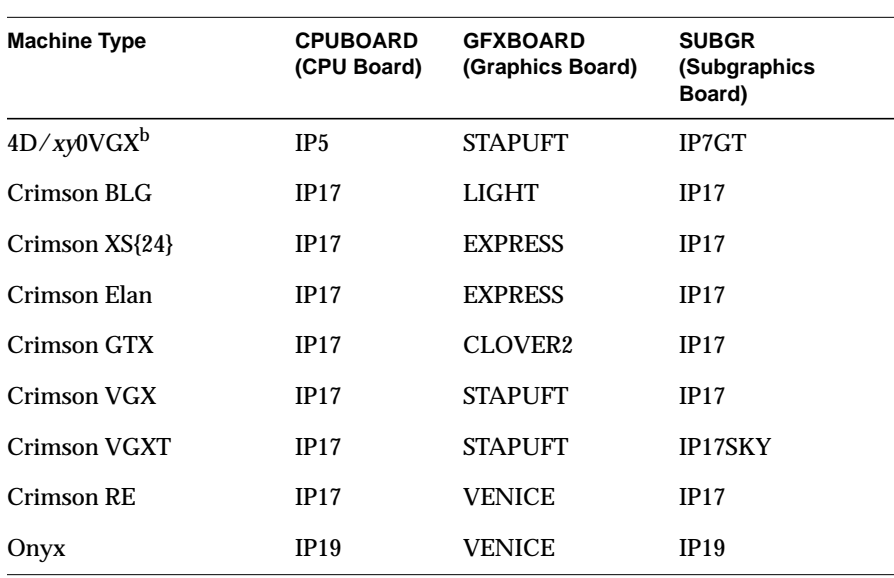

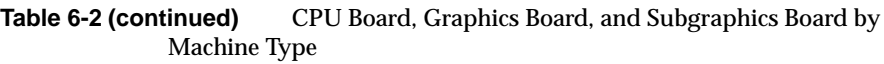

a. Key: 4D/20{G,TG} is an abbreviation for 4D/20, 4D/20G, and 4D/20TG.

b. Where *x*=2, 3 or 4, and *y*=1, 2, 4, or 8.

To restrict the models of workstations on which Software Manager can install a file in your product (by specifying those models on which the file *can* be installed), follow these steps:

- 1. Select the file (or files) from the IDB File Viewer. (If different files have different dependencies, you must follow these steps for each group of files with different dependencies.)
- 2. Click the mach attribute check button.
- 3. Select the types of workstations on which your files can be installed. (You don't need to make selections in each of the categories. For example, you could specify all workstations with VGX graphics.)
	- To select a CPU architecture, use the*R3k Boards Only* and *R4k Boards Only* buttons. When you make your selection, the CPUBOARD check buttons that correspond to the selected architecture appear selected (red check marks appear on the buttons).
- To make further selections (or deselections) of CPU boards, use the CPUBOARDS check buttons.
- To select graphics boards, use the GFXBOARD check buttons.
- To select subgraphics boards, use the SUBGR check buttons.
- 4. Once you've made all your selections, click the *Assign* arrow button.

To get the values for CPUBOARD, GFXBOARD, and SUBGR for a particular workstation, use the *hinv*(1M) command. This command gives you an output that looks something like this:

```
1 33 MHZ IP12 Processor
FPU: MIPS R2010A/R3010 VLSI Floating Point Chip Revision: 4.0
CPU: MIPS R2000A/R3000 Processor Chip Revision: 3.0
On-board serial ports: 2
On-board bi-directional parallel port
Data cache size: 32 Kbytes
instruction cache size: 32 Kbytes
Main memory size: 32 Mbytes
Integral Ethernet: ec0, version 0
CDROM: unit 4 on SCSI controller 0
Tape drive: unit 3 on SCSI controller 0: DAT
Disk drive: unit 2 on SCSI controller 0
Disk drive: unit 1 on SCSI controller 0
Integral SCSI controller 0: Version WD33C93A, revision 9
Iris Audio Processor: revision 3
Graphics board: GR2-Elan
```
To find out whether the workstation has an R3k or an R4k processor, look at the line that starts with "CPU." In this example, *hinv* lists an R3000 (R3k) processor.

For more information on the type of CPU board, look at the first line of the *hinv* output. In this example, *hinv* lists an IP12 processor.

The *hinv* output provides graphics board and subgraphics board information using a different terminology than is used in the GFXBOARD and SUBGR sublists. To determine the values for GFXBOARD and SUBGR from hinv output, first look at the line labeled "Graphics board." The *IRIS Software installation Guide* provides a table that maps the *hinv* output for each type of graphics board to the corresponding GFXBOARD and SUBGR values.

Since new values of CPUBOARD, GFXBOARD, and SUBGR may have been added for new models of workstations released after the *IRIS Software Installation Guide* was published, always check the most recent *Release Notes for System Software* to see if there is a more recent list of the possible values of CPUBOARD, GFXBOARD, and SUBGR.

**Note:** When you make selections of mach attributes, some of the buttons in the lists may appear disabled ("grayed out"). This prevents you from selecting a combination of options that do not correspond to an available Silicon Graphics architecture configuration.

# **Assigning the Selected Attributes**

Use the *Assign* arrow button to assign selected attributes to a file or files in the IDB file list. To do this, select the file(s) from the IDB file list, make your selections from the Attributes Specification sheet, then click the left mouse button on the *Assign* arrow button.

# **Chapter 7**

# **Building the Product**

This chapter describes how to build the installable product. It also discusses how to change a product that you've built, how to merge two or more existing products into a single product, and how to divide an exisiting product into two or more separate products.

#### *Chapter 7*

# 7. Building the Product

This chapter explains how to build your product. It contains these sections:

- "Building the Product: Before You Begin" on page 115 provides some background information and lists the prerequisites for building your product.
- "Building the Product: The Basic Steps" on page 116 lists the basic steps for building your product.
- "Using the Build Product Worksheet" on page 117 describes the features of the worksheet and explains how to use it to build your product.
- "After the First Build" on page 122 describes how to change a product that you've built, how to merge two or more existing products into a single product, and how to divide an existing product into two or more separate products.

# **Building the Product: Before You Begin**

This section lists the prerequisites for building a product and explains how *swpkg* builds a product.

# **Prerequisites**

Before you build your product, you must first create a product hierarchy using the Create Product Hierarchy worksheet (see Chapter 3), tag the files using the Tag Files worksheet (see Chapter 4), and edit permissions and destinations for the files using the Edit Permissions & Destinations worksheet (see Chapter 5). Also, you must specify installation attributes, if any, for each file in your product (see Chapter 6).

In particular, make sure that all your product's files are listed in the IDB Viewer. If some are missing, go back to the Tag Files worksheet to tag them and include them in the IDB file (see "Tagging the Files: The Basic Steps" on page 73 for instructions).

**Note:** You only need to complete the above steps once for each product (unless you need to change the product hierarchy). After that, you can use the Build Product worksheet to build the product as often as necessary.

# **How Does swpkg Build a Product?**

*swpkg* builds a product using the *gendist* command, which generates the primary components for software products: the product descriptor, the product IDB, and the images.

To build a product, *gendist* needs three things:

- a tree containing all the files to be shipped
- a master IDB file containing a description of each file or directory to be included in the product
- a distribution specification (spec) file that describes the product structure

*swpkg* takes your selections and input for each worksheet and uses them to create the required spec and IDB files for *gendist*. You can generate and/or edit these files by hand, if you like.

For more information on the *gendist* command, see the *gendist*(1M) reference page.

#### **Building the Product: The Basic Steps**

To build a product, follow these steps:

- 1. Select a file or group of files from the IDB file list.
- 2. Specify the desired build options for the selected file(s) by clicking the appropriate Build Options check buttons. (See "Selecting Build Options" on page 121 for descriptions of the build options.)
- 3. Save the spec and IDB files using the "Save" menu item from the File pull-down menu.
- 4. Try a test of the build by clicking the *Test Build* button.
- 5. Resolve any error messages that appear in the Message Area during the test. Appendix B, "Troubleshooting," provides some troubleshooting information.
- 6. Build the product by clicking the *Build All* button.

# **Using the Build Product Worksheet**

This section describes the features of the Build Product worksheet, shown in Figure 7-1, and explains how to use the worksheet to build a product.

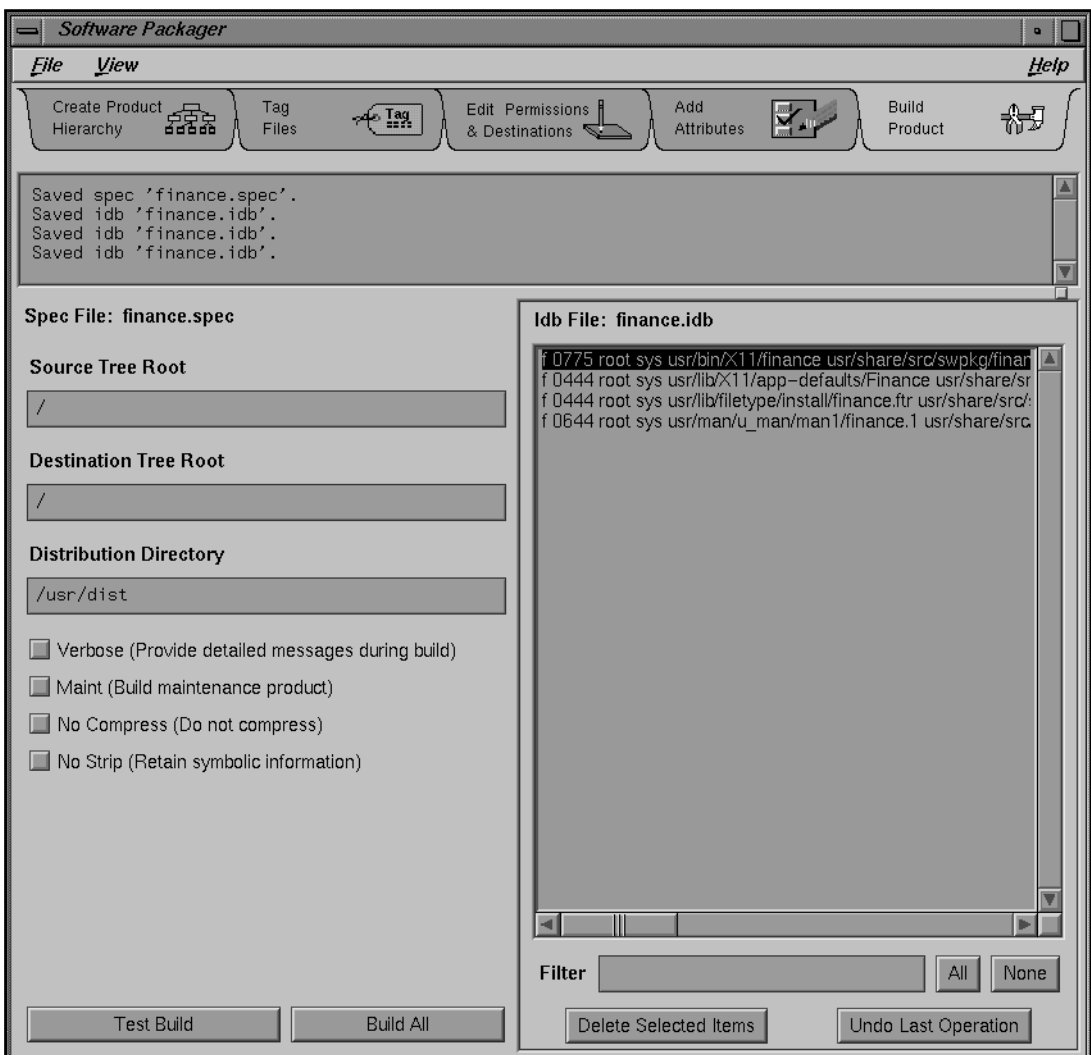

**Figure 7-1** The Build Product Worksheet

The Build Product worksheet contains these major parts:

- Worksheet Selection Tabs (described in "Using the Worksheet Selection Tabs" on page 8)
- Message Area (described in "Using the Message Area" on page 8)
- The IDB File Viewer (described in "Accessing Your IDB File Using the IDB File Viewer" on page 77)
- The Spec File Path Label (described in "The Spec File Path Label" on page 119)
- The Source, Destination, and Distribution text fields (described in "Setting Tree Roots and the Distribution Directory" on page 119)
- The Build Options check buttons (described in "Selecting Build Options" on page 121)
- The *Test Build* button (described in "Running a Test Build" on page 122)
- The *Build All* button (described in "Building the Product" on page 122)

# **The Spec File Path Label**

The spec file path label shows the current spec file pathname. Until a valid spec file is identified, no path is listed. For information on creating a spec file or changing the spec file path, see "Using the File Menu" on page 5. For a definition of a spec file, read "What's a Spec File?" on page 44.

### **Setting Tree Roots and the Distribution Directory**

If you haven't already specified a source root and a destination root in the Edit Permissions & Destinations worksheet, you can do so using the Source Tree Root and Destination Tree Root text fields. It is not necessary to specify these tree roots. You do, however, need to specify the distribution directory for your product. This section explains how to set the tree roots and the distribution directory.

#### **Setting a Source Tree Root**

Typically, you'll have already specified the source tree root in the Edit Permissions & Destinations worksheet. You can also set the source tree root here. Before changing the source tree root, you should read "Setting Source and Destination Tree Roots" on page 89, which tells you what the source tree root is and warns you of the risks involved.

To set a source tree root, type the source tree root path in the Source Tree Root text field and press **<Enter>**.

If the source tree root you specify is invalid, then you will see one of the following dialogs when you build the product:

- No files found under Source Root /newroot.
- 10 (of 20 entries) not found under Source Root /root.

**Note:** Instead of the numbers 10 and 20, you see numbers appropriate for your product. The number of files found varies—*swpkg* might think it has found some files but they are probably the wrong ones.

#### **Setting a Destination Tree Root**

Typically, you'll have already specified the destination tree root in the Edit Permissions & Destinations worksheet. You can also set the destination tree root here. Before changing it, you should read "Setting Source and Destination Tree Roots" on page 89, which tells you what the source tree root is and warns you of the risks involved.

To set a destination tree root, type the destination tree root path in the Destination Tree Root text field and press **<Enter>**.

#### **Setting the Distribution Directory**

The distribution directory is the directory in which *swpkg* puts the built, installable product files. The default distribution directory is */usr/dist*.

To set a distribution directory for all the files in your product, first select all the files in your product by clicking the *All* button in the IDB File Viewer). Then type your desired distribution directory path in the Distribution Directory text field and press **<Enter>**.

# **Selecting Build Options**

The Build Options check buttons allow you to select any or all of these four build options for each of your product's files:

- Verbose
- Maint
- No Compress
- No Strip

To select an option, just click the left mouse button on the appropriate option check button. The option is selected when a red check mark appears on the button.

#### **The Verbose Build Option**

Check the *Verbose* button when you want *swpkg* to work in verbose mode providing more output as the distribution is created. This output appears in the Message Area.

#### **The Maint Build Option**

Checking the *Maint* button tells *swpkg* to generate a maintenance product. Silicon Graphics recommends that you do not use this option at this time. It is included in *swpkg* for compatibility with the previous tools, but it might be replaced in future releases. In general, rather than creating a maintenance product, it's better to create a new version of your product.

A maintenance product contains only files that include bug fixes, new features, or support for new hardware. When users install a maintenance release, the files in the maintenance release overwrite existing versions of those files. If a previously installed file does not have a replacement file in the maintenance release, it is not removed.

A maintenance release can include files from many products, but is packaged as one or sometimes two products. Product names for maintenance releases are usually of the form "maint" followed by a digit (this digit has no inherent meaning). Image names are created by taking the original product names and image names and joining them with an

underscore (\_) rather than a period. Subsystem names remain the same. For example, the maintenance version of the subsystem *eoe1.sw.unix* is named *maint1.eoe1\_sw.unix*.

#### **The No Compress Build Option**

Check the *No compress* button to tell *swpkg* not to compress the images being built.

#### **The No Strip Build Option**

Check the *No Strip* button to tell *swpkg* not to strip any of the executables.

# **Running a Test Build**

The *Test Build* button initiates a dry run, which reads the files and checks their validity without writing anything. Error messages, if any, appear in the Message Area.Appendix B, "Troubleshooting" provides some troubleshooting information.

#### **Building the Product**

The *Build All* button builds the product—creating the files in the Distribution Directory. These include binary versions of the IDB and spec files. Error messages, if any, appear in the Message Area.

# **After the First Build**

After you've built your product the first time, subsequent builds for that product are much easier, since you already have a spec and IDB file. This section discusses subsequent *swpkg* builds. It contains these sections:

- "Building the Product After the First swpkg Build" explains how to build a product that's been built (using *swpkg*) before.
- "Combining Existing Products Into a Single Product" explains how to take two existing products that have both been built using *swpkg* and merge them into a single product.
- "Incorporating the Help Subsystem into a Product" on page 127 describes how to merge an online help subsystem with your product.
- "Breaking an Existing Product Into Two Products" explains how to break apart an existing product (that's been built with *swpkg*) into two or more products.

**Note:** If you have existing spec and IDB files that were not generated with *swpkg*, you can use them with *swpkg*. However, you'll have to remove any *include*s or *define*s from the IDB file, because *swpkg* doesn't handle them.

# **Building the Product After the First swpkg Build**

This section explains what to do under these circumstances:

- You've already built your product at least once using *swpkg* and you don't want to make any changes to the spec and IDB files (for example, changing filenames, adding new files, or changing the product hierarchy).
- You've used *swpkg* to build your product once, but you want to make some changes to the spec and IDB files.

The first case is the easiest. After making changes to the files that comprise your product (fixing bugs, adding features, and so on), you want to build the product again. Since you haven't changed any of the filenames and you don't want to alter the product hierarchy, you can go straight to the Build Product Worksheet. Follow these steps:

- 1. Start *swpkg* and open the Build Product worksheet.
- 2. From the File menu, open the "Open" cascade menu and select "Both." The Open Spec window appears.
- 3. Use the file browser and text field to select the spec file for your product and click the *OK* button. The Open Idb window appears.
- 4. Use the file browser and text field to select the IDB file for your product and click the *OK* button.
- 5. If, in the previous build of your product, you specified a source tree root and/or a destination tree root, enter the root(s) in the corresponding text field now. Source and destination tree roots are discussed in "Setting Source and Destination Tree Roots" on page 89.

(*swpkg* does not save the source and destination tree roots in the spec and IDB files, so you have to re-enter this information each time you build the product.)

- 6. Select the desired build options. The build options are described in "Selecting Build Options" on page 121. (*swpkg* does not save build option selections in the spec and IDB files, so you have to re-enter this information each time you build the product.)
- 7. Try a test of the build by clicking the *Test Build* button.
- 8. Resolve any error messages that appear in the Message Area during the test. Appendix B, "Troubleshooting," provides some troubleshooting information.
- 9. Build the product by clicking the *Build All* button.

If you do need to change the spec and/or IDB file, then you'll have to make those changes before you build the product again. The exact steps depend on the changes you want to make, but in general:

- 1. Start *swpkg*.
- 2. From the File menu, open the "Open" cascade menu and select "Both." The Open Spec window appears.
- 3. Use the file browser and text field to select the spec file for your product and click the *OK* button. The Open Idb window appears.
- 4. Use the file browser and text field to select the IDB file for your product and click the *OK* button.
- 5. Use whatever worksheets you need in order to make the desired changes. For example, if you just want to change installation attributes for a particular file or files, then open the Add Attributes worksheet, make your changes, and build the product.

If you also need to add a new file, then you'll need to open the Tag Files worksheet to tag the file and the Edit Permissions and Destinations worksheet to set the permissions and destinations for the new file.

If you need to set installation attributes for the new file, you'll need to use the Add Attributes worksheet as well.

6. Open the Build Product worksheet.

- 7. If, in the previous build of your product, you specified a source tree root and/or a destination tree root, enter those roots in the corresponding text field now. Source and destination tree roots are discussed in "Setting Source and Destination Tree Roots" on page 89. (*swpkg* does not save the source and destination tree roots in the spec and IDB files, so you have to re-enter this information each time you build the product.)
- 8. Select the desired build options. The build options are described in "Selecting Build Options" on page 121. (*swpkg* does not save build option selections in the spec and IDB files, so you have to re-enter this information each time you build the product.)
- 9. Try a test of the build by clicking the *Test Build* button.
- 10. Resolve any error messages that appear in the Message Area during the test. Appendix B, "Troubleshooting," provides some troubleshooting information.
- 11. Build the product by clicking the *Build All* button.

# **Combining Existing Products Into a Single Product**

This section explains how to merge two existing products (that were both originally built with *swpkg*) into a single product. You can merge more than two products, if you like, by appending more than one spec and IDB file to the spec and IDB files for the first product (see Step 2). To merge two existing products into a single product, follow these steps:

- 1. Start *swpkg*.
- 2. From the File menu, open the "Open" cascade menu and select "Both." The Open Spec window appears.
- 3. Use the file browser and text field to select the spec file for the first product and click the *OK* button. The Open Idb window appears.
- 4. Use the file browser and text field to select the IDB file for the first product and click the *OK* button.
- 5. From the File menu, open the "Append" cascade menu and select "Spec." The Open Spec window appears. Use the file browser and text field to select the spec file for the second product and click the *OK* button.
- 6. From the File menu, open the "Append" cascade menu and select "Idb." The Open Idb window appears. Use the file browser and text field to select the IDB file for the second product and click the *OK* button.
- 7. Now you have a single spec file and a single IDB file. Each file contains everything that was in each of the corresponding files for the two original products. Use the Create Product Hierarchy to set up a product hierarchy for the new product, choose a new product name, and so on.
- 8. Use the Tag Files worksheet to make sure each filename is tagged correctly.
- 9. If the two original products used different source or destination tree roots, open the Edit Permissions and Destinations worksheet and correct the pathnames so that they agree with whatever source and destination tree roots you're going to use for the new product. Set the source and destination tree roots for the product, if you don't plan to use the default values  $($   $/$ ).
- 10. If you want to change permissions, destinations, or installation attributes for a particular file, open the appropriate worksheet and make your changes.
- 11. Open the Build Product worksheet. If the two original products used the same source and/or destination tree roots, enter those roots in the corresponding text field now (if you didn't already do this in Step 9). Source and destination tree roots are discussed in "Setting Source and Destination Tree Roots" on page 89. (*swpkg* does not save the source and destination tree roots in the spec and IDB files, so you have to reenter this information each time you build the product.)
- 12. Select the desired build options. The build options are described in "Selecting Build Options" on page 121. (*swpkg* does not save build option selections in the spec and IDB files, so you have to re-enter this information each time you build the product.)
- 13. Try a test of the build by clicking the *Test Build* button. When you're asked where to save the Spec and IDB files, choose new filenames so that you don't overwrite the spec and IDB files for the original products.
- 14. Resolve any error messages that appear in the Message Area during the test. Appendix B, "Troubleshooting," provides some troubleshooting information.

15. Build the product by clicking the *Build All* button.

## **Incorporating the Help Subsystem into a Product**

If you've created online help for your product as described in Chapter 9, "Providing Online Help With SGIHelp," in the *Indigo Magic Desktop Integration Guide*, you should incorporate the help into your installable images. "Producing the Final Product" in that chapter describes how to create an installable help subsystem, which you should do before incorporating it with the rest of your product. That process automatically creates appropriate spec and IDB files for the help subsystem; tags the files; sets the permissions and destinations; and assigns the necessary attributes. The tools that create the online help subsystem use "/" as the Source and Destination Tree Root directories.

If you've already created the spec and IDB files for your product using *swpkg*, you can merge the help subsystem with the existing files as described in "Combining Existing Products Into a Single Product" on page 125.

If you've not already created the spec and IDB files for your product, you can open the existing help subsystem spec and IDB files, and expand them as needed to handle the rest of your product.

# **Breaking an Existing Product Into Two Products**

To break apart an existing product (built with *swpkg*) into two or more products, follow these steps:

- 1. Start *swpkg*.
- 2. From the File menu, open the "Open" cascade menu and select "Both." The Open Spec window appears. Use the file browser and text field to select the spec file for the product and click the *OK* button. The Open Idb window appears. Use the file browser and text field to select the IDB file for the product and click the *OK* button.
- 3. Open the Create Product Hierarchy worksheet and delete nodes from the Product Hierarchy graph until you have the structure you want for the first of your two "new" products.
- 4. Open the Tag Files worksheet and delete all the files that don't belong in the first product. Re-tag any remaining files, if necessary.
- 5. Use the other worksheets to make any other changes necessary to the remaining files (such as changing the product name, changing installation attributes, and so on).
- 6. If, in the previous build of the (whole) product, you specified a source tree root and/or a destination tree root, enter those roots in the corresponding text field now. Source and destination tree roots are discussed in "Setting Source and Destination Tree Roots" on page 89. (*swpkg* does not save the source and destination tree roots in the spec and IDB files, so you have to re-enter this information each time you build the product.)
- 7. Select the desired build options. The build options are described in "Selecting Build Options" on page 121. (*swpkg* does not save build option selections in the spec and IDB files, so you have to re-enter this information each time you build the product.)
- 8. Try a test of the build by clicking the *Test Build* button. When you're asked where to save the Spec and IDB files, choose new filenames so that you don't overwrite the spec and IDB files for the original product.
- 9. Resolve any error messages that appear in the Message Area during the test. Appendix B, "Troubleshooting," provides some troubleshooting information.
- 10. Build the first of the two new products by clicking the *Build All* button.
- 11. Go back to the Create Product Hierarchy worksheet and open the Spec and IDB files for the original (whole) product.
- 12. Repeat Steps 2 through 10 for the second of your two "new" products.

# **Appendix A**

# **Writing Mapping Expressions**

In most cases, you can simply assign files directly to subsystems using the Tag Files worksheet. Occasionally, though, you might have complex cases where it's simplest to create *mapping expressions* for assigning files to subsystems.

*Appendix A*

# **Writing Mapping Expressions**

This appendix contains these sections:

- "About Mapping Expressions" on page 131
- "Variables and Data Types" on page 132
- "Operators" on page 132
- "Built in Variables" on page 133
- "Built-In Functions" on page 134
- "Statements" on page 135
- "Example" on page 135

# **About Mapping Expressions**

By writing effective expressions, you can gather files with different names from anywhere and pull them together into one subsystem, or qualify which files with a particular IDB tag go into a subsystem.

Although you can usually make these changes by changing your product structure and tags using the *swpkg* worksheets, you might occasionally prefer instead to add mapping expressions directly to the spec file. Mapping expressions are typically used when you have a very complex existing spec file in which you need to change the file-to-subsystem mappings—but you do not want to completely overhaul the spec file.

You can change the file-to-subsystem mappings by typing valid mapping expressions into the Mappings text field in the Complete Product Hierarchy worksheet. This appendix explains the "expressions language" used to create valid mapping expresssions.

**Note:** Using expressions can cause problems because subsystem names can change, breaking the intended behavior. Silicon Graphics recommends that you introduce expressions carefully, and only when absolutely necessary.

#### **Variables and Data Types**

Values are typed as integer or string—non-zero integers and non-null strings are considered "true" in boolean tests. A reference to an IDB attribute is "true" if the IDB attribute is present in the database record being operated on.

References to IDB attribute arguments are made with a form of subscripting after the argument name, where a list of integers (or integers separated by ''..'' indicating a range) selects specific arguments. The variable *argc* within brackets refers to the last argument. The selected arguments are concatenated with separating spaces and returned as a string value. (Note that the mechanisms of IDB attribute reference just described are likely to change. They are not terribly useful as is.)

Integer and string variables and constants are available, with single and double quotes being entirely equivalent around string constants.

## **Operators**

The primary values may be combined with most of the usual operators, which behave as in C unless otherwise noted:

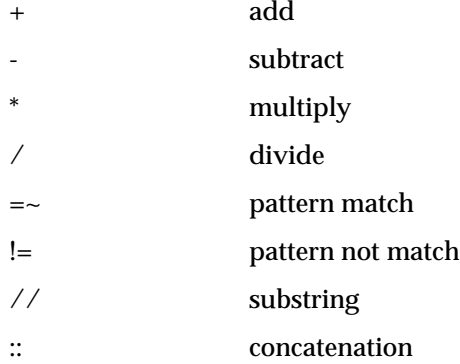
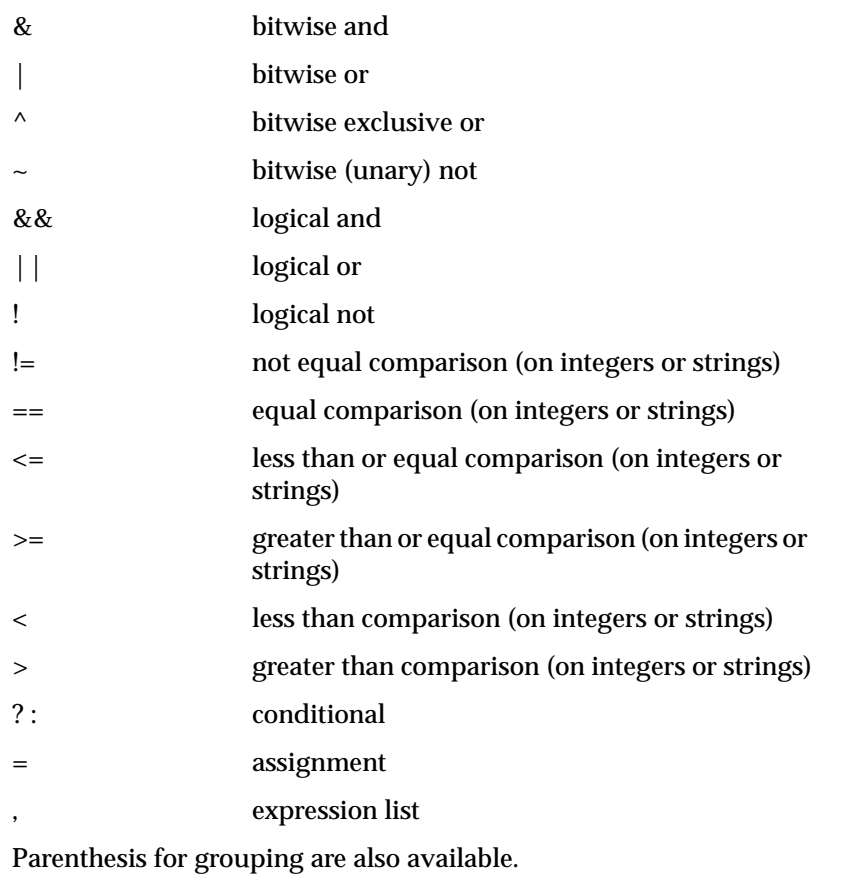

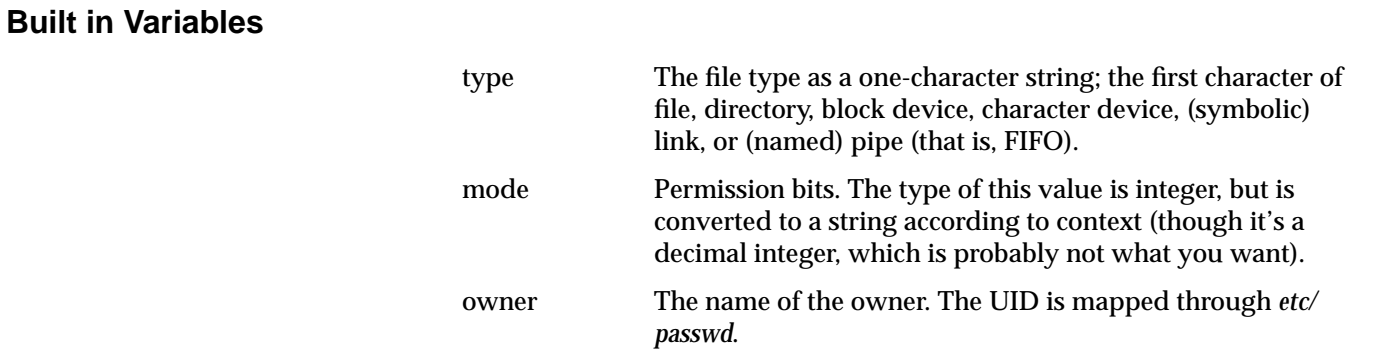

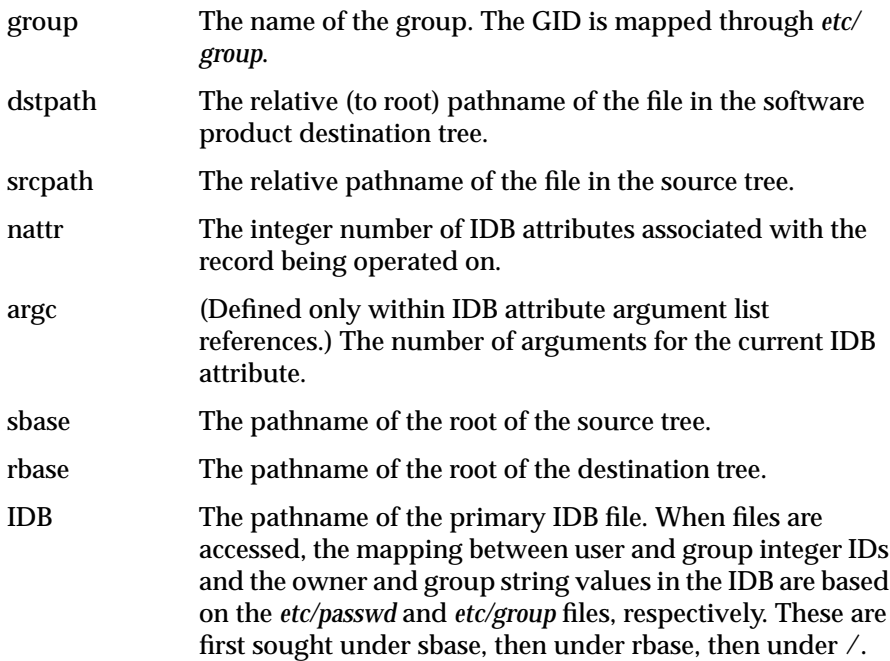

## **Built-In Functions**

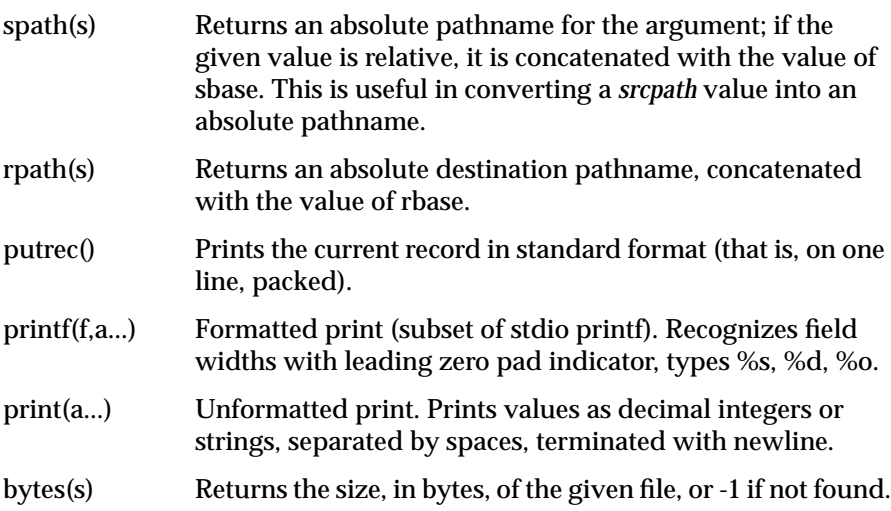

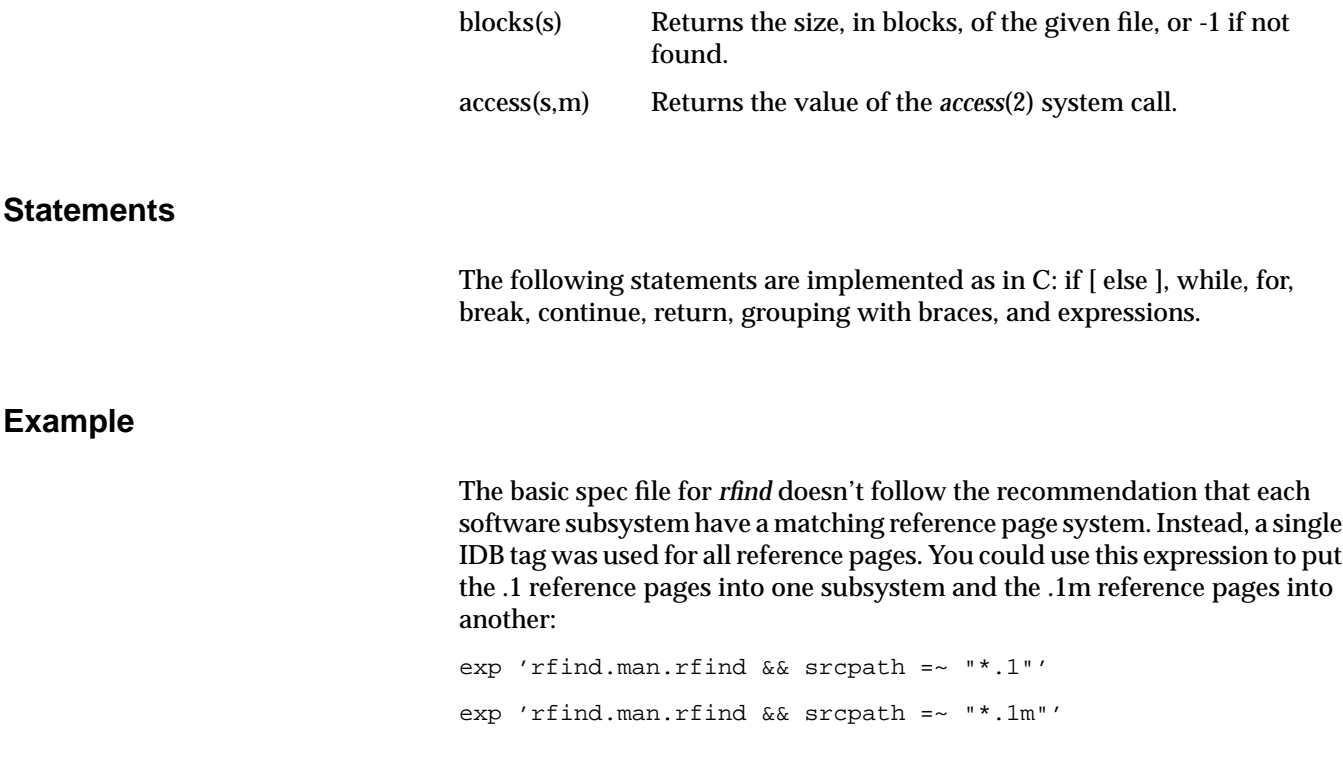

## **Appendix B**

# **Troubleshooting**

This chapter provides tips for troubleshooting common Software Packager problems.

*Appendix B*

# **Troubleshooting**

This chapter provides these sections:

- "Checklist of Do's and Don'ts" contains a list of requirements for successful packaging of software.
- "Error Messages" lists some common error messages and makes suggestions for finding and fixing the problems.
- "Other Problems" discusses other problems that you might have when trying to build your product.

## **Checklist of Do's and Don'ts**

Recommendations for successful packaging of software have been included throughout this guide. Recommendations that should not be violated are repeated in the list below so that you can easily verify that you haven't violated important recommendations.

- Don't include hard links in your product.
- Don't put a file in more than one subsystem.
- Don't begin any subsystem name with a digit.
- Begin all product, image, and subsystem descriptions with the marketing name of your product.
- Do not select the *Required* subsystem installation option unless the subsystem is truly required for operation of the workstation.

### **Error Messages**

Here's a list of possible errors and problems:

- An error in the spec file prevented *gendist* from parsing it.
- A failure might be a sign that the IDB file was not sorted. It can also mean that *swpkg* cannot read the spec file properly.
- Warnings about duplicate files indicate that there are two or more files with identical pathnames in a subsystem and these files don't have "mach" dependent attributes that specify that there are machinespecific versions of this file. Fix these warnings by making the pathnames for each of the files in your subsystem unique.
- Invalid IDB attributes result in messages.
- Error messages might indicate that you have empty products, images, or subsystems. Check to determine whether or not they need to exist. If not, you can just comment them out temporarily in the spec file.

### **Other Problems**

This section addresses some of the problems you are most likely to encounter and presents approaches to solving the problem.

#### **Problem**

Obsolete subsystems or older versions of subsystems show up in a *versions -a* listing after installation.

#### **Meaning**

If you install all of the subsystems in a product and a *versions -a* listing shows multiple lines for products, images, and subsystems, then the new version of your product doesn't completely remove the old version of your product.

#### **Corrective Action**

Add replaces statements to the spec file that get rid of older versions and obsolete subsystems. See "Setting Installation Rules" on page 62 for instructions.

#### **Problem**

Files are missing from subsystems.

#### **Meaning**

Somewhere along the way, some part of the process failed.

#### **Corrective Action**

For each file that is missing, check for these conditions:

- The file is listed in the IDB file.
- The IDB tag for the file mapped to a valid subsystem.
- The file doesn't have a mach tag for a machine other than the one you installed on.

#### **Problem**

Syntax error message.

#### **Possible Meaning**

You started with an existing product that had *include*s or *define*s in the IDB file. *swpkg* doesn't understand these, so you see a syntax error.

#### **Corrective Action**

Remove any *include*s or *define*s from the IDB file.

## **We'd Like to Hear From You**

As a user of Silicon Graphics documentation, your comments are important to us. They help us to better understand your needs and to improve the quality of our documentation.

Any information that you provide will be useful. Here is a list of suggested topics to comment on:

- General impression of the document
- Omission of material that you expected to find
- Technical errors
- Relevance of the material to the job you had to do
- Quality of the printing and binding

Please include the title and part number of the document you are commenting on. The part number for this document is 007-2503-001.

Thank you!

## **Three Ways to Reach Us**

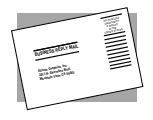

The **postcard** opposite this page has space for your comments. Write your comments on the postage-paid card for your country, then detach and mail it. If your country is not listed, either use the international card and apply the necessary postage or use electronic mail or FAX for your reply.

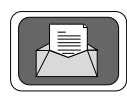

If **electronic mail** is available to you, write your comments in an e-mail message and mail it to either of these addresses:

- If you are on the Internet, use this address: techpubs@sgi.com
- For UUCP mail, use this address through any backbone site: *[your\_site]*!sgi!techpubs

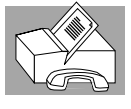

You can forward your comments (or annotated copies of manual pages) to Technical Publications at this **FAX** number:

415 965-0964